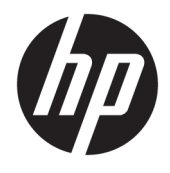

# HP ScanJet Enterprise 8500 fn1

Guida d'uso

#### **Copyright e licenza**

© Copyright 2015 HP Development Company, L.P.

Sono vietati la riproduzione, l'adattamento e la traduzione senza previo consenso scritto, ad eccezione dei casi previsti dalle leggi sui diritti d'autore.

Le informazioni contenute nel presente documento sono soggette a modifica senza preavviso.

Le uniche garanzie per i prodotti e i servizi HP sono presentate nelle dichiarazioni esplicite di garanzia fornite in accompagnamento a tali prodotti e servizi. Nessuna disposizione del presente documento dovrà essere interpretata come garanzia aggiuntiva. HP non sarà responsabile per omissioni o errori tecnici ed editoriali contenuti nel presente documento.

Edition 1, 11/2015

#### **Marchi**

Adobe®, Adobe Photoshop®, Acrobat®, e PostScript® sono marchi registrati di Adobe Systems Incorporated.

Apple e il logo Apple sono marchi registrati di Apple Computer, Inc., negli Stati Uniti e in altri paesi/regioni. iPod è un marchio di Apple Computer, Inc. iPod è solo per la copia di detentori di diritti legali o autorizzati. Non rubare la musica.

Microsoft®, Windows®, Windows® XP e Windows Vista® sono marchi di Microsoft Corporation registrati negli Stati Uniti.

UNIX® è un marchio registrato di The Open Group.

# **Sommario**

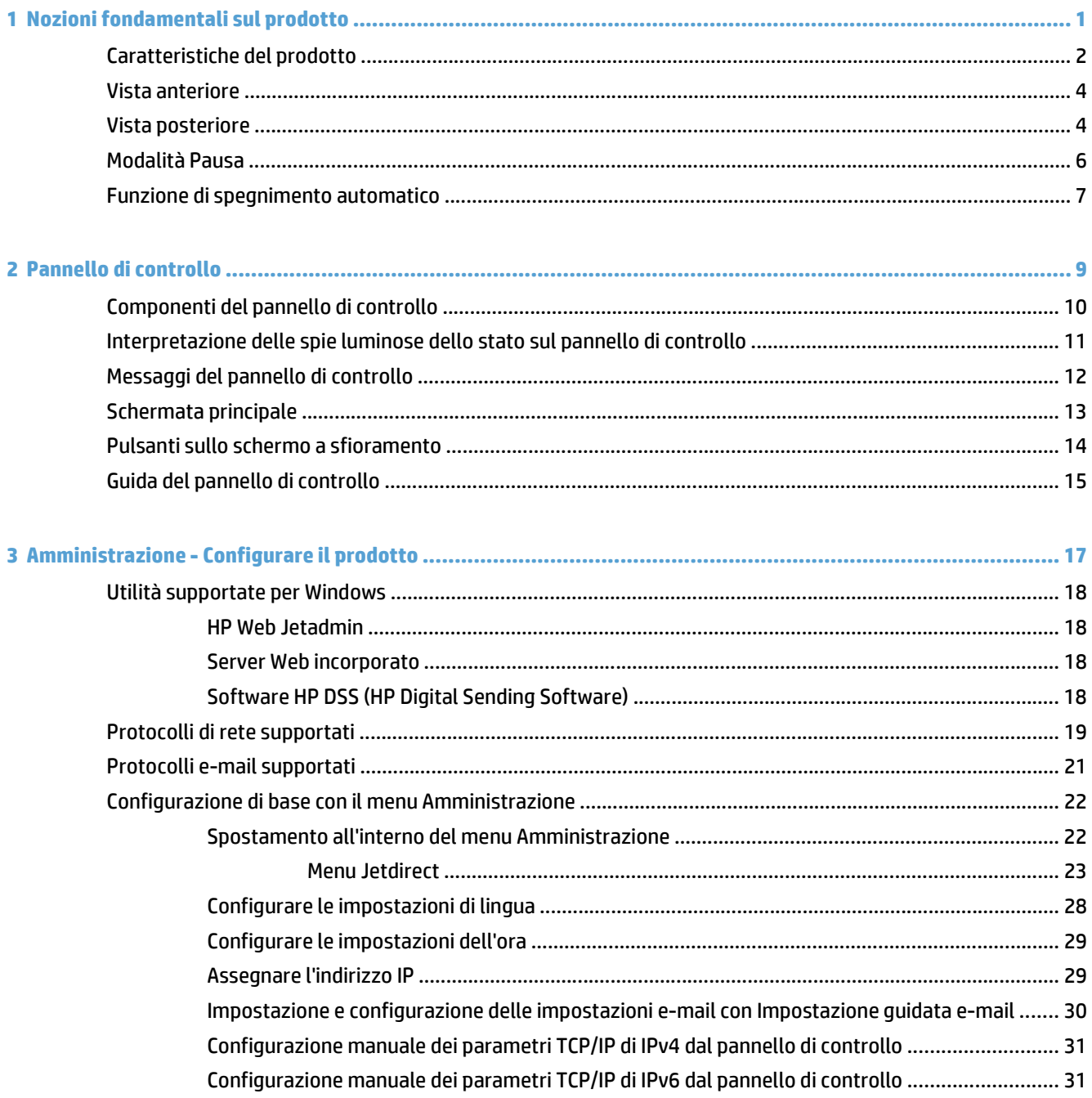

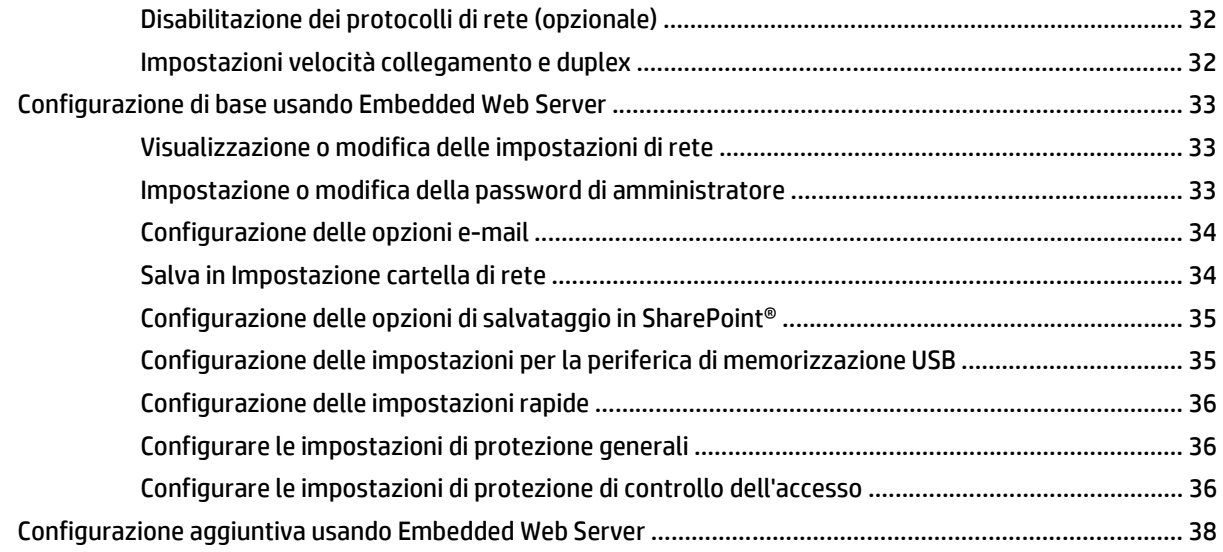

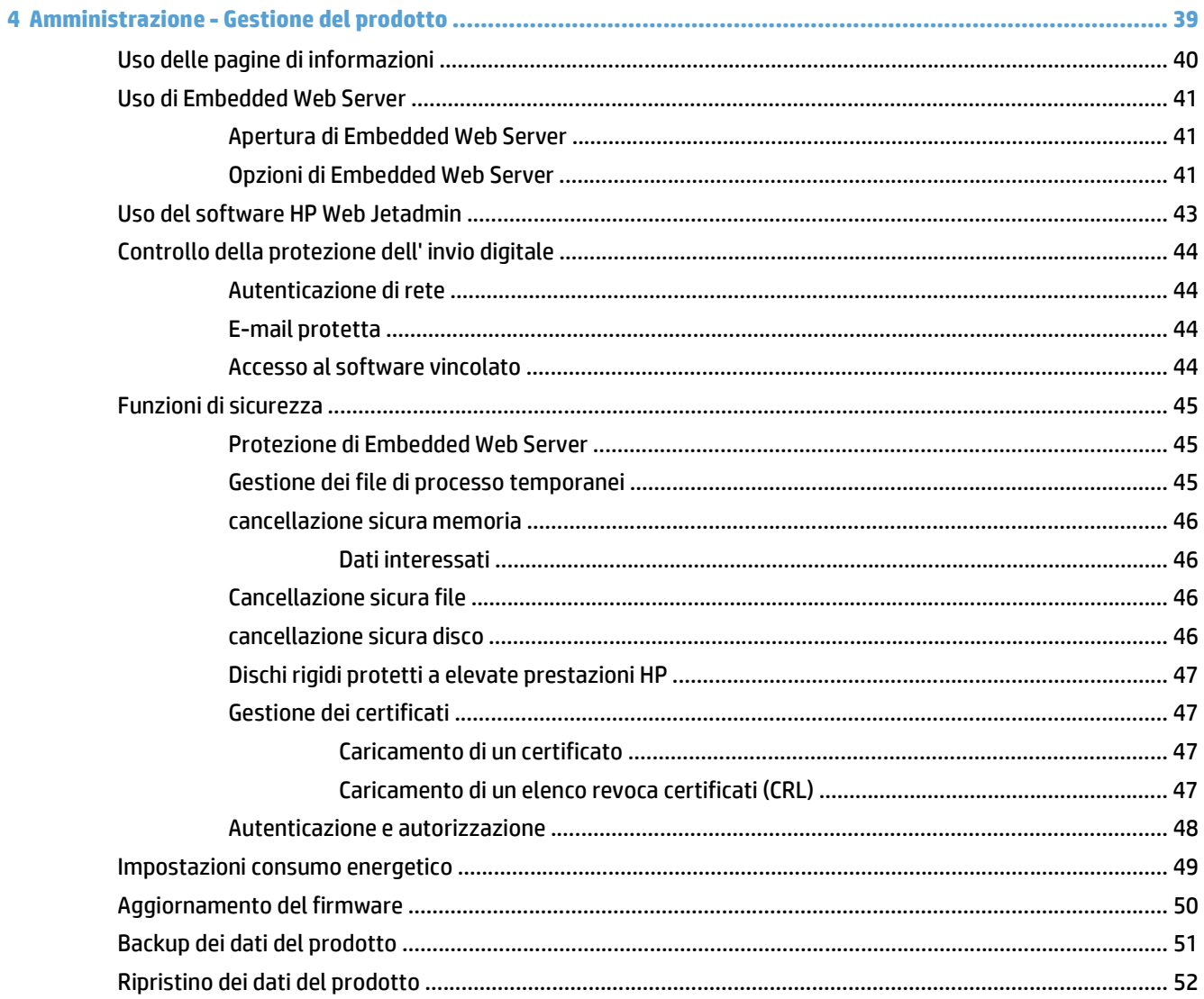

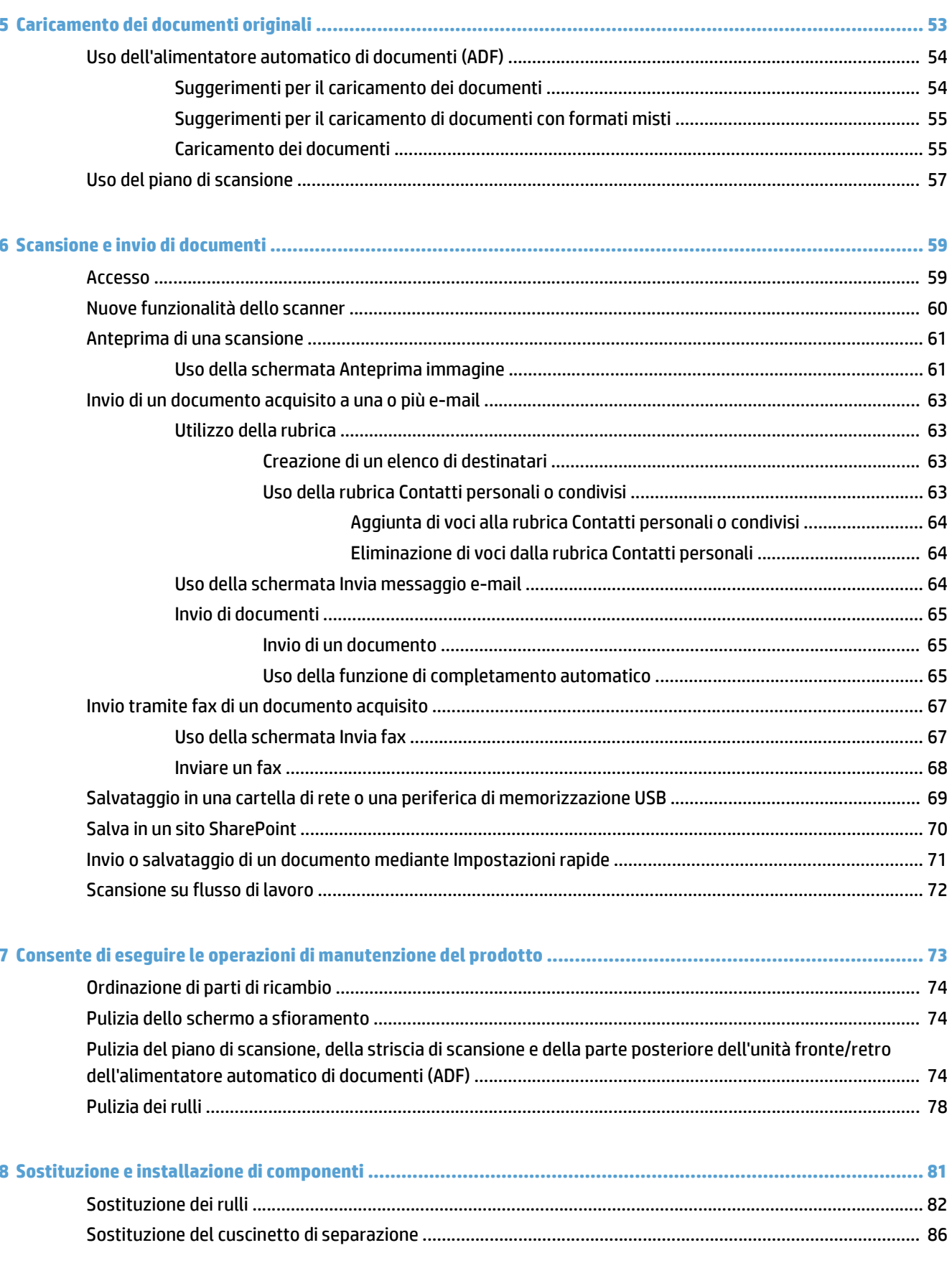

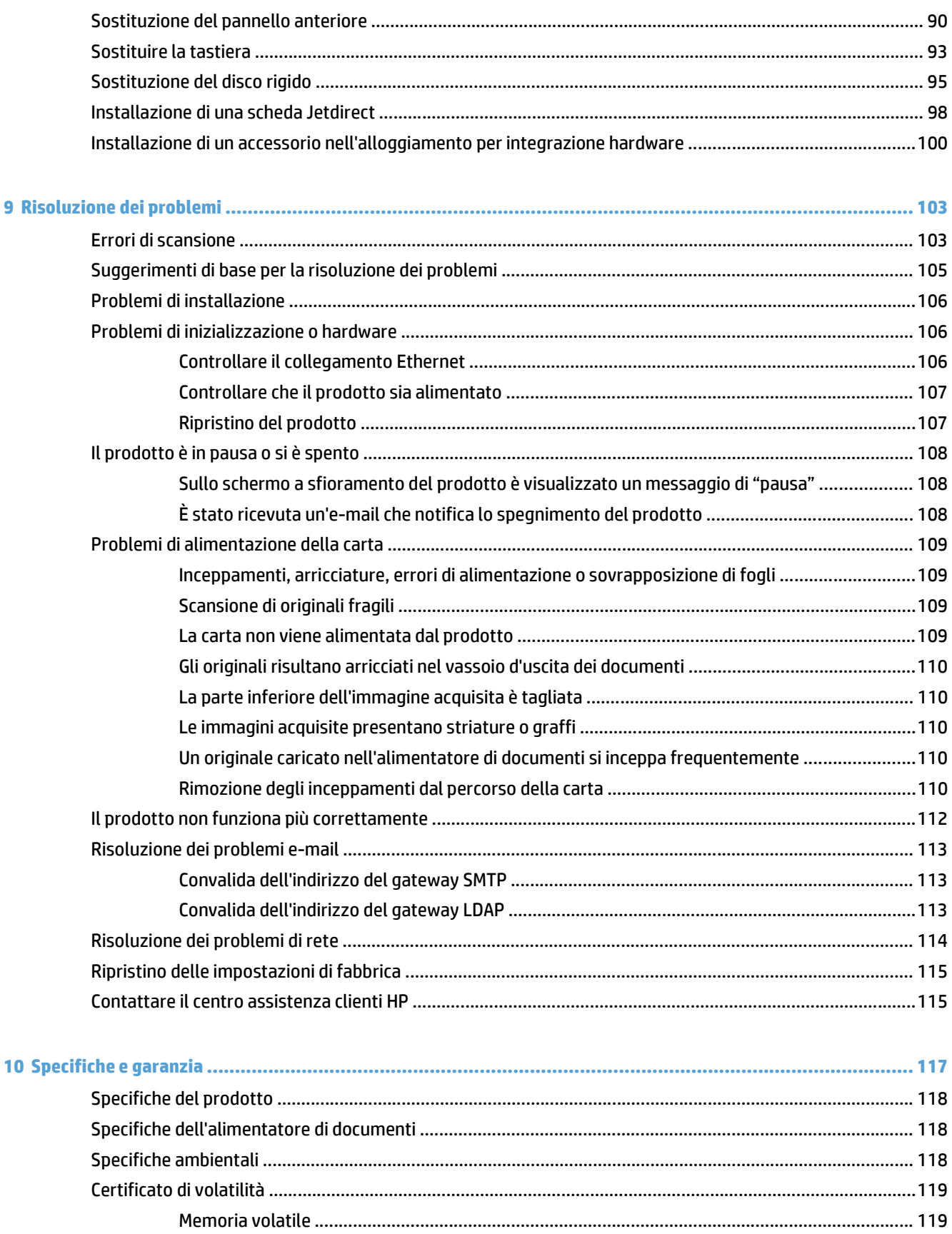

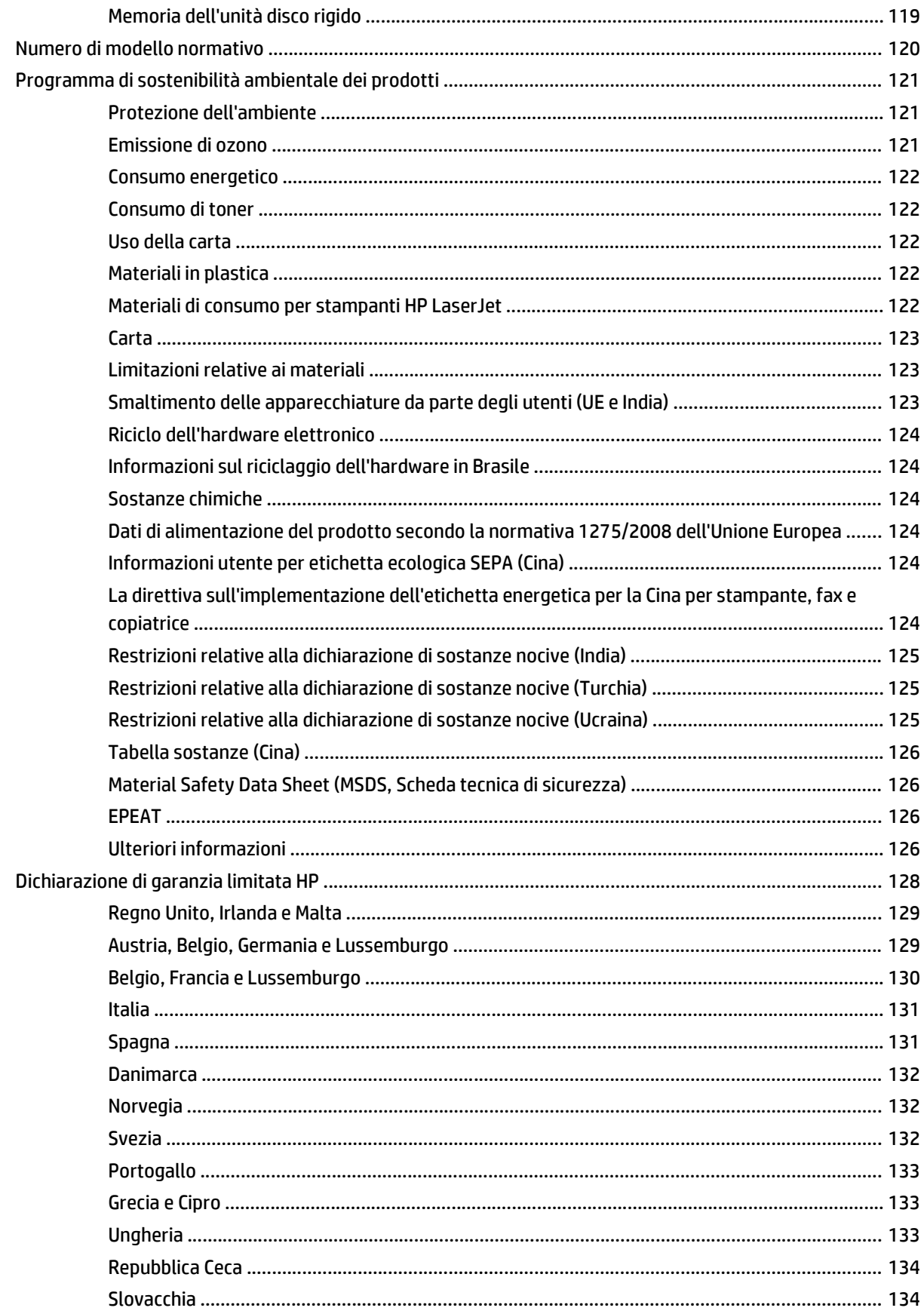

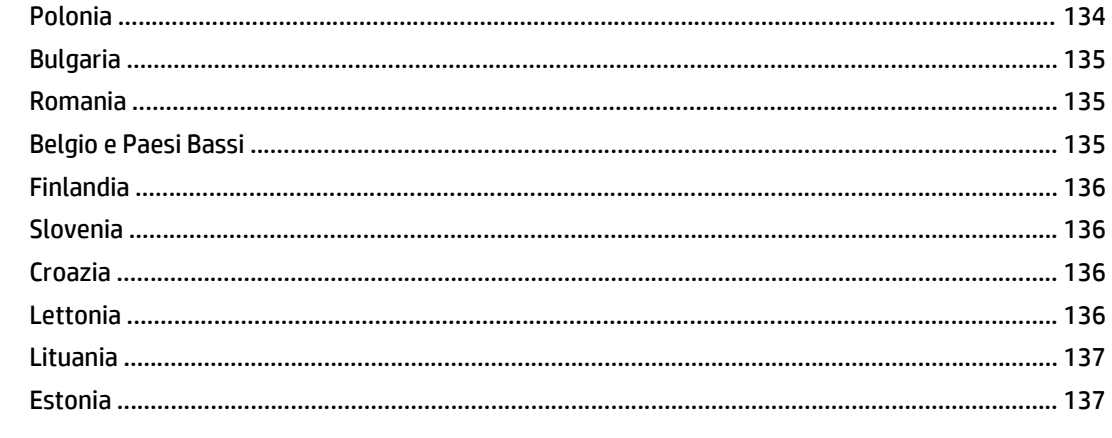

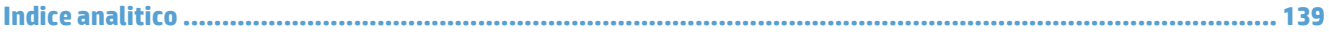

# <span id="page-8-0"></span>**1 Nozioni fondamentali sul prodotto**

La presente Guida d'uso contiene tutte le informazioni necessarie sul prodotto.

- [Caratteristiche del prodotto](#page-9-0)
- [Vista anteriore](#page-11-0)
- [Vista posteriore](#page-11-0)
- [Modalità Pausa](#page-13-0)
- [Funzione di spegnimento automatico](#page-14-0)

# <span id="page-9-0"></span>**Caratteristiche del prodotto**

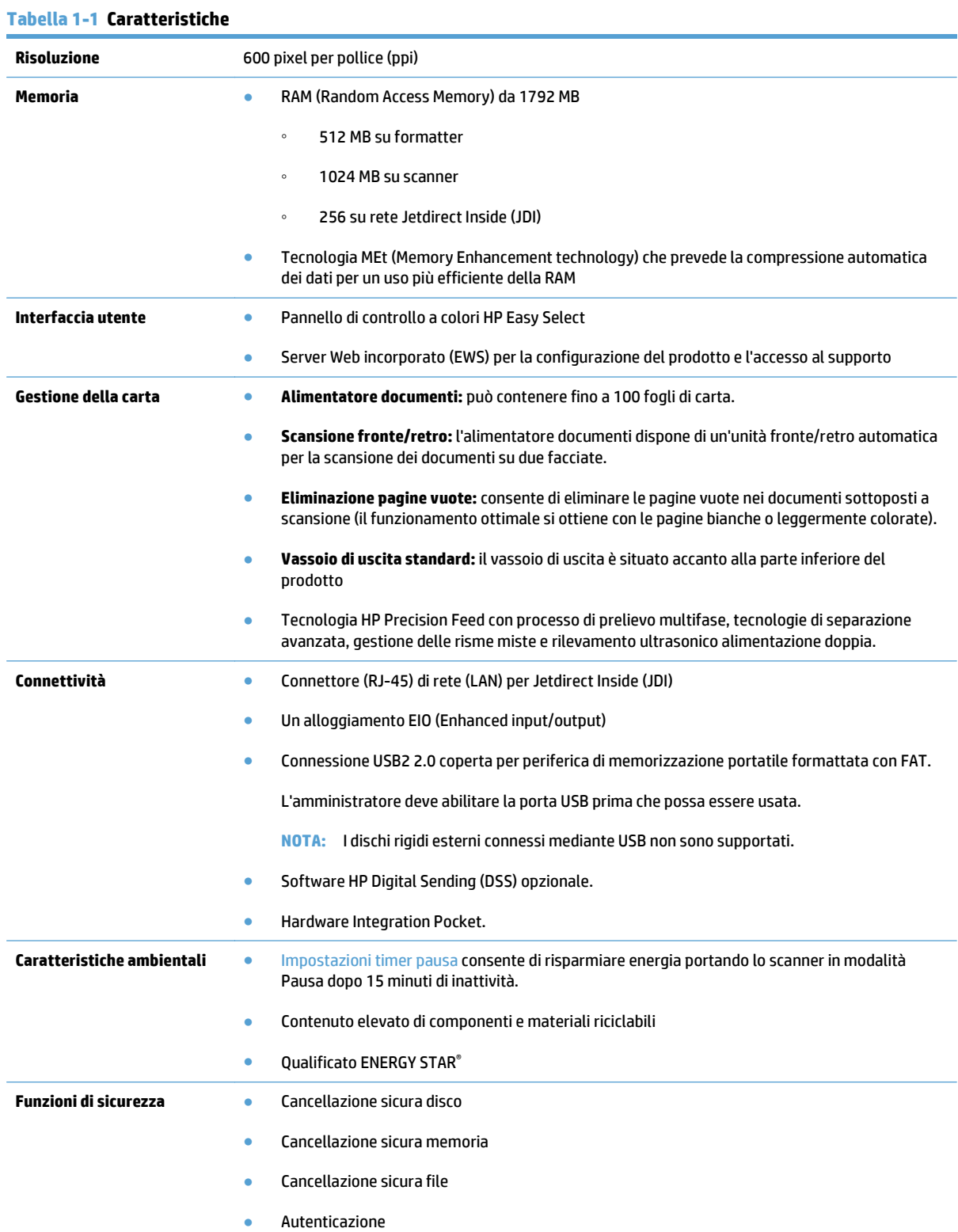

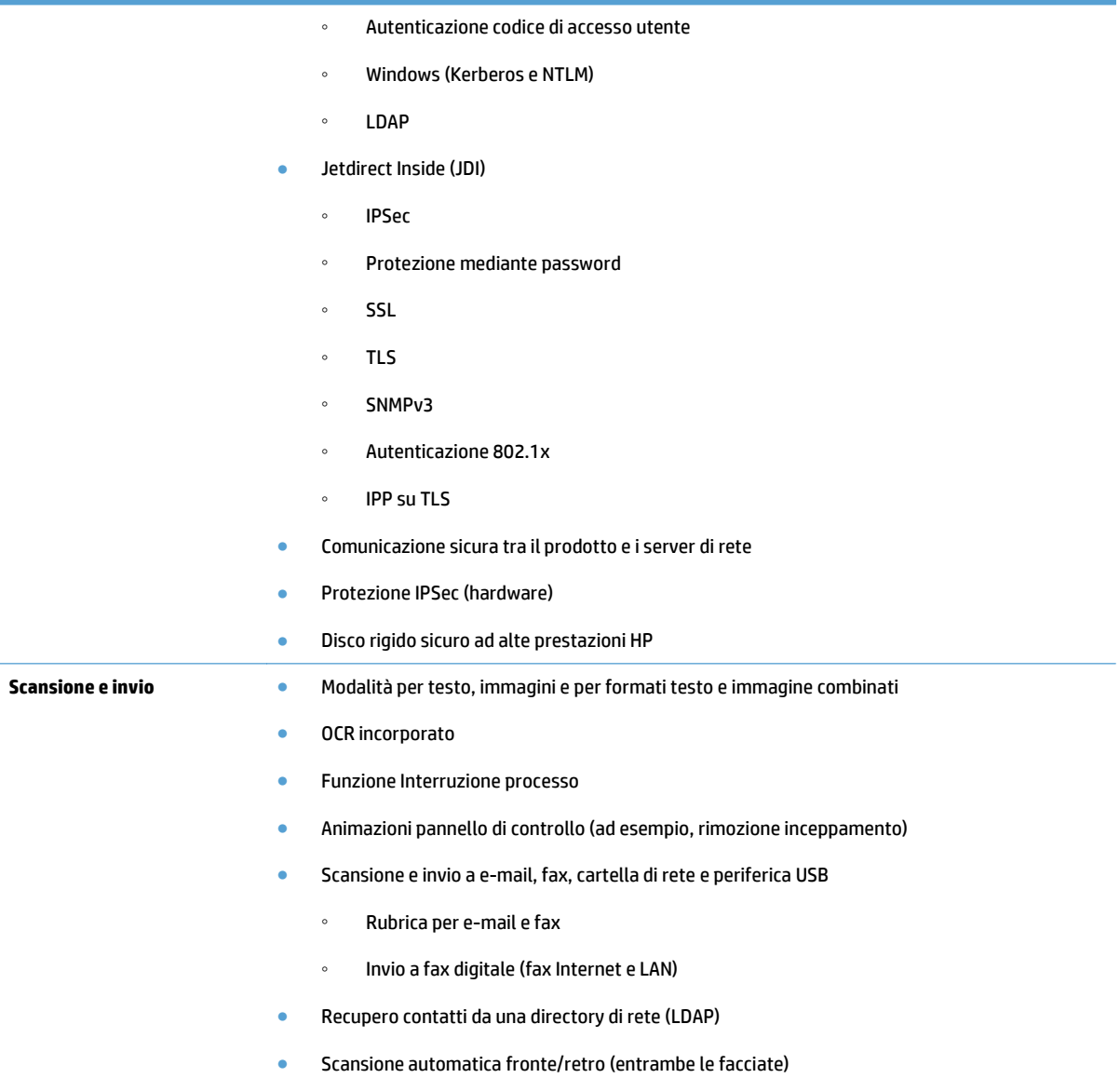

### <span id="page-11-0"></span>**Vista anteriore**

**ATTENZIONE:** se occorre spostare il prodotto, sollevarlo sempre dalla base. Non sollevarlo dalla tastiera.

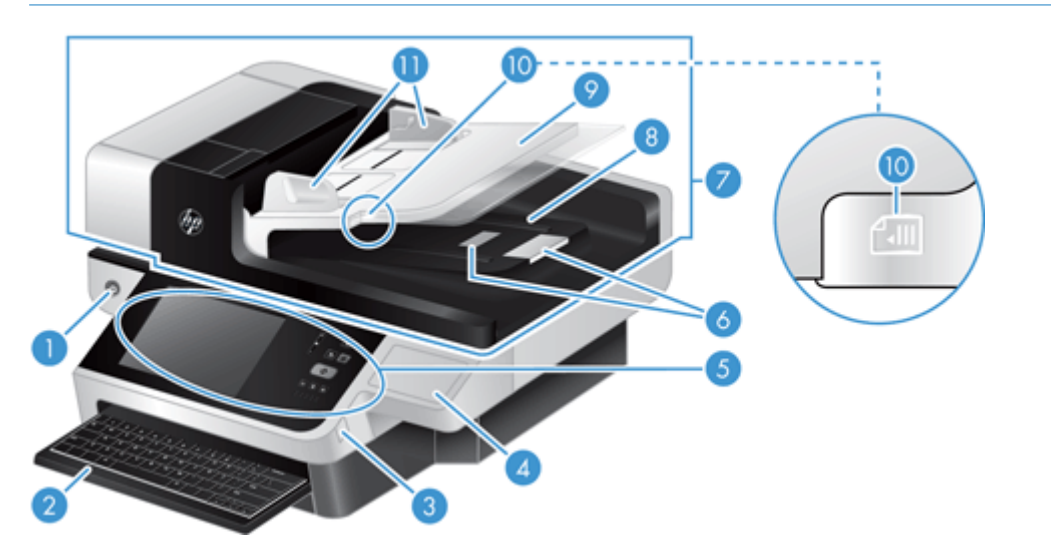

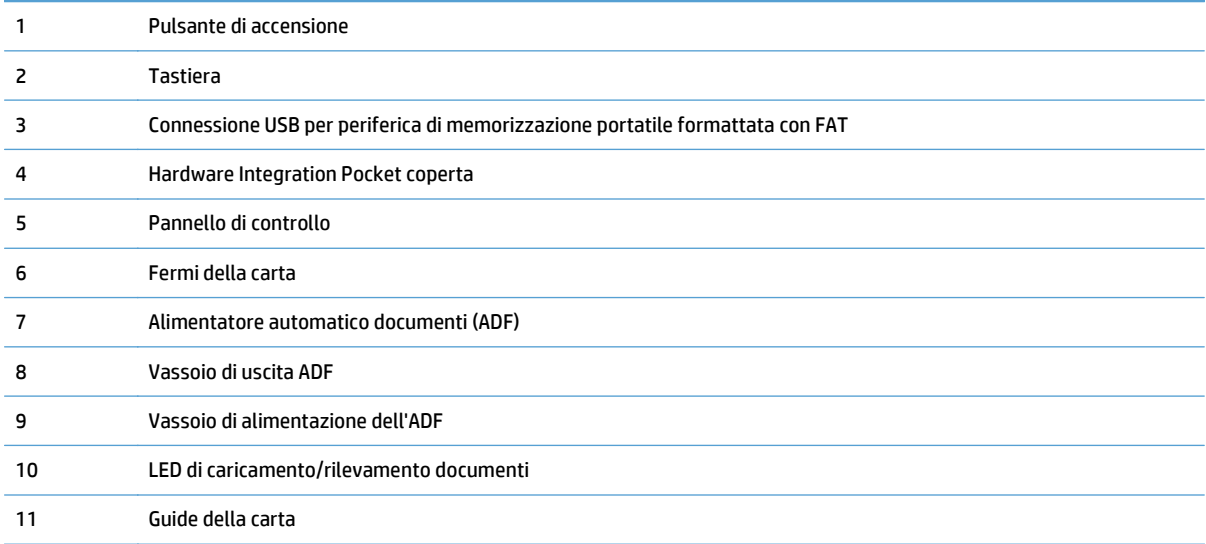

# **Vista posteriore**

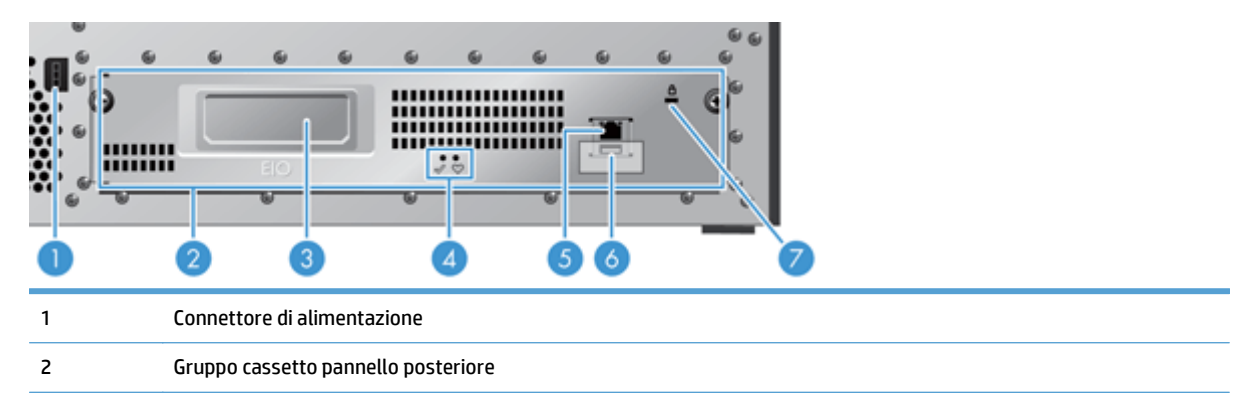

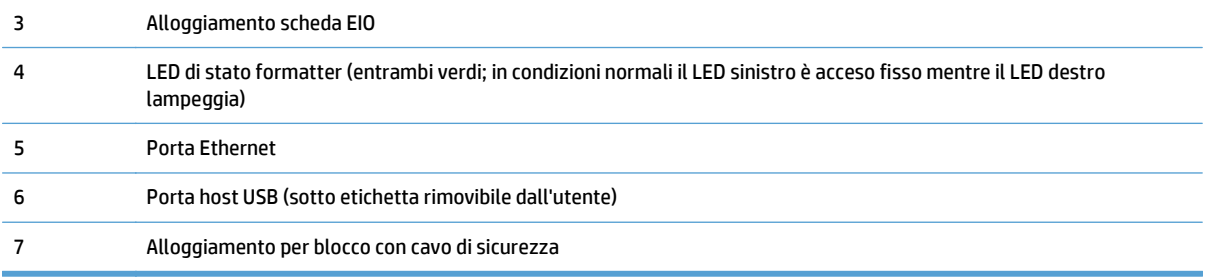

## <span id="page-13-0"></span>**Modalità Pausa**

Lo scanner entrerà in modalità Pausa dopo 15 minuti di inattività. Per uscire dalla modalità Pausa, effettuare una delle seguenti operazioni:

- Premere qualsiasi pulsante
- Toccare lo schermo a sfioramento
- Sollevare il coperchio dello scanner piano
- Connessione di un dispositivo USB

## <span id="page-14-0"></span>**Funzione di spegnimento automatico**

Questo prodotto dispone di una funzione di sicurezza che protegge dal surriscaldamento causato da prese di ventilazione bloccate o un guasto della ventola.

- In alcune condizioni, sullo schermo a sfioramento verrà visualizzato un messaggio di "pausa" per 12 minuti prima di avviare lo spegnimento.
- Se il prodotto rileva un guasto alla ventola (causando il surriscaldamento del disco), il prodotto si spegnerà automaticamente. Se questo si verifica, il prodotto invia un'e-mail per notificare dell' arresto l' utente corrente (se ha eseguito l'accesso) e l' amministratore.

# <span id="page-16-0"></span>**2 Pannello di controllo**

- [Componenti del pannello di controllo](#page-17-0)
- [Interpretazione delle spie luminose dello stato sul pannello di controllo](#page-18-0)
- [Messaggi del pannello di controllo](#page-19-0)
- [Schermata principale](#page-20-0)
- [Pulsanti sullo schermo a sfioramento](#page-21-0)
- [Guida del pannello di controllo](#page-22-0)

## <span id="page-17-0"></span>**Componenti del pannello di controllo**

Il pannello di controllo include un display grafico con schermo a sfioramento, pulsanti per il controllo dei processi, una tastiera e tre spie luminose (LED) di stato.

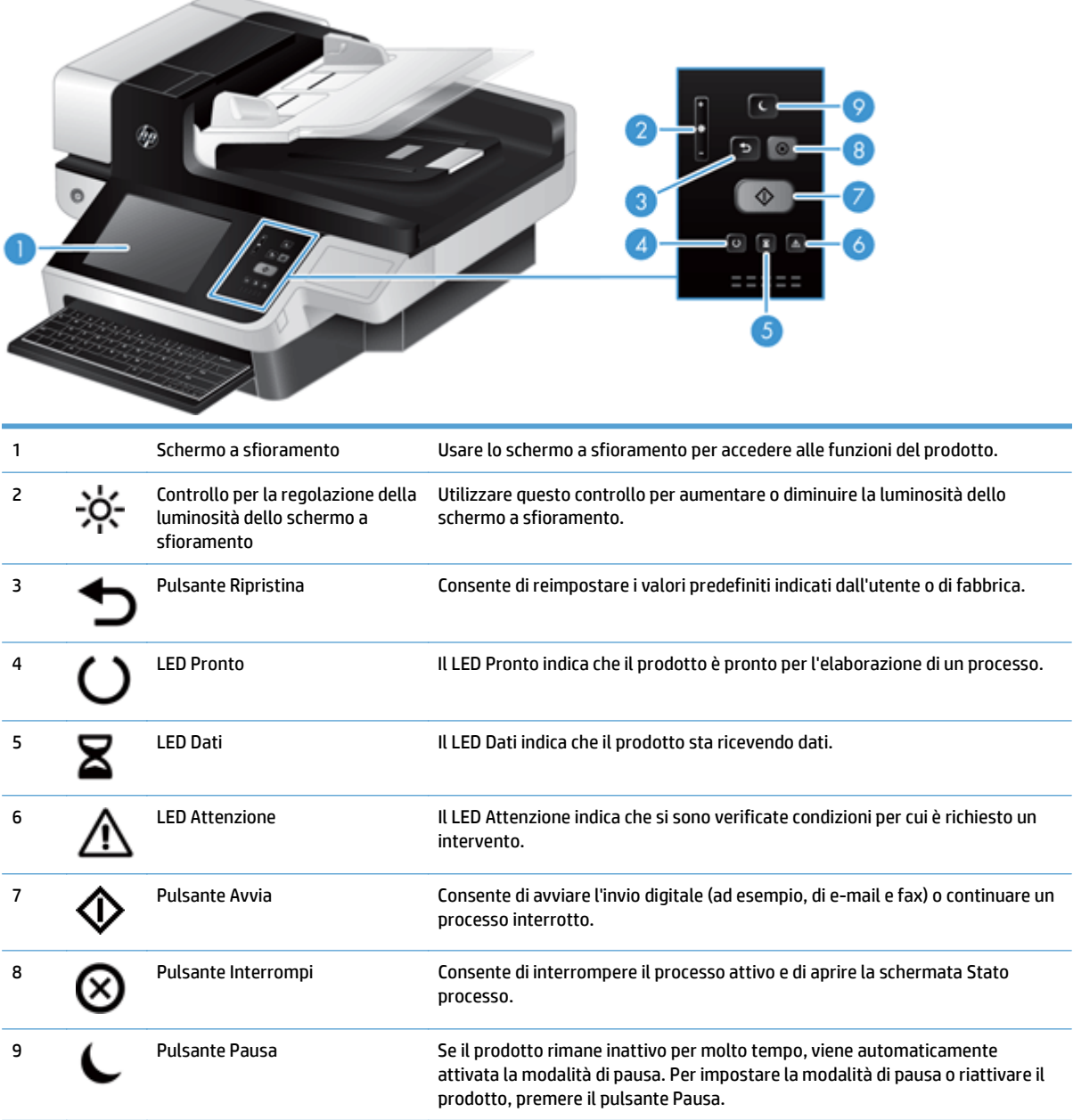

### <span id="page-18-0"></span>**Interpretazione delle spie luminose dello stato sul pannello di controllo**

Il prodotto dispone di sei LED sul pannello di controllo per indicare il relativo stato. La tabella riportata di seguito spiega come interpretare i LED.

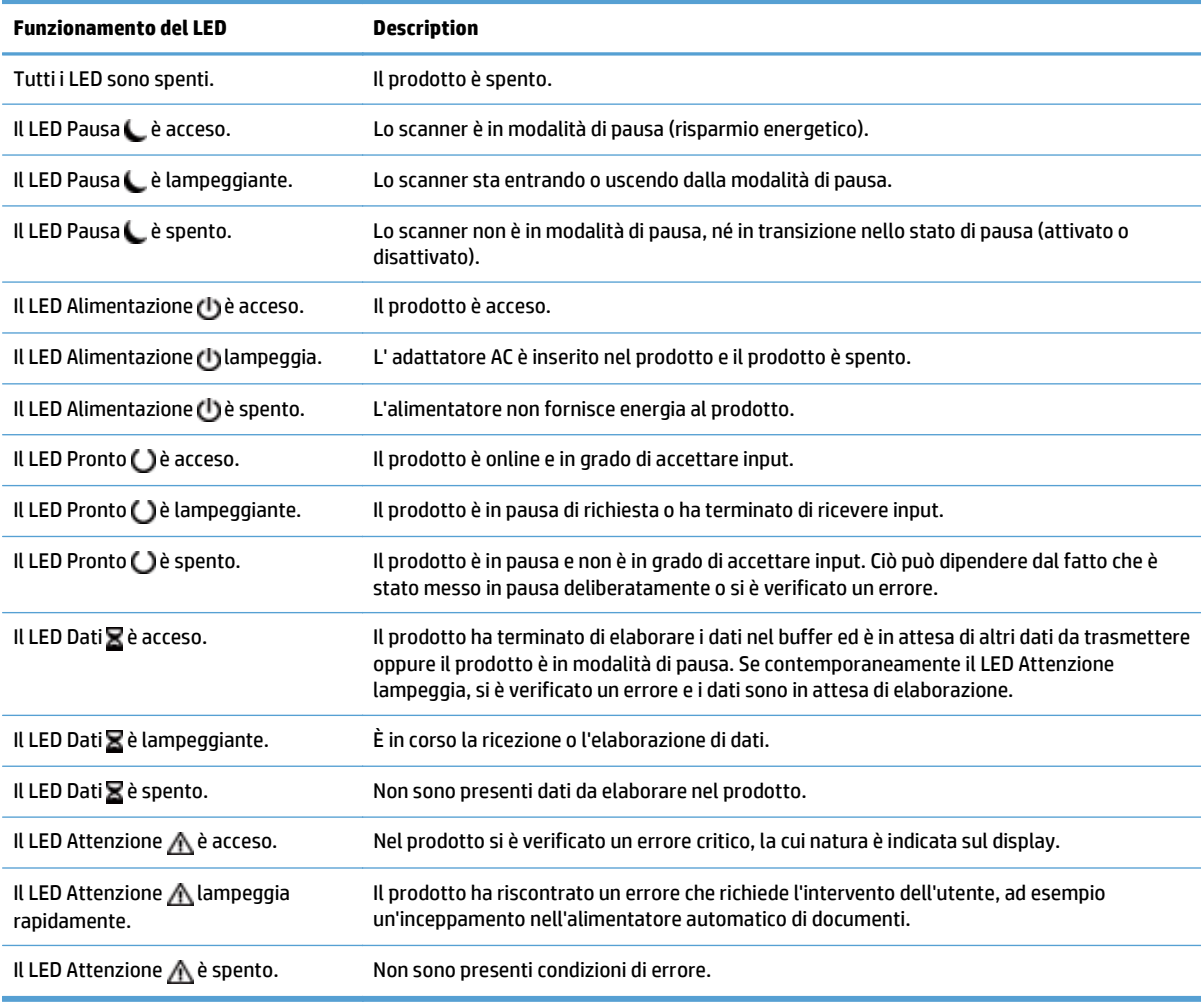

**NOTA:** le condizioni di stato ed errore sono visualizzate sul display.

## <span id="page-19-0"></span>**Messaggi del pannello di controllo**

Il pannello di controllo del prodotto è dotato di funzioni di messaggistica avanzate. Quando viene visualizzato un messaggio sul pannello di controllo, seguire le istruzioni visualizzate per risolvere il problema. Se sul prodotto è visualizzato un messaggio di "Errore" o "Attenzione" e se non viene riportata alcuna procedura per risolvere il problema, spegnere e riaccendere il prodotto. Contattare l'assistenza HP se si verificano problemi d'uso del prodotto.

Per ottenere ulteriori informazioni sulle avvertenze visualizzate nella riga dello stato, toccare il pulsante Avviso.

Per informazioni aggiuntive su diversi argomenti, toccare il pulsante Guida nell'angolo superiore destro della schermata iniziale.

### <span id="page-20-0"></span>**Schermata principale**

La schermata principale consente di accedere alle funzioni del prodotto e indica lo stato attuale del prodotto.

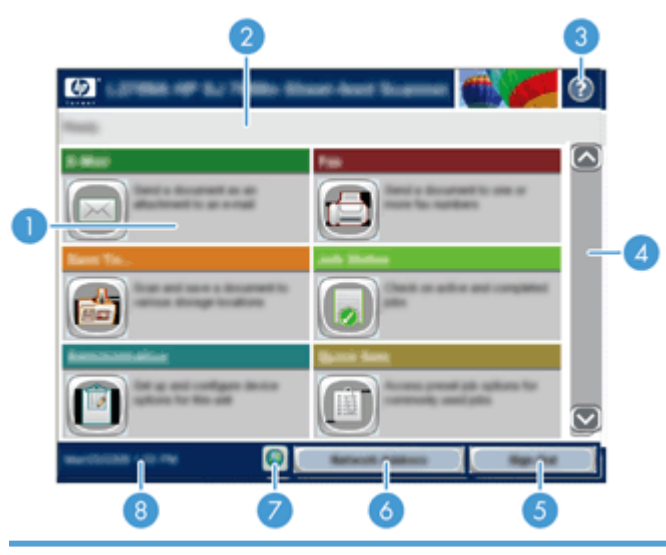

1 Funzioni A seconda di come è stato configurato il prodotto, le funzioni visualizzate in questa sezione possono comprendere alcune delle seguenti voci:

- Fax
- E-mail
- Stato processo
- Salva in cartella di rete
- Salva in USB
- Impostazioni rapide
- Flusso di lavoro
- Amministrazione
- Servizio

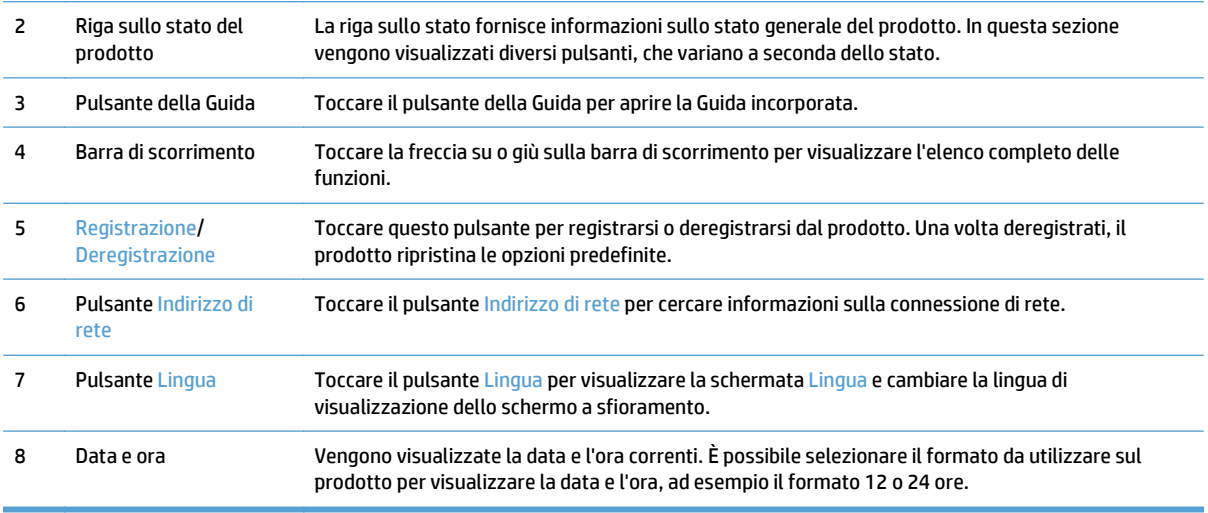

## <span id="page-21-0"></span>**Pulsanti sullo schermo a sfioramento**

Lo schermo a sfioramento fornisce informazioni sullo stato del prodotto. In questa sezione possono essere visualizzati diversi pulsanti.

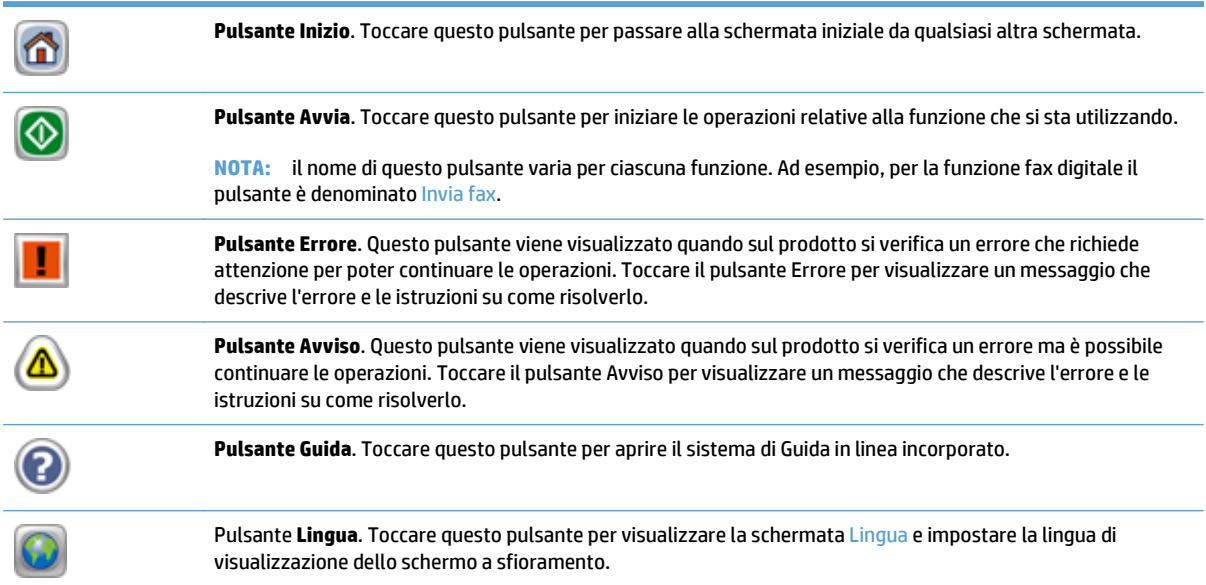

## <span id="page-22-0"></span>**Guida del pannello di controllo**

Il prodotto dispone di un sistema di Guida incorporata in cui viene indicata la modalità di utilizzo di ciascuna schermata. Per aprire la Guida, toccare il pulsante Guida nella parte superiore destra dello schermo.

Per alcune schermate, la Guida viene visualizzata come un menu globale in cui è possibile effettuare ricerche su determinati argomenti. È possibile esaminare la struttura del menu toccando i relativi pulsanti.

Per le schermate che contengono le impostazioni relative a processi singoli, la Guida mostra un argomento che illustra le opzioni relative alla schermata visualizzata.

Se sul prodotto viene visualizzato un errore o un messaggio di avvertenza, toccare il pulsante di errore o avviso per aprire un messaggio contenente una descrizione del problema. E istruzioni sulla sua risoluzione.

# <span id="page-24-0"></span>**3 Amministrazione - Configurare il prodotto**

Un amministratore di rete dovrà configurare il prodotto per usarlo sulla rete, in modo da consentire la scansione a e-mail o altre destinazioni. Le impostazioni di configurazione sono accessibili da Embedded Web Server, dal software HP Web Jetadmin o dal pannello di controllo.

- [Utilità supportate per Windows](#page-25-0)
- [Protocolli di rete supportati](#page-26-0)
- [Protocolli e-mail supportati](#page-28-0)
- [Configurazione di base con il menu Amministrazione](#page-29-0)
- [Configurazione di base usando Embedded Web Server](#page-40-0)
- [Configurazione aggiuntiva usando Embedded Web Server](#page-45-0)

### <span id="page-25-0"></span>**Utilità supportate per Windows**

- **HP Web Jetadmin**
- **Server Web incorporato**
- Software HP DSS (HP Digital Sending Software)

### **HP Web Jetadmin**

HP Web Jetadmin è un semplice strumento software di gestione delle periferiche di stampa e imaging che consente di ottimizzare l'utilizzo del prodotto, controllare i costi del colore, proteggere i prodotti e semplificare la gestione dei materiali di consumo abilitando la configurazione remota, il controllo proattivo, la risoluzione dei problemi di protezione e il reporting sui prodotti di stampa e imaging.

Per scaricare la versione corrente di HP Web Jetadmin e per consultare l'elenco aggiornato dei sistemi host supportati, visitare il sito Web [www.hp.com/go/webjetadmin](http://www.hp.com/go/webjetadmin).

Se questo strumento viene installato su un server host, i client Windows possono accedere a HP Web Jetadmin mediante un browser Web supportato (ad esempio Microsoft® Internet Explorer) collegandosi all'host HP Web Jetadmin.

### **Server Web incorporato**

Il prodotto è dotato di un server Web incorporato che consente di accedere alle informazioni sulle attività del prodotto e della rete. Tali informazioni sono visualizzate in un browser Web, come ad esempio Microsoft Internet Explorer o Mozilla Firefox.

Il server Web incorporato si trova nel prodotto e non viene installato su un server di rete.

Il server Web incorporato fornisce un'interfaccia utilizzabile da chiunque disponga di un computer connesso in rete e di un browser Web standard. Non è richiesta l'installazione o la configurazione di alcun software speciale, tuttavia è necessario disporre di un browser Web supportato. Per accedere al server Web incorporato, digitare l'indirizzo IP del prodotto nella barra degli indirizzi del browser. Per trovare l'indirizzo IP, toccare il pulsante Indirizzo di rete nella schermata iniziale.

### **Software HP DSS (HP Digital Sending Software)**

È possibile installare il software HP DSS. Questo software viene eseguito come un servizio in una rete e consente a più prodotti di inviare processi tramite il server. Pertanto non è necessario installare software o driver sui singoli computer. Per informazioni sulle versioni compatibili di HP DSS e per acquistare il software, vedere [www.hp.com/go/dss](http://www.hp.com/go/dss).

## <span id="page-26-0"></span>**Protocolli di rete supportati**

Il prodotto supporta il protocollo di rete TCP/IP, che rappresenta il protocollo più diffuso e accettato. Molti servizi di rete utilizzano questo protocollo. Nelle tabelle riportate di seguito vengono elencati i servizi e i protocolli di rete supportati.

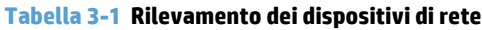

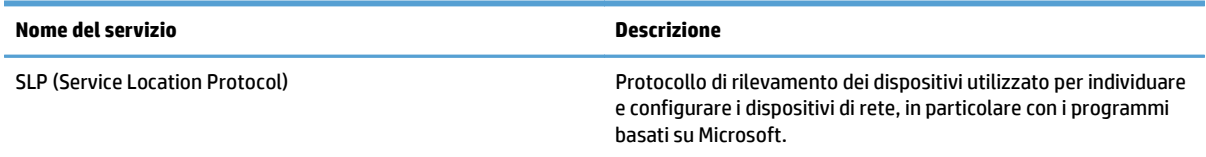

#### **Tabella 3-2 Messaggi e gestione**

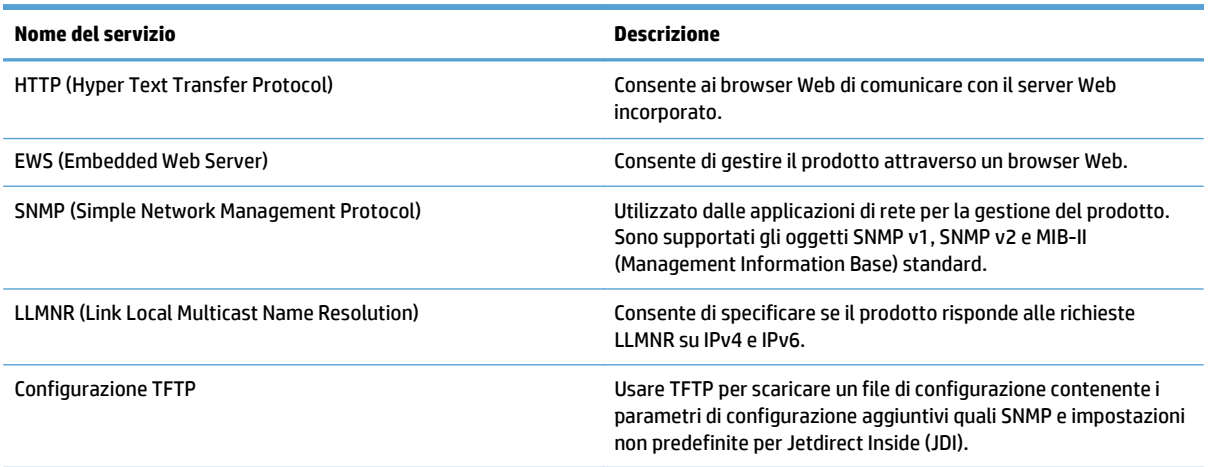

#### **Tabella 3-3 Assegnazione degli indirizzi IP**

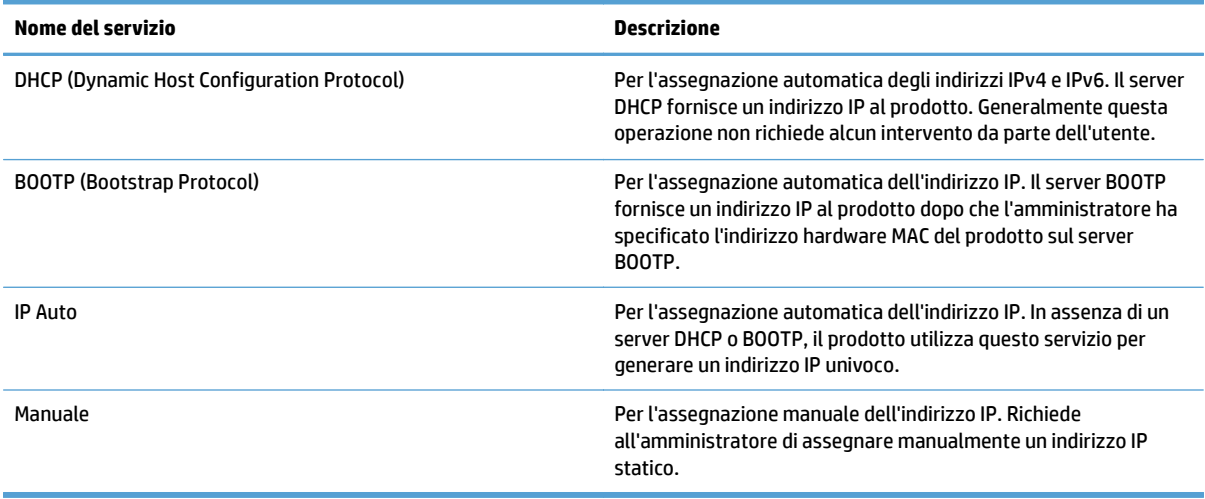

#### **Tabella 3-4 Funzioni di sicurezza**

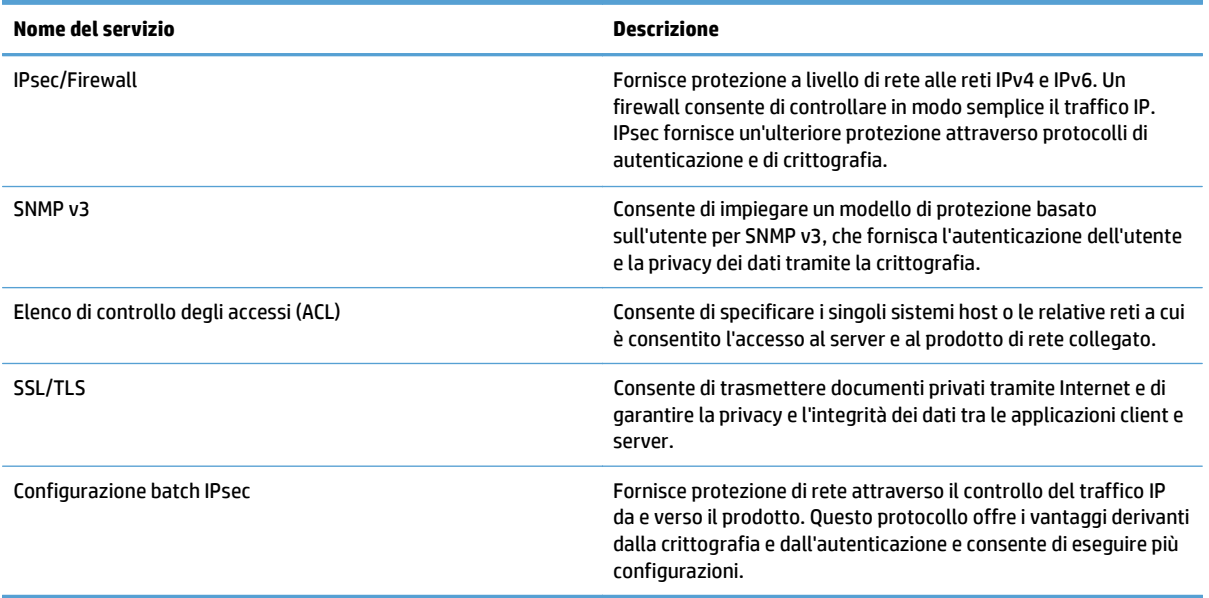

### <span id="page-28-0"></span>**Protocolli e-mail supportati**

Il prodotto supporta i protocolli SMTP (Simple Mail Transfer Protocol) e LDAP (Lightweight Directory Access Protocol).

#### **SMTP**

- Il protocollo SMTP è costituito da una serie di regole che definiscono l'interazione fra i programmi di invio e ricezione e-mail. Per inviare documenti via e-mail, il prodotto deve essere collegato a una rete LAN con accesso a un server di posta elettronica che supporti il protocollo SMTP. Il server SMTP deve disporre dell'accesso a Internet.
- Se si utilizza una connessione LAN, contattare l'amministratore del sistema e richiedere l'indirizzo IP o il nome host del server SMTP. Se si utilizza una connessione DSL o via cavo, contattare il provider di servizi Internet e richiedere l'indirizzo IP del server SMTP.

#### **LDAP**

- Il protocollo LDAP viene utilizzato per accedere a un database di informazioni. Quando il prodotto utilizza LDAP, effettua ricerche in un elenco globale di indirizzi e-mail. Quando si inizia a digitare l'indirizzo e-mail, il protocollo LDAP sfrutta una funzione di completamento automatico per fornire un elenco di indirizzi corrispondenti ai caratteri immessi. Man mano che si aggiungono caratteri, gli indirizzi non corrispondenti vengono eliminati dall'elenco.
- Il prodotto supporta il protocollo LDAP, ma non richiede necessariamente una connessione LDAP per l'invio di e-mail.
- **WE NOTA:** se è necessario modificare le impostazioni LDAP, occorre farlo mediante il server Web incorporato.

### <span id="page-29-0"></span>**Configurazione di base con il menu Amministrazione**

Per completare questo sottoinsieme di attività di configurazione, è possibile usare l'applicazione Impostazione iniziale se Impostazione iniziale non è stata disabilitata nella schermata principale: configurare impostazioni di lingua e formato di data e ora, impostare la data e l'ora e accedere all'Impostazione guidata e-mail.

- Spostamento all'interno del menu Amministrazione
- [Configurare le impostazioni di lingua](#page-35-0)
- [Configurare le impostazioni dell'ora](#page-36-0)
- [Assegnare l'indirizzo IP](#page-36-0)
- [Impostazione e configurazione delle impostazioni e-mail con Impostazione guidata e-mail](#page-37-0)
- [Configurazione manuale dei parametri TCP/IP di IPv4 dal pannello di controllo](#page-38-0)
- [Configurazione manuale dei parametri TCP/IP di IPv6 dal pannello di controllo](#page-38-0)
- [Disabilitazione dei protocolli di rete \(opzionale\)](#page-39-0)
- [Impostazioni velocità collegamento e duplex](#page-39-0)

### **Spostamento all'interno del menu Amministrazione**

Nella schermata iniziale, toccare il pulsante Amministrazione per aprire la struttura del menu. Potrebbe essere necessario scorrere fino alla fine della schermata iniziale per trovare questa funzione.

Il menu Amministrazione consente di accedere a vari sottomenu da utilizzare per alcune operazioni di configurazione. Per configurare tutte le impostazioni, utilizzare Embedded Web Server. Toccare il nome di un menu per espanderne la struttura. Il segno più (+) posto accanto a una voce del menu indica che la voce contiene dei sottomenu. Espandere la struttura fino a visualizzare l'opzione desiderata. Per tornare al livello precedente, toccare il pulsante Indietro  $\bigoplus$ 

*X* **NOTA:** Il pulsante Indietro mon è disponibile in tutte le schermate.

Per uscire dal menu Amministrazione, toccare il pulsante Inizio m nell'angolo superiore sinistro dello schermo.

Il prodotto dispone di una Guida incorporata in cui sono descritte le funzioni disponibili nei menu. La Guida è disponibile per molti menu sul lato destro dello schermo a sfioramento.

La tabella in questa sezione fornisce informazioni generali su ogni menu. Per informazioni sulle voci specifiche in ogni menu, vedere la Guida incorporata.

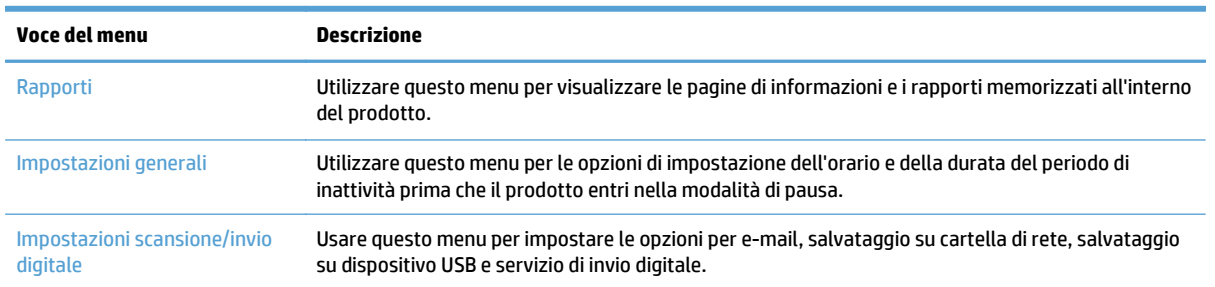

#### **Tabella 3-5 Menu Amministrazione**

#### <span id="page-30-0"></span>**Tabella 3-5 Menu Amministrazione (continuazione)**

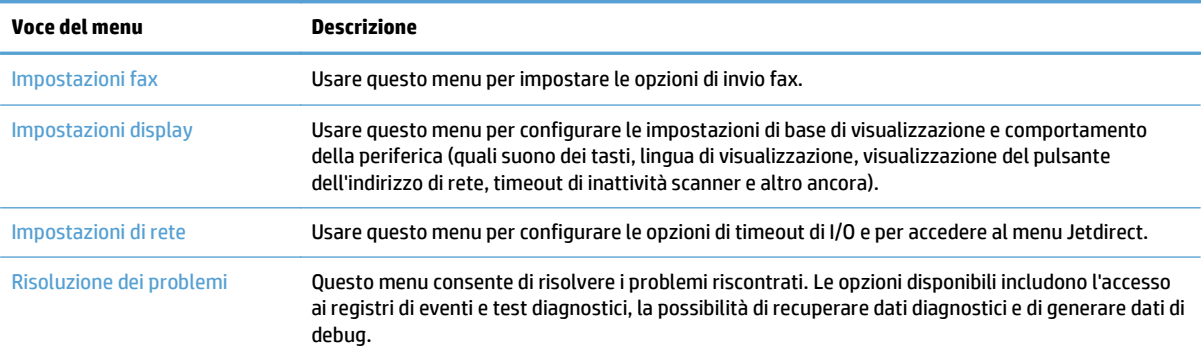

### **Menu Jetdirect**

Amministrazione > Impostazioni di rete > Menu Jetdirect incorporato

#### **Tabella 3-6 Menu Jetdirect**

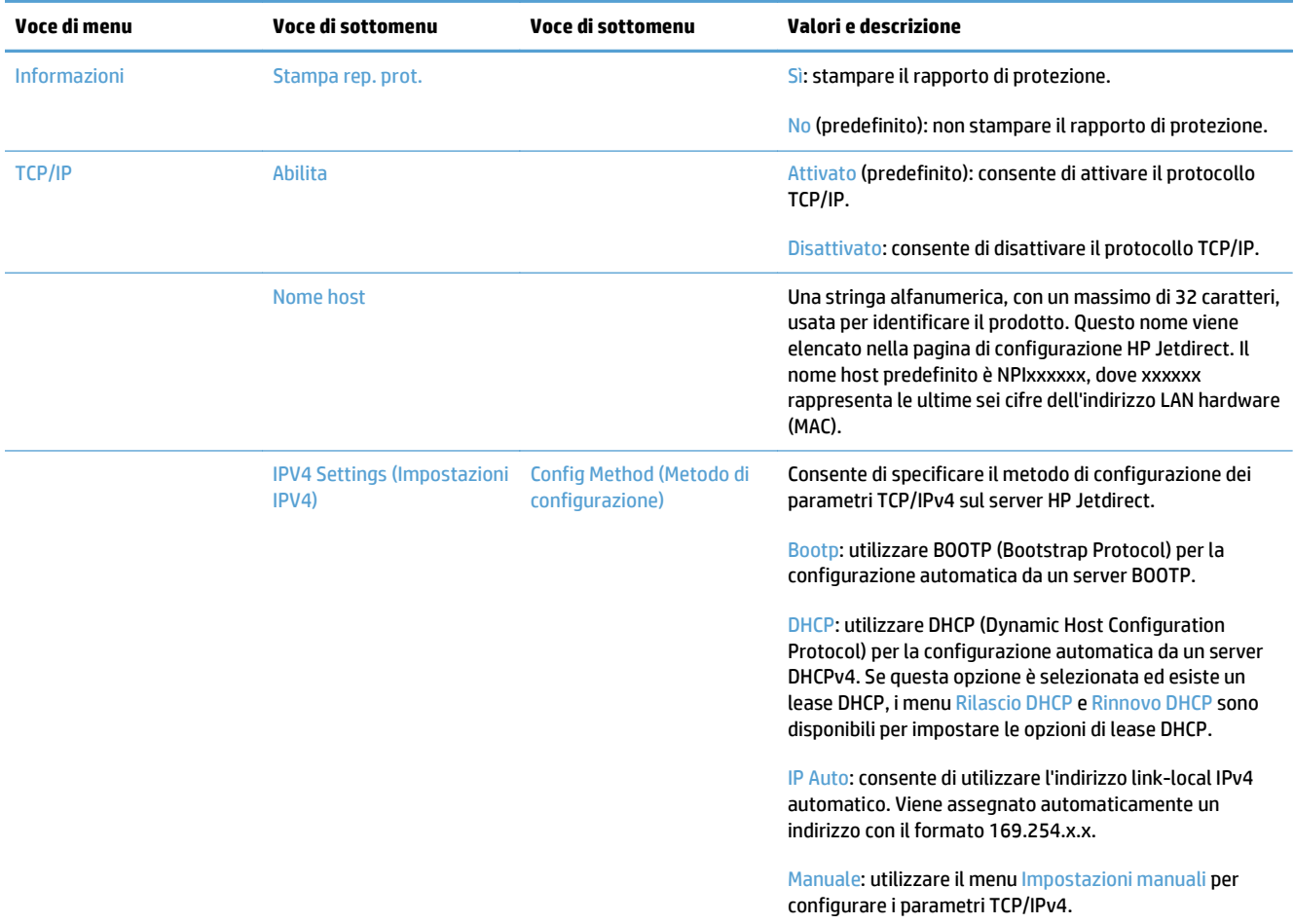

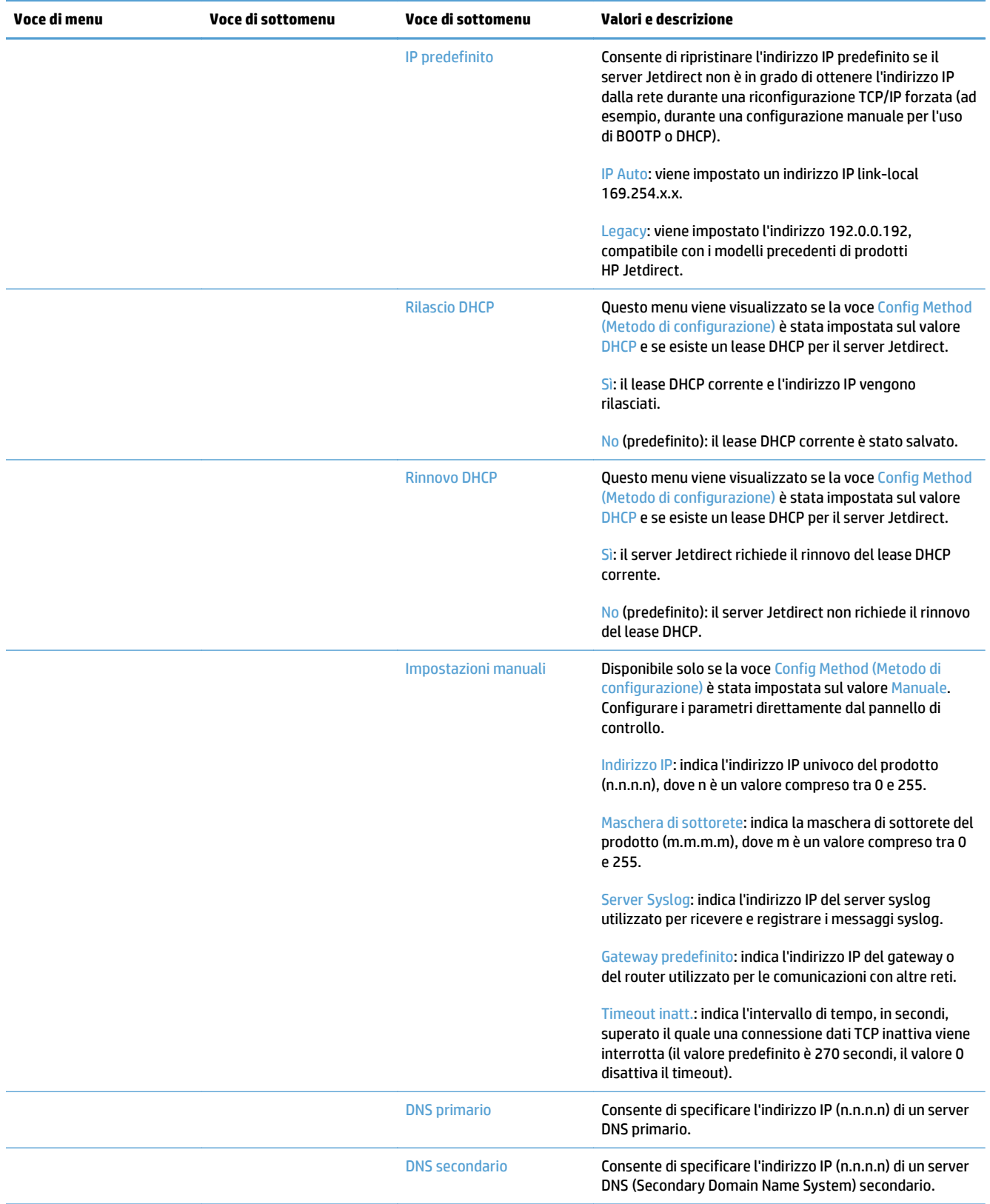

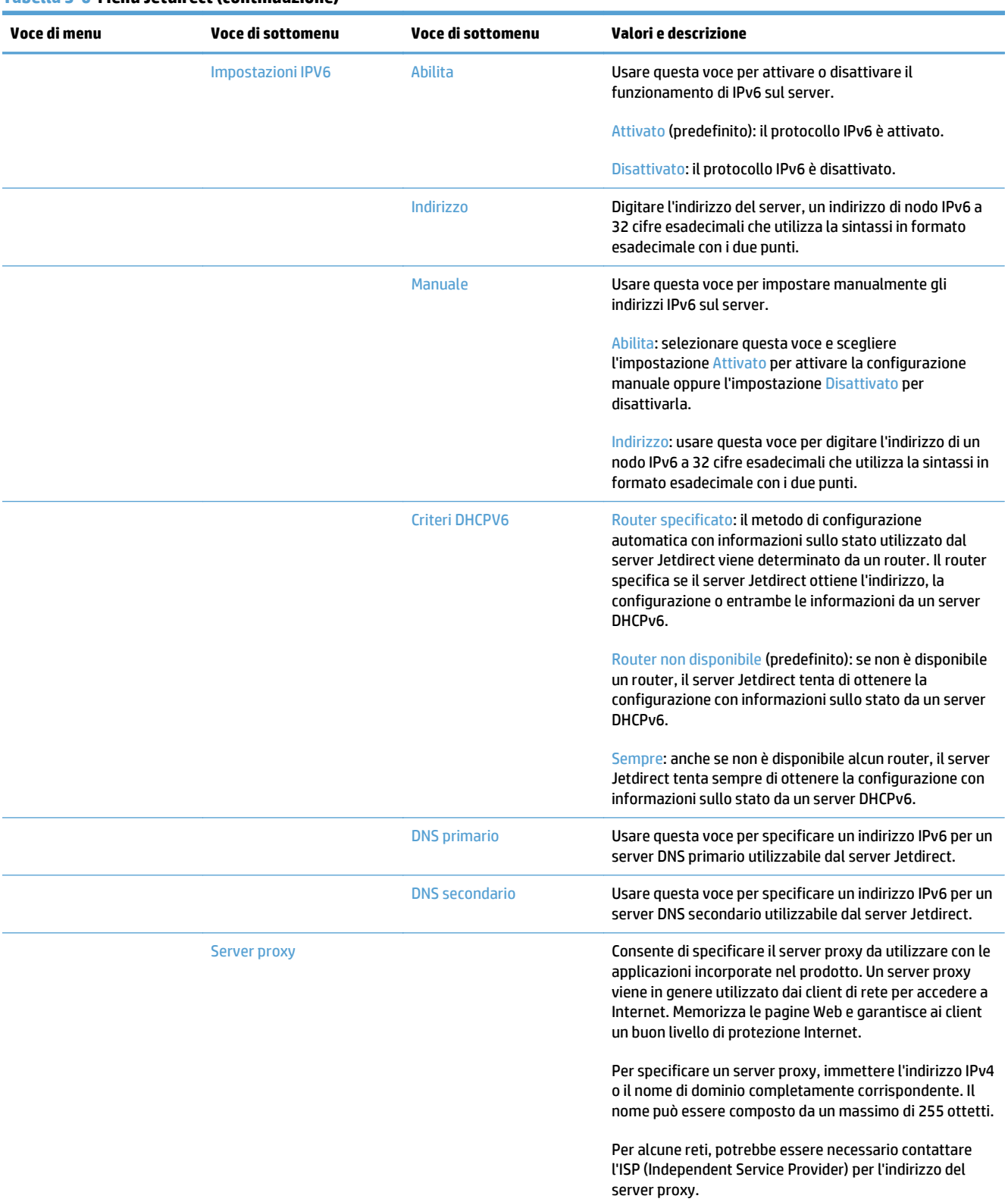

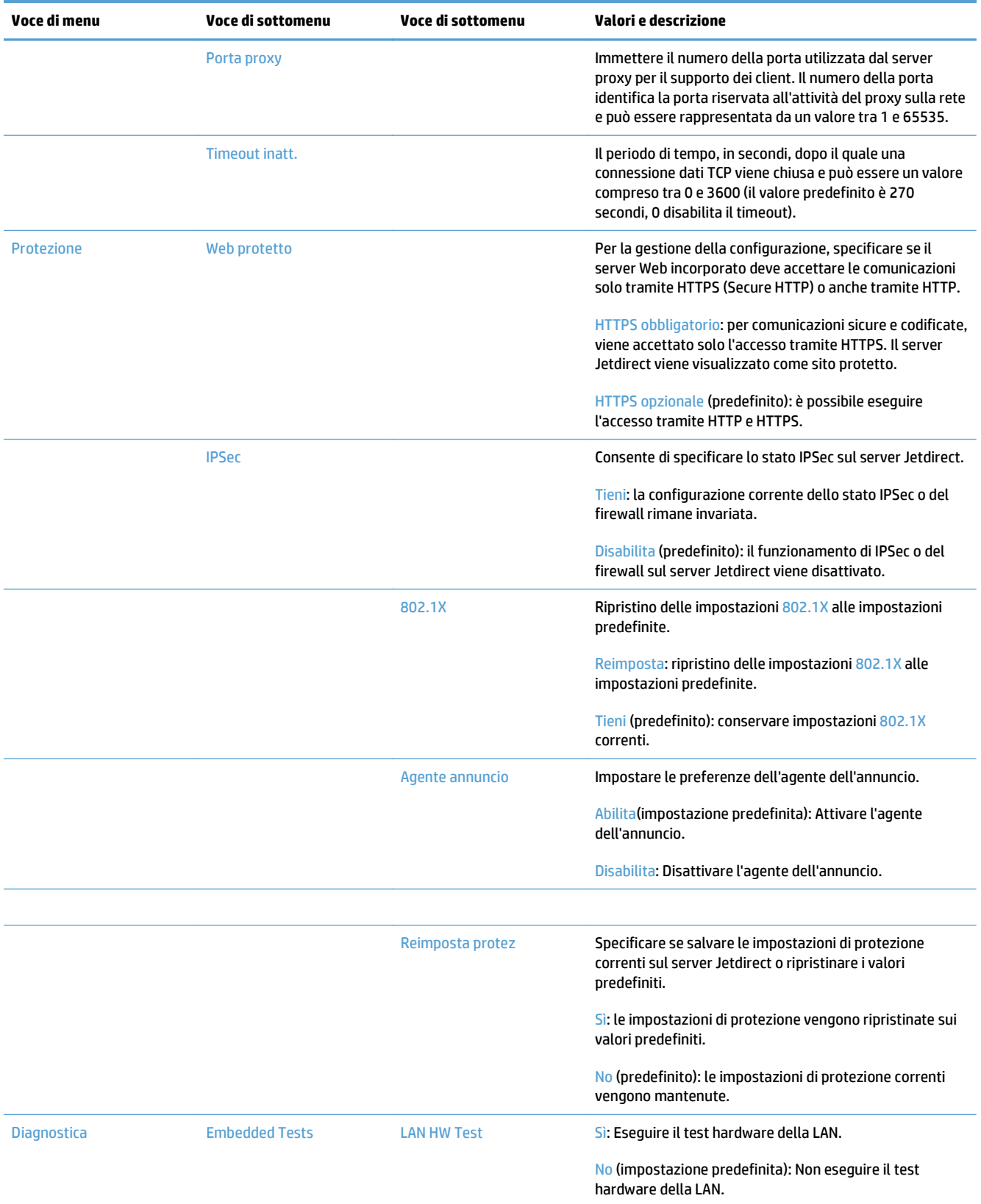

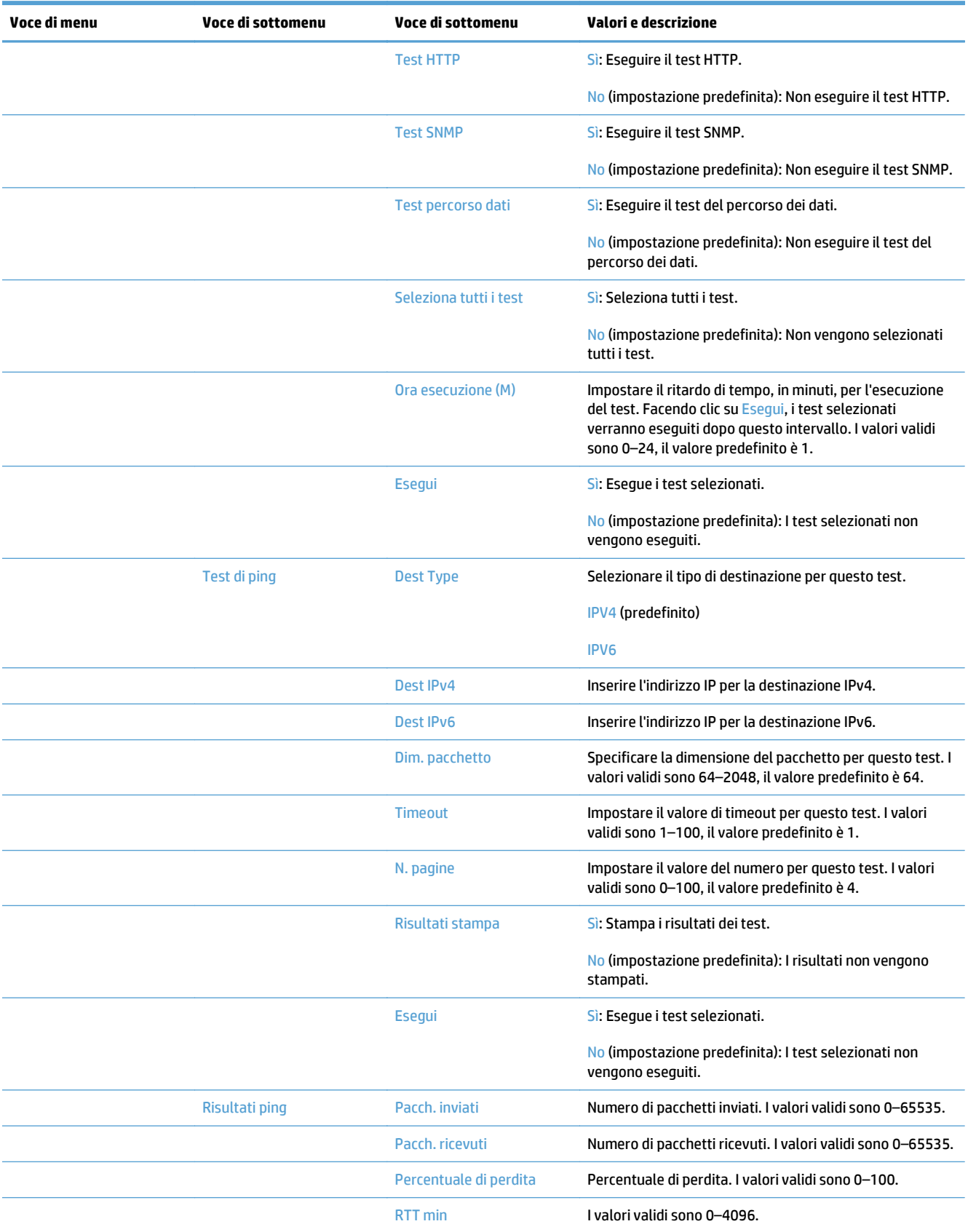

<span id="page-35-0"></span>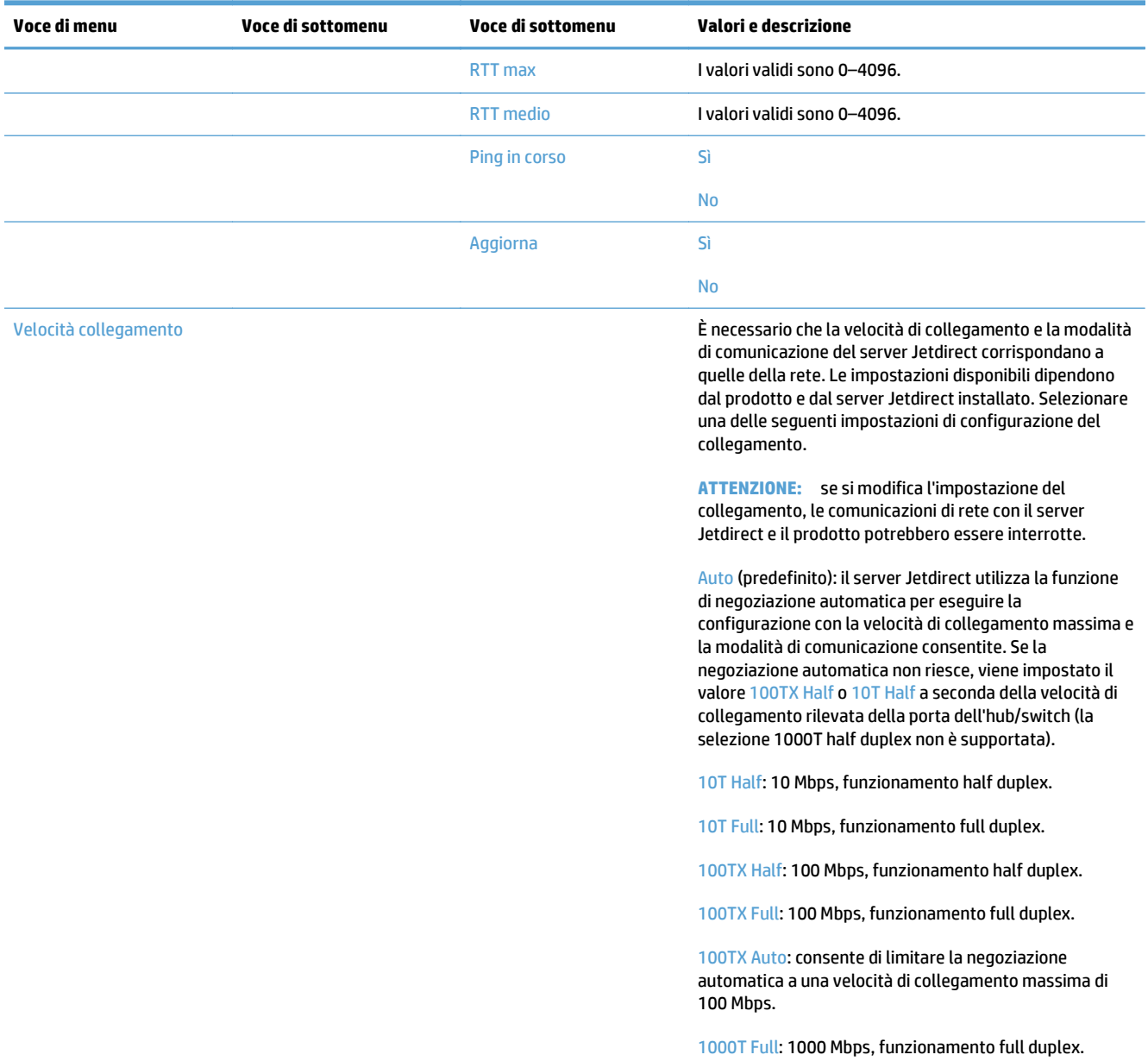

### **Configurare le impostazioni di lingua**

Per configurare le impostazioni di lingua, seguire la procedura descritta.

- **1.** Dal pannello di controllo del prodotto, toccare il pulsante Amministrazione, toccare il menu Impostazioni display, quindi toccare l'opzione Impostazioni lingua.
- **2.** In Lingua, toccare la lingua per lo schermo del del pannello di controllo.
- **3.** In Layout tastiera, toccare il layout di tastiera per la tastiera dello schermo a sfioramento, quindi toccare Salva.
- **NOTA:** La lingua selezionata influisce sull'organizzazione dei tasti della tastiera dello schermo a sfioramento. Notare anche che potrebbe essere disponibile più di un layout di tastiera per la lingua specificata.
- **X NOTA:** Le impostazioni di lingua possono anche essere configurate toccando il pulsante Lingua **@** nella schermata principale.

#### **Configurare le impostazioni dell'ora**

Per configurare le impostazioni dell'ora, seguire la procedura descritta.

- **1.** Dal pannello di controllo del prodotto, toccare il pulsante Amministrazione, toccare il menu Impostazioni generali, quindi toccare l'opzione Impostazioni Date/Time.
- **2.** Impostazione della data e dell'ora.
	- **a.** Toccare Data/Ora.
	- **b.** Impostare la data, il mese e l'anno toccando il pulsante appropriato e usando la freccia per impostare il valore desiderato.
	- **c.** Impostare l'ora toccando il pulsante appropriato e usando la freccia per impostare il valore desiderato, toccare il pulsante AM/PM per attivare o disattivare il valore.

**NOTA:** Toccare Regolare ora legale se appropriato.

- **d.** Toccare il pulsante per il fuso orario appropriato.
- **e.** Toccare Salva.
- **W NOTA:** Per cambiare il formato di data e ora, toccare Formato Data/Ora nella schermata Impostazioni data/ora.
- **3.** Configurare il timer pausa.
	- **a.** Nella schermata Impostazioni generali, toccare Impostazioni consumo energetico, quindi toccare Impostazioni timer pausa.
	- **b.** Toccare la casella accanto a Modalità Pausa/Dis. aut. dopo per selezionare, quindi usare il tastierino numerico a comparsa per impostare il valore in minuti.
	- **c.** Selezionare l'azione appropriata per Riatt./Att. auto per questi eventi.
	- **d.** Toccare Salva.
		- **X NOTA:** Dalla schermata Impostazioni consumo energetico può anche essere configurata la funzione Programma pausa.

#### **Assegnare l'indirizzo IP**

Se la rete utilizza un indirizzo DHCP (Dynamic Host Configuration Protocol), è possibile assegnare l'indirizzo IP automaticamente. Altrimenti, è necessario assegnare manualmente l'indirizzo IP.

Per usare DHCP e assegnare l'indirizzo IP automaticamente, seguire la procedura descritta.

**1.** Dal pannello di controllo del prodotto, toccare il pulsante Amministrazione, toccare l'opzione Impostazioni di rete, toccare l'opzione Menu Jetdirect incorporato, toccare l'opzione TCP/IP, toccare l'opzione IPV4 Settings (Impostazioni IPV4), quindi toccare l'opzione Config Method (Metodo di configurazione).

- **2.** Toccare DHCP.
- **3.** Toccare Salva.

Per assegnare manualmente un indirizzo IP:

- **1.** Dal pannello di controllo del prodotto, toccare il pulsante Amministrazione, toccare l'opzione Impostazione iniziale, toccare l'opzione Rete e I/O, toccare l'opzione Menu Jetdirect, toccare l'opzione TCP/IP, toccare l'opzione IPV4 Settings (Impostazioni IPV4), quindi toccare l'opzione Config Method (Metodo di configurazione).
- **2.** Toccare Manuale, quindi toccare Salva.
- **3.** Nella schermata Impostazioni IPv4, toccare Impostazioni manuali, quindi toccare Indirizzo IP.
- **4.** Toccare il campo di immissione del primo indirizzo IP e usare la tastiera per immettere la prima parte dell'indirizzo IP.
- **5.** Immettere le parti rimanenti dell'indirizzo IP, quindi toccare Salva IPv4.

#### **Impostazione e configurazione delle impostazioni e-mail con Impostazione guidata e-mail**

Prima di completare questa procedura, verificare che la connessione Internet sia funzionante.

- **1.** Dal pannello di controllo del prodotto, toccare il pulsante Amministrazione, toccare l'opzione Impostazioni scansione/invio digitale, toccare l'opzione Impostazioni di posta elettronica e infine toccare Configurazione guidata e-mail.
- **X NOTA:** Se ancora abilitata, è anche possibile usare l'Impostazione iniziale (toccare il pulsante Amministrazione, toccare l'opzione Impostazione iniziale, quindi toccare l'opzione Configurazione guidata e-mail).
- **2.** Selezionare un'opzione per il server SMTP, quindi seguire le istruzioni visualizzate; toccare Avanti quando si completa ogni schermata della procedura guidata.
- **3.** Toccare **Fine** nella schermata finale della procedura guidata per completare la configurazione e chiudere la procedura guidata.

È anche possibile utilizzare Embedded Web Server (EWS) per configurare la rubrica con LDAP (Lightweight Directory Access Protocol).

- **1.** Fare clic sulla scheda **Protezione**, fare clic su **Controllo accesso**, quindi fare clic sul collegamento **Impostazione** per LDAP.
- **2.** Seguire le istruzioni visualizzate per installare e configurare LDAP.
- **NOTA:** È necessario selezionare la casella di controllo **Abilita accesso LDAP per Windows** (in **Impostazione**) per abilitare questo metodo di accesso.
- **3.** Al termine della configurazione, fare clic su **OK**.

### **Configurazione manuale dei parametri TCP/IP di IPv4 dal pannello di controllo**

Oltre al server Web incorporato, è possibile utilizzare anche i menu del pannello di controllo per impostare un indirizzo IPv4, la maschera di sottorete e il gateway predefinito.

- **1.** Dal pannello di controllo del prodotto, toccare il pulsante Amministrazione, toccare il menu Impostazioni di rete, toccare l'opzione Menu Jetdirect, toccare l'opzione TCP/IP, toccare l'opzione IPV4 Settings (Impostazioni IPV4), toccare l'opzione Config Method (Metodo di configurazione), quindi toccare l'opzione Manuale.
- **2.** Toccare l'opzione che si desidera impostare manualmente e seguire le istruzioni visualizzate sullo schermo per apportare le relative modifiche.
- **3.** Toccare il pulsante Indietro **in per tornare alla schermata delle impostazioni di IPv4.**
- **4.** Nella schermata delle impostazioni di IPv4, toccare Impostazioni manuali, quindi toccare l'opzione che si desidera impostare manualmente e seguire le istruzioni visualizzate sullo schermo per modificare l'impostazione dell'opzione.
- **5.** Toccare il pulsante Indietro **posto volte fino a ritornare al menu** Menu Jetdirect incorporato.
- **6.** Toccare l'opzione Velocità collegamento.
- **7.** Toccare una delle opzioni indicate di seguito:

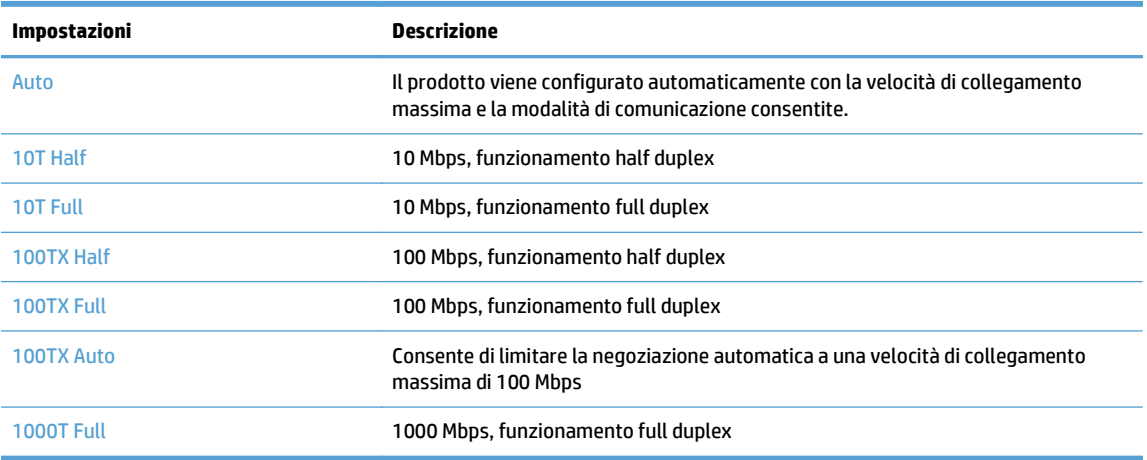

**8.** Toccare il pulsante Salva. Il prodotto si spegne e si accende.

#### **Configurazione manuale dei parametri TCP/IP di IPv6 dal pannello di controllo**

Oltre a Embedded Web Server, è possibile utilizzare anche i menu del pannello di controllo per impostare un indirizzo IPv6.

- **1.** Dal pannello di controllo del prodotto, toccare il pulsante Amministrazione toccare il menu Impostazioni di rete, toccare l'opzione Menu Jetdirect, toccare l'opzione TCP/IP, toccare l'opzione Impostazioni IPV6, toccare l'opzione Indirizzo, toccare l'opzione Impostazioni manuali, quindi toccare l'opzione Abilita.
- **2.** Toccare l'opzione Attivato, quindi toccare il pulsante Salva.
- **3.** Toccare l'opzione Indirizzo e quindi il campo per l'immissione dei dati.
- **4.** Utilizzare la tastiera per immettere l'indirizzo, quindi toccare il pulsante Salva.

## **Disabilitazione dei protocolli di rete (opzionale)**

In base all'impostazione predefinita, tutti i protocolli di rete supportati sono attivati. La disattivazione dei protocolli inutilizzati offre i seguenti vantaggi:

- Consente di ridurre il traffico di rete generato dal prodotto
- Consente di visualizzare solo le informazioni rilevanti nella pagina di configurazione
- Consente di visualizzare sul pannello di controllo del prodotto messaggi di errore e di avvertenza specifici per il protocollo

#### **Impostazioni velocità collegamento e duplex**

È necessario che la velocità di collegamento e la modalità di comunicazione del prodotto corrispondano a quelle della rete. Nella maggior parte dei casi, lasciare il prodotto in modalità automatica. Le modifiche apportate in modo errato alla velocità di collegamento e alle impostazioni duplex potrebbero impedire la comunicazione del prodotto con altre periferiche di rete. Se è necessario effettuare modifiche, utilizzare il pannello di controllo del prodotto.

**MOTA:** quando si modificano queste impostazioni, è necessario spegnere e riaccendere il prodotto. Le modifiche devono essere apportate solo quando la stampante è inattiva.

- **1.** Dal pannello di controllo del prodotto, toccare il pulsante Amministrazione, toccare il menu Impostazioni di rete, quindi toccare l'opzione Menu Jetdirect.
- **2.** Toccare la freccia verso il basso fino a visualizzare l'opzione Velocità collegamento.
- **3.** Toccare il pulsante Salva. Il prodotto si spegne e si accende.

## **Configurazione di base usando Embedded Web Server**

Quando il prodotto è collegato alla rete, Embedded Web Server (EWS) è automaticamente disponibile.

Per avviare il server EWS, aprire un browser Web su un computer e digitare l'indirizzo IP del prodotto. Per trovare l'indirizzo IP o il nome host, toccare il pulsante Indirizzo di rete nella schermata iniziale del pannello di controllo del prodotto.

- Visualizzazione o modifica delle impostazioni di rete
- Impostazione o modifica della password di amministratore
- [Configurazione delle opzioni e-mail](#page-41-0)
- [Salva in Impostazione cartella di rete](#page-41-0)
- [Configurazione delle opzioni di salvataggio in SharePoint®](#page-42-0)
- [Configurazione delle impostazioni per la periferica di memorizzazione USB](#page-42-0)
- [Configurazione delle impostazioni rapide](#page-43-0)
- [Configurare le impostazioni di protezione generali](#page-43-0)
- [Configurare le impostazioni di protezione di controllo dell'accesso](#page-43-0)

#### **Visualizzazione o modifica delle impostazioni di rete**

È possibile usare il server Web incorporato per visualizzare o modificare le impostazioni della configurazione IP.

- **1.** Aprire Embedded Web Server.
- **2.** Fare clic sulla scheda **Rete** per ottenere informazioni relative alla rete. È possibile modificare le impostazioni, se necessario.

#### **Impostazione o modifica della password di amministratore**

Utilizzare il server Web per impostare una password di amministratore o modificare una password esistente. Dopo l'impostazione, è necessario immettere la password per poter accedere e modificare le impostazioni di configurazione.

- **1.** Aprire il server Web incorporato e fare clic sulla scheda **Rete**.
- **2.** Nel riquadro sinistro, fare clic sull'opzione **Autorizzazione**.
- **X NOTA:** se è già stata impostata una password, viene richiesto di digitarla. Digitare la password, quindi fare clic sul pulsante **Applica**.
- **3.** Digitare la nuova password nella casella **Password** e nella casella **Conferma password**.
- **4.** Nella parte inferiore della finestra, fare clic sul pulsante **Applica** per salvare la password.

**NOTA:** è possibile impostare una password di amministratore locale anche tramite l'opzione **Protezione generale** nella scheda **Protezione**. Dopo l'impostazione, è necessario immettere la password per modificare le impostazioni all'interno del server Web incorporato.

## <span id="page-41-0"></span>**Configurazione delle opzioni e-mail**

- **1.** Aprire Embedded Web Server.
- **2.** Fare clic sulla scheda **Scansione/Invio digitale**.
- **3.** Nel pannello di navigazione a sinistra, fare clic sulla voce **Impostazione e-mail**.
- **4.** Selezionare **Abilita invio a posta elettronica** e fare clic su **Aggiungi**, seguire la procedura guidata SMTP per completare i campi obbligatori e i campi aggiuntivi desiderati, quindi fare clic sul pulsante **Applica**.
- **SUGGERIMENTO:** è necessario specificare un server SMTP di posta in uscita e completare il campo **Da:**. Per maggiori informazioni, vedere la Guida del server Web incorporato.
- **5.** Per aggiungere indirizzi alla Rubrica, fare clic sulla voce **Rubrica** nel pannello di navigazione a sinistra e quindi seguire le istruzioni visualizzate sullo schermo.

Dopo aver configurato le impostazioni e-mail, inviare un messaggio e-mail a sé stessi utilizzando la funzione di invio digitale. La ricezione del messaggio indica che la funzione di invio digitale è stata configurata correttamente.

Se il messaggio non viene ricevuto, effettuare le seguenti operazioni per risolvere i problemi:

- Verificare che gli indirizzi del server SMTP siano stati digitati correttamente.
- Visualizzare la pagina di configurazione. Verificare che l'indirizzo del gateway SMTP sia corretto.
- Accertarsi che la connessione alla rete sia attiva. Inviare un'e-mail al proprio indirizzo di posta elettronica da un computer. La ricezione dell'e-mail indica che la connessione alla rete è attiva. In caso di mancata ricezione del messaggio, contattare l'amministratore di rete o il proprio Internet service provider (ISP).

#### **Salva in Impostazione cartella di rete**

Prima di configurare le cartelle di rete, impostare le cartelle condivise seguendo le istruzioni relative al sistema operativo della rete in uso.

- **1.** Aprire Embedded Web Server.
- **2.** Fare clic sulla scheda **Scansione/Invio digitale**.
- **3.** Sul pannello di navigazione a sinistra, fare clic sulla voce **Salva in Impostazione cartella di rete**.
- **4.** Selezionare la casella di controllo **Attiva salvataggio in cartella di rete**.

**NOTA:** Se si seleziona **Utilizza le credenziali utente per la connessione dopo l'accesso dal pannello di controllo** nell'elenco a discesa **Impostazioni autenticazione**, l'utente che ha eseguito l'accesso deve disporre delle autorizzazioni necessarie per scrivere nella cartella di rete specificata.

- **5.** Selezionare le impostazioni predefinite desiderate per tutte le cartelle, quindi fare clic sul pulsante **Applica**.
- **6.** Per specificare le cartelle di rete in cui salvare i documenti, fare clic sul pulsante **Aggiungi** nell'area **Impostazioni rapide** e seguire le istruzioni visualizzate sullo schermo.

## <span id="page-42-0"></span>**Configurazione delle opzioni di salvataggio in SharePoint®**

Prima di completare questa procedura, è necessario che la cartella di destinazione in cui salvare i file acquisiti sia presente nel sito SharePoint e che si disponga dell'accesso in scrittura ad essa.

- **1.** Aprire Embedded Web Server.
- **2.** Fare clic sulla scheda **Scansione/Invio digitale**.
- **3.** Sul pannello di navigazione a sinistra, fare clic sulla voce **Salva su SharePoint**.
- **4.** Selezionare la casella di controllo **Attiva Scansione a SharePoint®** e fare clic su **Aggiungi**.
- **5.** Nella prima schermata della configurazione guidata dell'impostazione rapida, fornire un titolo e una descrizione per l'impostazione rapida di scansione in SharePoint, selezionare la posizione del pulsante per l'impostazione rapida e le opzioni per l'interazione dell'utente sul pannello di controllo, quindi fare clic su **Avanti**.
- **6.** Nella finestra di dialogo Impostazioni destinazione SharePoint, fare clic su **Aggiungi** per creare una nuova destinazione, quindi seguire le istruzioni riportate in alto nella finestra di dialogo Impostazioni destinazione SharePoint.
	- **a.** Utilizzando il browser, individuare la cartella di destinazione della scansione di SharePoint, copiare il percorso di destinazione e incollarlo nel campo **Percorso SharePoint** nella finestra di dialogo Aggiungi percorso SharePoint, quindi completare la parte restante dei campi della finestra di dialogo nel modo desiderato.
	- **NOTA:** Se si seleziona **Utilizza le credenziali utente per la connessione dopo l'accesso dal pannello di controllo** nell'elenco a discesa **Impostazioni autenticazione**, l'utente che ha eseguito l'accesso deve disporre delle autorizzazioni necessarie per scrivere nel sito SharePoint specificato.
		- Assicurarsi di fornire un nome di dominio completo nel campo **Dominio Windows** (questo campo è sensibile alla distinzione tra maiuscole e minuscole).
		- Assicurarsi di selezionare **Genera URL breve** per rimuovere eventuali caratteri indesiderati dal nome del percorso.
	- **b.** Dopo aver definito le impostazioni di SharePoint, fare clic su **OK**, quindi su **Avanti**.
	- **c.** Completare la parte restante delle finestre di dialogo di configurazione guidata dell'impostazione rapida nel modo appropriato facendo clic su **Avanti** per passare alla successiva finestra di dialogo.
	- **d.** Quando si raggiunge la finestra di dialogo di riepilogo, fare clic su **Fine** per completare la configurazione.

Dopo aver creato un'impostazione rapida per il salvataggio in SharePoint, è possibile eseguire la scansione nella destinazione SharePoint utilizzando l'impostazione rapida direttamente dalla schermata iniziale o tramite il pulsante Impostazioni rapide nella schermata iniziale.

#### **Configurazione delle impostazioni per la periferica di memorizzazione USB**

- **1.** Aprire Embedded Web Server.
- **2.** Fare clic sulla scheda **Scansione/Invio digitale**.
- **3.** Sul pannello di navigazione a sinistra, fare clic sulla voce **Configurazione salvataggio su USB**.
- **4.** Selezionare la casella di controllo **Attiva salvataggio su USB**.
- <span id="page-43-0"></span>**5.** Selezionare le impostazioni predefinite desiderate.
- **6.** Fare clic sul pulsante **Applica**.

### **Configurazione delle impostazioni rapide**

- **1.** Aprire Embedded Web Server.
- **2.** Fare clic sulla scheda **Generale**.
- **3.** Sul pannello di navigazione a sinistra, fare clic sulla voce **Configurazione impostazioni rapide**.
- **4.** Fare clic sul pulsante **Aggiungi**, quindi seguire le istruzioni visualizzate nella procedura guidata Impostazioni rapide.
- **5.** Al termine, fare clic sul pulsante **Applica**.
- **SUGGERIMENTO:** è possibile configurare le impostazioni rapide anche in altre pagine di configurazione in Embedded Web Server.

### **Configurare le impostazioni di protezione generali**

- **1.** Aprire Embedded Web Server.
- **2.** Selezionare la scheda **Protezione**, quindi su **Protezione generale**.
- **3.** Immettere la nuova password quindi reimmetterla per verificarla.
- **4.** Selezionare **Abilita plug and play USB host** per abilitare la porta USB coperta nella parte anteriore del prodotto.
- **5.** Fare clic su **Applica**.

#### **Configurare le impostazioni di protezione di controllo dell'accesso**

Il completamento di ogni passaggio può comprendere più schermata.

- **1.** Aprire Embedded Web Server.
- **2.** Specificare e configurare il metodo di protezione da usare (LDAP o Windows).
	- **a.** Selezionare la scheda **Protezione**, quindi su **Controllo accesso**.
	- **b.** In **Abilita e configura metodi di registrazione**, fare clic su **Impostazione** per configurare il metodo di accesso desiderato (LDAP o Windows).
	- **c.** Seguire le istruzioni visualizzate per la schermata di configurazione del metodo di accesso selezionato; al termine fare clic su **OK**.
- **3.** In **Criteri di registrazione e autorizzazione** nella schermata Controllo degli accessi, configurare le impostazioni di accesso alle funzioni della periferica per ogni livello di utente, quindi selezionare un'opzione di **Gestione set di autorizzazioni...**.
- **4.** In **Relazioni tra utenti o gruppi di rete e autorizzazioni della periferica**, selezionare il gruppo di autorizzazioni predefinito per ogni tipo di metodo di accesso.
- **5.** (Opzionale): In **Account utente periferica**, configurare i singoli account utente se non si usano utenti e gruppi per concedere l'accesso alle periferiche.
- **6.** Quando tutte le impostazioni di protezione del controllo di accesso sono complete, fare clic su **Applica**.
- **7.** Selezionare una modalità di cancellazione file per eliminare i file dei processi temporanei.
	- **a.** Selezionare la scheda **Protezione**, quindi su **Proteggi dati memorizzati**.
	- **b.** In **Gestione dei file di processo temporanei**, selezionare il metodo per eliminare i file dei processi temporanei, quindi fare clic su **Applica**.
- **1.** Aprire Embedded Web Server.
- **2.** Selezionare la scheda **Protezione**, quindi su **Protezione generale**.
- **3.** Immettere la nuova password quindi reimmetterla per verificarla.
- **4.** Selezionare **Abilita plug and play USB host** per abilitare la porta USB coperta nella parte anteriore del prodotto.
- **5.** Fare clic su **Applica**.

# **Configurazione aggiuntiva usando Embedded Web Server**

La seguente tabella identifica le opzioni di configurazione disponibili da Embedded Web Server (EWS). Per informazioni sulle opzioni specifiche, vedere la Guida di EWS.

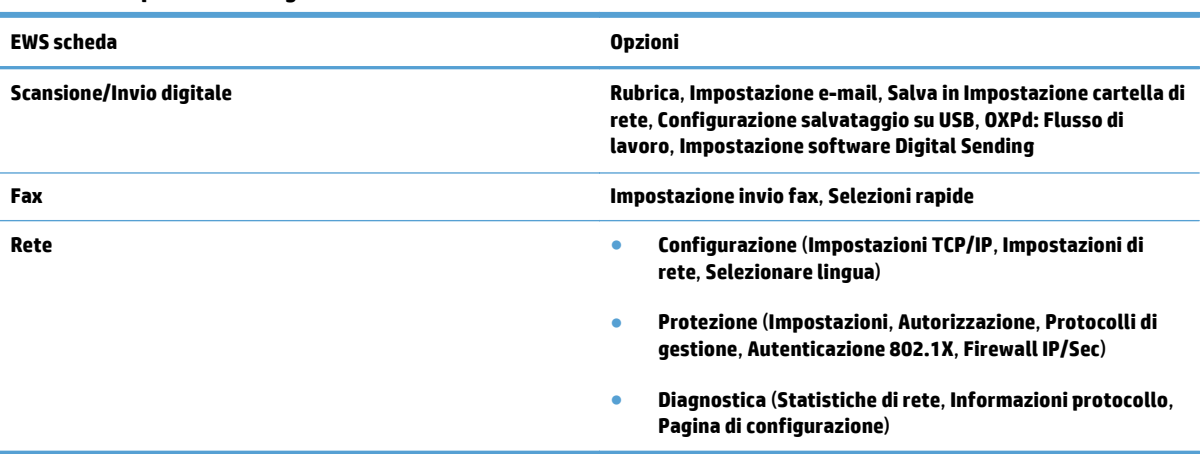

#### **Tabella 3-7 Opzioni di configurazione di Embedded Web Server**

# **4 Amministrazione - Gestione del prodotto**

Questa sezione fornisce informazioni relative alla manutenzione del prodotto.

- [Uso delle pagine di informazioni](#page-47-0)
- [Uso di Embedded Web Server](#page-48-0)
- [Uso del software HP Web Jetadmin](#page-50-0)
- [Controllo della protezione dell' invio digitale](#page-51-0)
- [Funzioni di sicurezza](#page-52-0)
- [Impostazioni consumo energetico](#page-56-0)
- [Aggiornamento del firmware](#page-57-0)
- [Backup dei dati del prodotto](#page-58-0)
- [Ripristino dei dati del prodotto](#page-59-0)

La pulizia saltuaria del prodotto aiuta a garantire scansioni di qualità elevata. La cura necessaria dipende da vari fattori, come la frequenza di utilizzo e l'ambiente. La pulizia ordinaria va eseguita in base alla necessità.

**ATTENZIONE:** prima di posizionare un originale nell'alimentatore di documenti, accertarsi che non siano presenti colla umida, bianchetto o altre sostanze che possano essere trasferite all'interno del prodotto.

Assicurarsi che la carta non presenti arricciature, pieghe, graffette, fermagli e altri oggetti simili. È importante che i fogli non siano attaccati tra loro.

# <span id="page-47-0"></span>**Uso delle pagine di informazioni**

- **1.** Nella schermata iniziale, toccare il pulsante Amministrazione e quindi l'opzione Rapporti per visualizzare le pagine contenenti i dettagli sulla periferica nonché la relativa configurazione e lo stato corrente.
- **2.** Toccare l' opzione per la pagina di informazioni da visualizzare, quindi toccare Visualizza.
- Pagine di configurazione/stato
	- Mappa del menu Amministrazione
	- Pagina impostazioni correnti
	- Pagina di configurazione
	- Pagina directory file
	- Pagina stato Servizi Web
	- Pagina di utilizzo
- Rapporti fax
	- Elenco selezioni rapide

## <span id="page-48-0"></span>**Uso di Embedded Web Server**

Quando l'unità HP Scanjet Enterprise 8500 fn1 è collegata a una rete, è possibile utilizzare Embedded Web Server per visualizzare le informazioni sullo stato, modificare le impostazioni e gestire il prodotto dal computer.

Per usare Embedded Web Server, è necessario Microsoft Internet Explorer 5.01 o versione successiva oppure Netscape 6.2 o versione successiva per Windows, Mac OS e Linux (solo Netscape). Per i modelli HP-UX 10 e HP-UX 11 è richiesto Netscape Navigator 4.7.

Embedded Web Server funziona quando il prodotto è collegato a una rete basata su IP. Non è necessario disporre dell'accesso a Internet per aprire e utilizzare Embedded Web Server.

Quando il prodotto è collegato alla rete, Embedded Web Server è automaticamente disponibile.

**MOTA:** Alcune opzioni relative a Embedded Web Server sono disponibili solo all'amministratore di rete e alcune impostazioni potrebbero richiedere una password.

È possibile utilizzare Embedded Web Server senza essere collegati ad Internet; tuttavia, alcune funzioni non saranno disponibili.

- Apertura di Embedded Web Server
- Opzioni di Embedded Web Server

#### **Apertura di Embedded Web Server**

- **1.** Nel browser Web sul computer, digitare l'indirizzo IP o il nome host del prodotto nel campo dell'indirizzo/URL. Per trovare l'indirizzo IP o il nome host, toccare il pulsante Indirizzo di rete nella schermata iniziale.
	- **W NOTA:** Una volta aperto l'URL, è possibile impostare un segnalibro per un accesso veloce.
- **2.** Embedded Web Server dispone di sette schede che contengono le impostazioni e le informazioni relative al prodotto: **Informazioni**, **Generale**, **Scansione/Invio digitale**, **Fax**, **Risoluzione dei problemi**, **Protezione** e **Rete**. Fare clic sulla scheda che si desidera visualizzare.

#### **Opzioni di Embedded Web Server**

La tabella di seguito descrive i tipi di informazioni o le attività disponibili mediante le schede di Embedded Web Server. Le opzioni presenti in ogni scheda possono cambiare quando si aggiorna il firmware. Pertanto, fare riferimento alla Guida di Embedded Web Server per informazioni dettagliate sulle schede e le relative opzioni.

**NOTA:** Ogni scheda fornisce i collegamenti ai siti Web **HP Instant Support** e **Assistenza prodotti**.

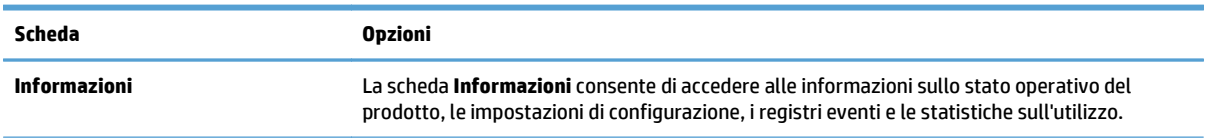

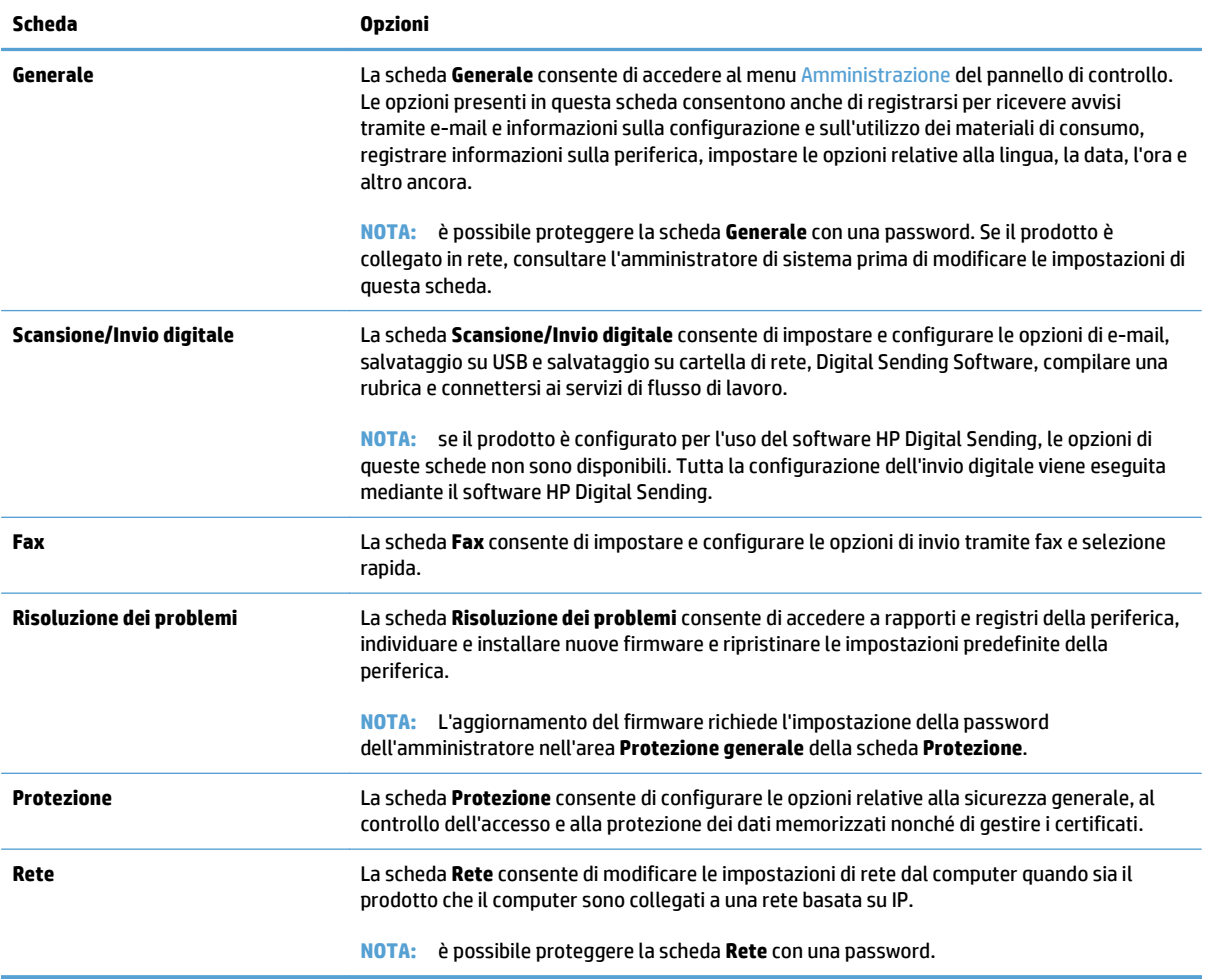

# <span id="page-50-0"></span>**Uso del software HP Web Jetadmin**

HP Web Jetadmin è una soluzione software basata sul Web per installare, monitorare e risolvere problemi relativi a periferiche in rete in modalità remota. La gestione è proattiva, poiché fornisce agli amministratori di rete la capacità di risolvere problemi prima che questi incidano sugli utenti. È possibile scaricare gratuitamente questo software di gestione avanzato dal sito Web [www.hp.com/go/webjetadmin](http://www.hp.com/go/webjetadmin).

È possibile installare i plug-in in HP Web Jetadmin per il supporto di funzioni specifiche del prodotto. Il software HP Web Jetadmin può notificare automaticamente la disponibilità di nuovi plug-in. Nella pagina **Aggiornamento prodotto**, seguire le istruzioni per connettersi automaticamente al sito Web HP e installare i plug-in più recenti della periferica per il prodotto.

**NOTA:** È necessario che i browser supportino Java™.

# <span id="page-51-0"></span>**Controllo della protezione dell' invio digitale**

Il prodotto è stato progettato tenendo presenti le esigenze di sicurezza. È disponibile una serie di funzioni volte a garantire la sicurezza del processo di invio digitale.

#### **Autenticazione di rete**

La funzione di protezione di base del prodotto consiste nel richiedere all'utente di effettuare l'accesso alla rete prima di poter utilizzare le funzioni di invio digitale. In questo modo si impedisce a utenti non autorizzati di utilizzare il prodotto e inviare documenti. Il prodotto, inoltre, supporta alcuni metodi di autenticazione che offrono un elevato livello di crittografia e sicurezza.

#### **E-mail protetta**

Oltre all' opzione di e-mail protetta di questo scanner, i servizi per l' invio di e-mail protette sono offerti da diversi fornitori di software di terze parti. La funzione E-mail secondaria è stata appositamente creata per funzionare con uno di questi programmi software di terze parti per gli utenti che richiedono un'ulteriore misura di sicurezza per i dati.

#### **Accesso al software vincolato**

Per la protezione del prodotto, è necessario inoltre limitare l'accesso ai programmi software che possono essere utilizzati per configurare il prodotto stesso.

È possibile anche impostare una password di amministratore locale tramite l'opzione **Protezione generale** nella scheda **Protezione** in Embedded Web Server (EWS) per impedire l'accesso alle schede relative alle impostazioni della periferica. Una volta impostata la password, gli utenti possono vedere solo la scheda **Informazioni** in Embedded Web Server.

## <span id="page-52-0"></span>**Funzioni di sicurezza**

Su questo prodotto sono disponibili le seguenti funzioni di sicurezza.

- Protezione di Embedded Web Server
- Gestione dei file di processo temporanei
- [cancellazione sicura memoria](#page-53-0)
- [Cancellazione sicura file](#page-53-0)
- [cancellazione sicura disco](#page-53-0)
- [Dischi rigidi protetti a elevate prestazioni HP](#page-54-0)
- [Gestione dei certificati](#page-54-0)
- [Autenticazione e autorizzazione](#page-55-0)

#### **Protezione di Embedded Web Server**

Assegnare una password per l'accesso a Embedded Web Server in modo da impedire agli utenti non autorizzati di modificare le impostazioni del prodotto.

- **1.** Aprire Embedded Web Server.
- **2.** Fare clic sulla scheda **Protezione**.
- **3.** Sul lato sinistro della finestra, fare clic sul collegamento **Protezione generale**.
- **4.** Immettere la password nella casella **Nuova password** e digitarla di nuovo nella casella **Verifica password**.
- **5.** Fare clic sul pulsante **Applica**. Prendere nota della password e conservarla in un posto sicuro.

#### **Gestione dei file di processo temporanei**

Per specificare come gestire i file di processo temporanei creati quando vengono avviate le scansioni, attenersi alla procedura seguente.

- **1.** In Embedded Web Server, fare clic sulla scheda **Protezione**, quindi fare clic sul collegamento **Proteggi dati memorizzati**.
- **2.** In **Gestione file processi temporanei**, selezionare una modalità di cancellazione file.
	- **Cancellazione rapida non sicura**. Si tratta di una funzione di cancellazione del file. Non è possibile accedere al file, ma i dati effettivi vengono conservati sul disco finché non vengono sovrascritti dalle operazioni di salvataggio successive. Si tratta della modalità più veloce. nonché quella predefinita.
	- **Cancellazione rapida sicura**. Non è possibile accedere al file e i dati vengono sovrascritti da uno schema di caratteri identico e fisso. La velocità di cancellazione è inferiore a quella della modalità di cancellazione rapida non sicura, ma è garantita la sovrascrittura di tutti i dati. La cancellazione rapida sicura soddisfa i requisiti 5220-22.M del Dipartimento di Difesa degli Stati Uniti per la cancellazione del disco.
	- **Cancellazione sicura tramite formattazione**. Questo livello è simile alla modalità Cancellazione rapida sicura. Inoltre, i dati vengono sovrascritti in modo ripetitivo mediante un algoritmo che

<span id="page-53-0"></span>impedisce la presenza di eventuali dati residui. Questa modalità influisce sulle prestazioni del prodotto. La modalità Cancellazione sicura tramite formattazione è conforme agli standard per la cancellazione dei supporti disco stabiliti da NIST Special Publication 800-88 Guidelines for Media Sanitation (direttive sulla pulizia dei supporti, pubblicazione speciale 800-88 NIST) e dalla Updated DSS Clearing and Sanitization Matrix (matrice aggiornata sulla pulizia e la cancellazione DSS) del Dipartimento della Difesa degli Stati Uniti.

**3.** Fare clic su **Applica**.

#### **cancellazione sicura memoria**

Usare l'opzione **cancellazione sicura memoria** in Embedded Web Server per proteggere i dati eliminati contro accessi non autorizzati al disco rigido del prodotto. L'opzione **cancellazione sicura memoria** offre due tipi di cancellazione sicura, i quali soddisfano entrambi le direttive sulla pulizia dei supporti, pubblicazione speciale 800–88 NIST negli Stati Uniti.

- **1.** In Embedded Web Server, fare clic sulla scheda **Protezione**, sull'opzione **Proteggi dati memorizzati** e quindi sul pulsante **Opzioni cancellazione**.
- **2.** Selezionare un'opzione di cancellazione della memoria.
	- **Cancellazione sicura rapida**. L'accesso al file viene rimosso e i dati vengono sovrascritti una volta con un identico modello di caratteri fisso.
	- **Cancellazione sicura tramite formattazione**. Questo livello è simile a **Cancellazione sicura rapida** ma i dati vengono sovrascritti tre volte. Ciò influisce sulle prestazioni del prodotto.
- **3.** Fare clic sul pulsante **Cancella**.

#### **Dati interessati**

I dati interessati (coperti) dalla funzione **cancellazione sicura memoria** includono i file fax memorizzati, i processi memorizzati e i dati applicativi di HP e di terze parti.

Questa funzione non influisce sui dati memorizzati nella NVRAM del prodotto basata su flash utilizzata per memorizzare le impostazioni predefinite della stampante, il numero totale di pagine e dati analoghi. Questa funzione non influisce sui dati memorizzati su un disco RAM di sistema, se utilizzato, né su quelli memorizzati nella RAM basata su flash di avvio del sistema.

#### **Cancellazione sicura file**

La modifica della modalità **Cancellazione sicura file** non comporta la sovrascrittura dei dati precedenti sul disco né l'esecuzione immediata di una pulizia completa del disco. La modifica della modalità **Cancellazione sicura file** influisce sul modo in cui il prodotto esegue la pulizia temporanea dei dati relativi ai processi dopo la modifica della modalità di cancellazione.

#### **cancellazione sicura disco**

La funzione cancellazione sicura disco consente di cancellare in modo permanente tutti i dati sul disco rigido. Se si dispone di un disco rigido crittografato, questa funzione consente anche di sbloccare tale disco rigido che può, pertanto, essere letto da qualsiasi periferica.

**AVVERTENZA!** Utilizzare questa opzione solo al termine del ciclo di vita del prodotto. Dato che cancellazione sicura disco elimina permanentemente tutti i dati (incluso il sistema operativo del prodotto), il prodotto non si avvierà.

<span id="page-54-0"></span>È possibile accedere alla funzione cancellazione sicura disco dall'opzione degli strumenti di amministrazione del prodotto nel menu di avvio. Per accedere al menu di avvio, premere il pulsante di accensione per disattivare il prodotto, tenere premuto il tasto Esc sulla tastiera, quindi premere il pulsante di accensione per riattivare il prodotto continuando a tenere premuto il tasto Esc fino a che non viene visualizzato il menu di avvio.

#### **Dischi rigidi protetti a elevate prestazioni HP**

Questo prodotto supporta un disco rigido crittografato che può essere installato nello slot EIO, sulla scheda del formatter o in entrambe le posizioni. Il solo disco rigido crittografato che viene supportato è quello in dotazione con il prodotto. I dischi rigidi crittografati applicano una crittografia basata su hardware che consente di memorizzare in modalità sicura dati di scansione riservati, senza influire sulle prestazioni del prodotto. I dischi rigidi crittografati utilizzano la versione di AES (Advanced Encryption Standard) più recente, dispongono di funzioni versatili per accelerare le operazioni e garantiscono un funzionamento affidabile.

#### **Gestione dei certificati**

Il prodotto è dotato di un certificato autofirmato e integrato, che consente la crittografia e un livello appropriato di affidabilità delle comunicazioni di rete con entità quali il server LDAP (comunicazione che può includere i nomi utente e le password). Tuttavia, alcune reti richiedono certificati attendibili. In tali casi, all'utente può essere richiesto di installare un certificato da parte dell'autorità di certificazione della rete.

Il gestore dei certificati consente inoltre di caricare i CRL (Certificate Revocation List, elenco di revoca dei certificati).

#### **Caricamento di un certificato**

- **1.** Nel browser Web, aprire Embedded Web Server digitando l'indirizzo IP del prodotto.
- **2.** Nella pagina principale di Embedded Web Server, fare clic sulla scheda **Protezione**, quindi selezionare la voce **Gestione dei certificati**.
	- **NOTA:** se la pagina **Gestione dei certificati** non è disponibile, aggiornare il firmware del prodotto.
- **3.** In **Installa certificato**, fare clic su **Sfoglia...** per individuare il certificato che si desidera caricare.
- **X NOTA:** cercare i certificati nella posizione in cui sono stati creati dall'amministratore di rete. Se il certificato selezionato è protetto da password, sarà necessario immettere la password del certificato.
- **4.** Fare clic su **Importa** per importare il certificato. Dopo essere stato caricato, il certificato viene visualizzato nel relativo elenco.

#### **Caricamento di un elenco revoca certificati (CRL)**

- **1.** Nel browser Web, aprire Embedded Web Server digitando l'indirizzo IP del prodotto.
- **2.** Nella pagina principale del server EWS, fare clic sulla voce **Protezione**, quindi selezionare la voce **Gestione dei certificati**.
- **IZ NOTA:** se la pagina Gestione certificati non è disponibile, aggiornare il firmware del prodotto.
- **3.** Fare clic su **Sfoglia...** in **Installa certificato** per individuare l'elenco CRL da caricare.
- **4.** Fare clic su **Importa** per importare l'elenco CRL. Dopo essere stato caricato, il CRL viene visualizzato nel relativo elenco.

## <span id="page-55-0"></span>**Autenticazione e autorizzazione**

È possibile proteggere l'accesso a varie parti del menu del pannello di controllo impostando delle password. È possibile creare le password a livello locale del prodotto oppure ottenerle dalla rete tramite la configurazione delle impostazioni del server Windows o LDAP.

Per configurare le impostazioni tramite Embedded Web Server, attenersi alla procedura seguente.

- **1.** In Embedded Web Server, fare clic sulla scheda **Protezione**, quindi fare clic sul collegamento **Controllo accesso**.
- **2.** Configurare le opzioni di controllo dell'accesso.
	- **Abilita e configura metodi di registrazione**. Questa sezione consente all'amministratore di configurare le impostazioni di rete Windows o LDAP. Tali impostazioni vengono utilizzate dal prodotto per ottenere le informazioni utente dal server.
	- **Criteri di registrazione e autorizzazione**. Questa sezione consente all'amministratore di gestire le autorizzazioni relative al prodotto. Per impostazione predefinita, il prodotto utilizza i set di autorizzazioni Guest, Amministratore e Utente. L'amministratore può aggiungere i set di autorizzazioni e configurare il metodo di registrazione da utilizzare nelle applicazioni del pannello di controllo.
	- **Relazioni tra utenti o gruppi di rete e autorizzazioni della periferica**. Questa sezione consente all'amministratore di selezionare il set di autorizzazioni predefinito per i metodi di registrazione Windows o LDAP.
	- **Account utente periferica**. Questa sezione consente all'amministratore di definire i codici di accesso utente.

## <span id="page-56-0"></span>**Impostazioni consumo energetico**

Per gestire le impostazioni di consumo energetico usando Embedded Web Server, attenersi alla procedura seguente.

- **1.** Avviare Embedded Web Server.
- **2.** Selezionare la scheda **Generale**, quindi **Impostazioni consumo energetico**.
- **3.** In **Programma pausa**, fare clic su **Aggiungi** la finestra Programma pausa.
	- **a.** Seguire le istruzioni visualizzate per definire un evento di pianificazione di pausa settimanale o per le vacanze.
	- **b.** Fare clic su **Applica** per salvare l'evento di pianificazione di pausa.
- **4.** In **Impostazioni timer pausa** nella finestra di dialogo **Impostazioni consumo energetico**, fare clic su Modalità Pausa/Dis. aut. dopo, immettere i minuti di attività dopo i quali si desidera che lo scanner entri in modalità Pausa, quindi fare clic su **Applica**

**X NOTA:** Le impostazioni di risparmio energetico possono anche essere configurate dalla schermata principale. Toccare Amministrazione, toccare Impostazioni generali, quindi toccare Impostazioni consumo energetico.

# <span id="page-57-0"></span>**Aggiornamento del firmware**

- **W NOTA:** per completare questa operazione è necessario disporre dell'acceso alla password di amministratore locale del prodotto.
	- **1.** Nella schermata iniziale, toccare il pulsante Amministrazione, toccare il pulsante Rapporti, quindi il pulsante Pagine di configurazione/stato.
	- **W** NOTA: Controllare l'opzione Pagina di configurazione; il rapporto elenca il numero di versione attuale del firmware.
	- **2.** Vedere [www.hp.com/support](http://www.hp.com/support), cercare il prodotto, quindi individuare un link di download per controllare se è disponibile una versione del firmware più recente.
	- **3.** Copiare il file del nuovo firmware su una periferica di memorizzazione USB, quindi inserire la periferica USB nel connettore USB accanto al pannello di controllo.
	- **ATTENZIONE:** lasciare la periferica di memorizzazione USB inserita nel connettore USB fino a quando non vengono installati tutti gli aggiornamenti, il prodotto non viene riavviato e la schermata iniziale non viene visualizzata sullo schermo a sfioramento.
	- **4.** Nella schermata iniziale, toccare il pulsante Manutenzione della periferica e quindi il pulsante Aggiornamento firmware USB.
	- **5.** Toccare Gruppo aggiornamento firmware, quindi toccare il pulsante Aggiornamento.

Il processo di aggiornamento può richiedere alcuni minuti.

**6.** Quando viene richiesto, toccare il pulsante Sì per riavviare il prodotto.

L'avvio del prodotto dopo un aggiornamento firmware può richiedere fino a 20 minuti.

- **7.** Se necessario, ripetere i due passaggi precedenti per installare un secondo aggiornamento.
- **X NOTA:** è possibile aggiornare il firmware anche utilizzando Embedded Web Server. Avviare Embedded Web Server, selezionare la scheda **Generale**, fare clic su **Aggiornamento firmware** nel riquadro di navigazione a sinistra, quindi seguire le istruzioni visualizzate per scaricare l'aggiornamento del firmware direttamente sul prodotto.

# <span id="page-58-0"></span>**Backup dei dati del prodotto**

HP consiglia di eseguire backup pianificati come routine.

Per eseguire il backup dei dati memorizzati sul prodotto, procedere come segue:

- **1.** Avviare Embedded Web Server (EWS).
- **2.** Selezionare la scheda **Generale**, quindi **Backup e ripristino**.
- **3.** In **Backup/ripristino**, selezionare **Backup**, quindi immettere il percorso UNC della cartella in cui memorizzare il file di backup.

**W** NOTA: Se la cartella di backup è crittografata, è necessario immettere la chiave di crittografia nel campo **Chiave di crittografia** in **Impostazioni autenticazione**.

**4.** In **Impostazioni autenticazione**, immettere il dominio, il nome utente e la password Windows, quindi fare clic su **OK** per creare il file di backup.

Un indicatore di avanzamento indica lo stato dell'operazione di backup.

**WE NOTA:** Il backup dei dati può anche essere eseguito dalla scherma principale del pannello di controllo. Toccare Manutenzione della periferica, toccare Backup/ripristino, quindi toccare Backup Data (Esegui backup dati).

# <span id="page-59-0"></span>**Ripristino dei dati del prodotto**

Per ripristinare i dati di backup del prodotto, procedere come segue:

- **1.** Avviare Embedded Web Server (EWS).
- **2.** Selezionare la scheda **Generale**, quindi **Backup e ripristino**.
- **3.** In **Backup/ripristino**, selezionare **Ripristina**, quindi immettere il percorso completo al file da ripristinare.

**X NOTA:** Se la cartella di backup è crittografata, è necessario immettere la chiave di crittografia nel campo **Chiave di crittografia** in **Impostazioni autenticazione**.

**4.** In **Impostazioni autenticazione**, immettere il dominio, il nome utente e la password Windows, quindi fare clic su **OK** per ripristinare il file di backup.

Un indicatore di avanzamento indica lo stato dell'operazione di ripristino. Il prodotto si riavvia automaticamente al termine dell'operazione di ripristino.

**X NOTA:** Il ripristino dei dati di backup può anche essere eseguito dalla scherma principale del pannello di controllo. Toccare Manutenzione della periferica, toccare Backup/ripristino, quindi toccare Ripristina dati.

# **5 Caricamento dei documenti originali**

- [Uso dell'alimentatore automatico di documenti \(ADF\)](#page-61-0)
- [Uso del piano di scansione](#page-64-0)

## <span id="page-61-0"></span>**Uso dell'alimentatore automatico di documenti (ADF)**

Per informazioni sul corretto caricamento dei documenti, fare riferimento alle sezioni seguenti.

- Suggerimenti per il caricamento dei documenti
- [Suggerimenti per il caricamento di documenti con formati misti](#page-62-0)
- [Caricamento dei documenti](#page-62-0)

## **Suggerimenti per il caricamento dei documenti**

- La capacità massima dell'alimentatore di documenti e del vassoio di uscita dipende dal formato e dalla grammatura della carta. Nel caso della carta con grammatura pari a 75g/m2 (valore standard per la maggior parte dei supporti per fotocopiatrici e stampanti), la capacità massima è di 100 fogli. Nel caso di supporti più pesanti, la capacità massima è inferiore.
- L'alimentatore automatico di documenti (ADF) supporta i seguenti tipi di carta:

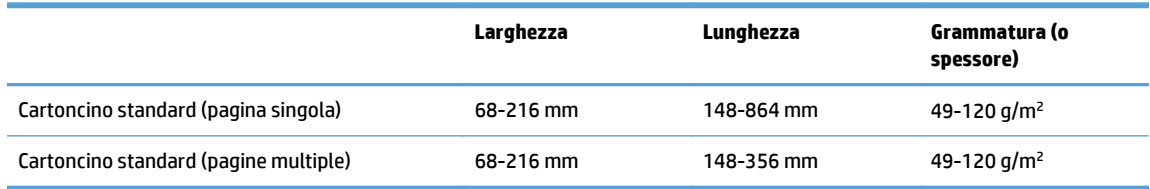

● La scansione dei seguenti tipi di documenti tramite alimentatore automatico (ADF) potrebbe causare inceppamenti della carta o danneggiare i documenti originali. Per eseguire la scansione di questi documenti, usare il piano di scansione invece dell'alimentatore automatico (ADF).

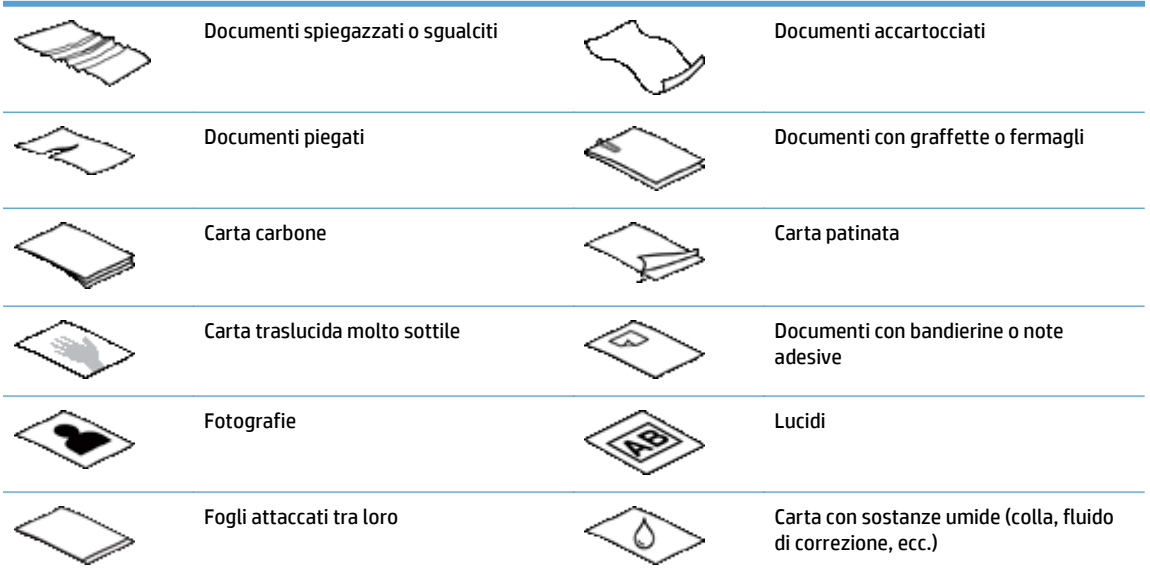

- Eliminare eventuali pieghe o arricciature dai documenti prima di posizionarli nell'alimentatore. Se il bordo di entrata del documento è piegato o arricciato, potrebbe verificarsi un inceppamento della carta.
- Se si carica carta con una larghezza inferiore a 148 mm, posizionare il bordo lungo della pagina parallelamente alle guide della carta.
- <span id="page-62-0"></span>Per eseguire la scansione di documenti fragili (come foto o documenti su carta sgualcita o molto leggera), posizionare il documento sul piano di scansione con il lato da acquisire rivolto verso il basso.
- Assicurarsi che lo sportello dell'alimentatore di documenti sia chiuso correttamente. Per chiudere correttamente lo sportello, premere fino a sentire un clic.
- Regolare le guide della carta in base alla larghezza dei documenti. Assicurarsi che le guide della carta tocchino i bordi dell'originale. Se tra le guide della carta e i bordi del documento è presente uno spazio, l'immagine acquisita tramite scansione potrebbe risultare alterata.
- Quando si posiziona una risma di documenti nell'alimentatore, farlo con attenzione. Non far cadere la risma nell'alimentatore.
- **SUGGERIMENTO:** Il LED di caricamento/rilevamento documenti sulla parte visibile del vassoio di alimentazione dell'ADF si accende quando la posizione dei documenti è corretta.
- Per evitare che il testo acquisito risulti inclinato, caricare sempre risme di documenti con lo stesso formato. Tuttavia, se è necessario caricare risme di documenti con formati diversi, centrare, rispetto alla larghezza, tutti i documenti nella risma prima di inserirli nell'alimentatore di documenti.
- Pulire i rulli di scansione quando sono sporchi oppure dopo la scansione di un documento scritto a matita.

## **Suggerimenti per il caricamento di documenti con formati misti**

Nell'alimentatore è possibile caricare gruppi di documenti con diverse larghezze o lunghezze. Se il documento contiene pagine di dimensioni diverse, è possibile eseguire la scansione come descritto di seguito.

- Se i documenti hanno la stessa larghezza ma lunghezze differenti (ad esempio, formato legale e lettera), è possibile eseguirne la scansione come un processo singolo. Gli elementi acquisiti saranno della stessa lunghezza degli originali nel documento.
- Se si desidera evitare inclinazioni e garantire che ogni elemento acquisito abbia la stessa larghezza e lunghezza dell'originale, usare la funzione Creazione processo. Ogni segmento della creazione processo deve avere documenti della stessa larghezza e lunghezza.

#### **Caricamento dei documenti**

**1.** Regolare le guide della carta in base alla larghezza dei documenti. Fare attenzione a non stringere eccessivamente le guide in quanto ciò potrebbe compromettere la corretta alimentazione della carta.

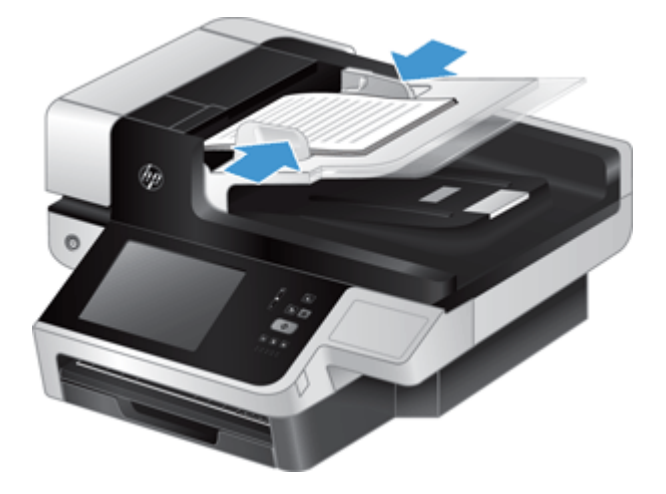

Per la scansione di originali di piccole dimensioni (ad esempio, gli assegni), è molto importante che le guide della carta aderiscano perfettamente ai bordi dell'originale.

**2.** Smazzare le pagine per accertarsi che non siano attaccate l'una all'altra. Smazzare il bordo che sarà rivolto verso l'alimentatore in una direzione, quindi smazzare lo stesso bordo nella direzione opposta.

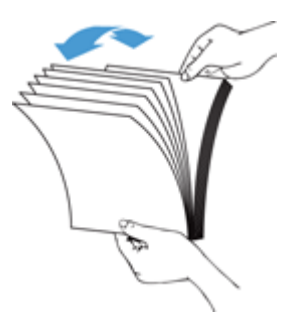

**3.** Allineare i bordi dei documenti battendo le pagine su un tavolo. Ruotare le pagine di 90 gradi e ripetere l'operazione.

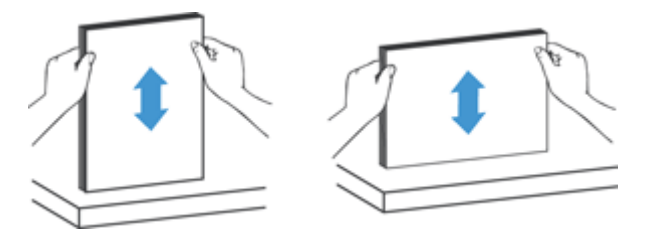

**4.** Posizionare delicatamente le pagine nell'alimentatore di documenti. Caricare le pagine con il lato da acquisire rivolto verso l'alto e la parte superiore della pagina rivolta verso l'alimentatore.

*Per ottenere risultati ottimali, non lasciar cadere i documenti nell'alimentatore e non battere sul bordo superiore della risma una volta che le pagine sono state posizionate nell'alimentatore.*

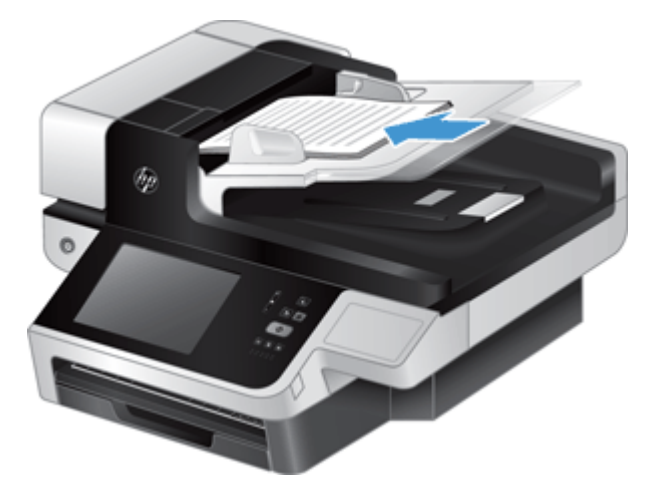

- **SUGGERIMENTO:** Evitare di caricare un documento con il bordo di entrata piegato o consumato. Quando si inizia la scansione, scegliere un profilo in cui la selezione di caricamento pagina corrisponde al lato che si desidera venga caricato per primo in modo che la scansione rifletta l'orientamento del documento originale.
- **5.** Verificare che le guide della carta siano allineate ai bordi della risma.

# <span id="page-64-0"></span>**Uso del piano di scansione**

Posizionare gli originali che non corrispondono alle specifiche dell'alimentatore automatico di documenti (ADF) direttamente sul piano di scansione.

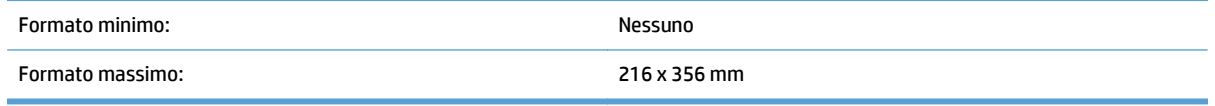

**W** NOTA: Non tutta la lunghezza del piano di scansione corrisponde all'area dell'immagine attiva, quindi posizionare gli originali facendo attenzione a rispettare i segni di riferimento presenti sul bordo del piano di scansione.

Posizionare l'originale sul piano di scansione, con il lato da acquisire rivolto verso il basso, come indicato dai segni di riferimento. Nel caso di pagine con orientamento orizzontale, posizionare la pagina con il lato da acquisire rivolto verso il basso e il margine superiore rivolto verso il retro del prodotto.

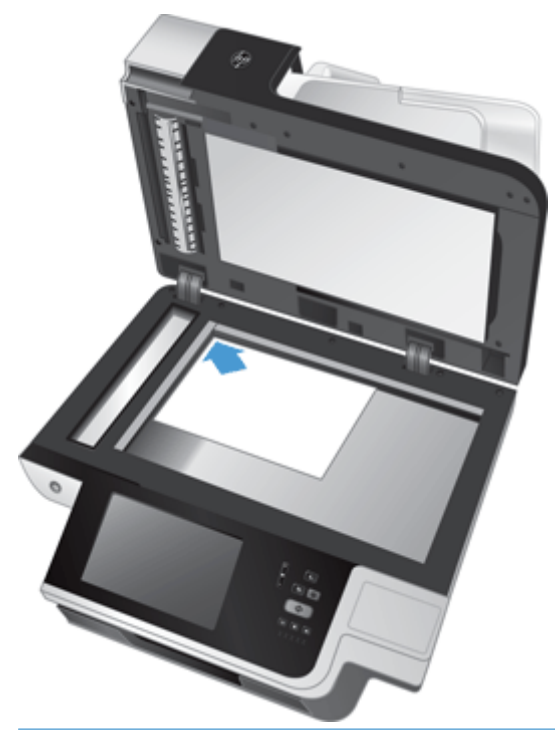

**SUGGERIMENTO:** Per eseguire la scansione di più immagini contemporaneamente, posizionarle sul piano di scansione in modo che tra loro vi sia una distanza di almeno 6 mm.

# **6 Scansione e invio di documenti**

- Accesso
- [Nuove funzionalità dello scanner](#page-67-0)
- [Anteprima di una scansione](#page-68-0)
- [Invio di un documento acquisito a una o più e-mail](#page-70-0)
- [Invio tramite fax di un documento acquisito](#page-74-0)
- [Salvataggio in una cartella di rete o una periferica di memorizzazione USB](#page-76-0)
- [Salva in un sito SharePoint](#page-77-0)
- [Invio o salvataggio di un documento mediante Impostazioni rapide](#page-78-0)
- [Scansione su flusso di lavoro](#page-79-0)

## **Accesso**

A seconda della configurazione dei privilegi di accesso da parte del proprio amministratore, potrebbe essere necessario registrarsi prima di utilizzare il prodotto nonché quando si accede alle relative funzioni. L'accesso impostato dall'amministratore potrebbe limitare la disponibilità delle funzioni.

- **1.** Toccare il pulsante Registrazione.
- **2.** Completare i campi obbligatori e quindi toccare il pulsante OK.

# <span id="page-67-0"></span>**Nuove funzionalità dello scanner**

- **Raddrizzamento automatico (auto-raddrizza):** Usare questa funzione per raddrizzare automaticamente l'immagine acquisita quando le pagina sono inclinate durante l'acquisizione.
- **Tono automatico**
- **Opzioni per il ritaglio:** Questa funzione consente di specificare il metodo di ritaglio automatico dell'immagine acquisita per l'invio digitale.
	- **Non ritagliare** non ritaglia l'immagine acquisita.
	- **Ritaglia a carta** ritaglia la scansione ai bordi del documento acquisito mediante l'alimentatore automatico di documenti, sulla base del formato originale del documento.
	- **Ritaglia a contenuto** ritaglia l'immagine all'area rettangolare più piccola possibile che contiene contenuto rilevabile.
- **Cancella bordi:** Usare questa funzione per rimuovere imperfezioni (quali bordi scuri o marchi di graffette) pulendo i bordi specificati delle immagini acquisite al formato specificato.
- **Creazione processo:** Usare questa funzione per suddividere un processo complesso in segmenti più piccoli (ad esempio, quando si acquisisce un documento di più pagine che non possono essere contenute nell'alimentatore o quando si acquisiscono pagine di formati diversi in un processo).
- **Recupera da USB:** Usare questa funzione per recuperare i seguenti tipi di file dal dispositivo USB inserito: .PDF, .PRN, .PCL, .PS, CHT.
- **Invia documento a stampante di rete:** Usare questa funzione per inviare un file di output a una stampante di rete specificata.
- **Acquisisci documento a sito Sharepoint:** Usare questa funzione per inviare un file di output a una destinazione SharePoint.

# <span id="page-68-0"></span>**Anteprima di una scansione**

Usare lo schermo a sfioramento per spostarsi tra le opzioni nella schermata Anteprima immagine.

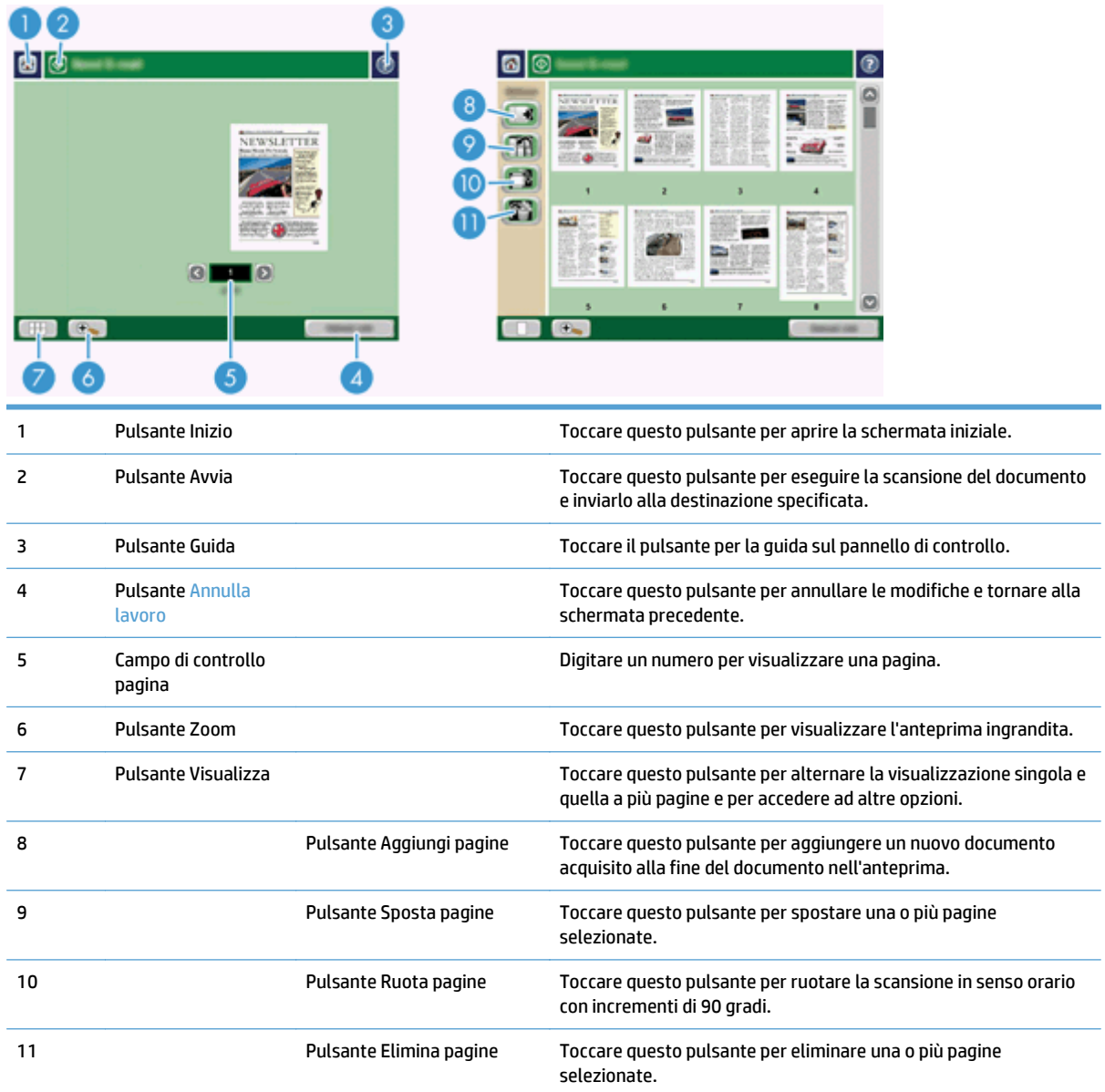

## **Uso della schermata Anteprima immagine**

È possibile visualizzare l'anteprima di un documento e regolare determinate opzioni del processo del documento prima di inviare la scansione. La schermata Anteprima immagine è disponibile per tutte le destinazioni di scansione, ma non tutte le opzioni del processo del documento sono disponibili.

- **1.** Nella schermata di una scansione, toccare il pulsante Anteprima.
- **2.** Per aumentare l'ingrandimento della sola visualizzazione, toccare il pulsante Zoom. Toccarlo nuovamente per tornare all'ingrandimento originale. Per visualizzare parti della pagina ingrandita che potrebbero non rientrare nello schermo, posizionare il dito sull'immagine e trascinare.
- **3.** Per la visualizzazione a più pagine del documento acquisito e per spostare, aggiungere, eliminare o ruotare le pagine, toccare il pulsante Visualizza.
- **4.** Dopo aver apportato le modifiche, toccare il pulsante Avvia per salvarle e per inviare la scansione oppure il pulsante Annulla lavoro per annullare le modifiche e tornare alla schermata precedente.

#### **Aggiungi pagine**

- **1.** Nella schermata Anteprima immagine, toccare il pulsante Visualizza.
- **2.** Toccare il pulsante Aggiungi pagine.
- **3.** Nella finestra di dialogo Aggiungi nuove pagine, toccare il pulsante Scansione. Le pagine vengono aggiunte alla fine del documento.

#### **Sposta pagine**

- **1.** Nella schermata Anteprima immagine, toccare il pulsante Visualizza.
- **2.** Toccare le pagine che si desidera spostare. Per deselezionare una pagina, toccarla nuovamente. Per selezionare pagine contigue, toccare la prima e l'ultima pagina del gruppo desiderato.
- **3.** Toccare il pulsante Sposta pagine.
- **4.** Toccare l'icona Inserisci nel punto in cui si desidera spostare le pagine.

#### **Ruota pagine**

- **1.** Nella schermata Anteprima immagine, toccare il pulsante Visualizza.
- **2.** Toccare le pagine che si desidera ruotare. Per deselezionare una pagina, toccarla nuovamente. Per selezionare pagine contigue, toccare la prima e l'ultima pagina del gruppo desiderato.
- **3.** Toccare il pulsante Ruota pagine. Le pagine vengono ruotate in senso orario con incrementi di 90 gradi a ogni tocco.

#### **Elimina pagine**

- **1.** Nella schermata Anteprima immagine, toccare il pulsante Visualizza.
- **2.** Toccare le pagine che si desidera eliminare. Per deselezionare una pagina, toccarla nuovamente.
- **3.** Toccare il pulsante Elimina pagine.

## <span id="page-70-0"></span>**Invio di un documento acquisito a una o più e-mail**

La funzione e-mail offre i seguenti vantaggi:

- Consente di inviare documenti a più indirizzi e-mail, riducendo sensibilmente i tempi e i costi per la consegna.
- Consente di recapitare file in bianco e nero o a colori. I file possono essere inviati in formati diversi, modificabili dal destinatario.

Per utilizzare la funzione e-mail, è necessario che il prodotto sia collegato a una rete locale SMTP valida con accesso Internet.

#### **Utilizzo della rubrica**

È possibile inviare e-mail ad un elenco di destinatari tramite la funzione di rubrica. Per informazioni sulla configurazione degli elenchi di indirizzi, consultare l'amministratore di sistema.

**MOTA:** per creare e gestire la rubrica, è possibile anche utilizzare il server Web incorporato (EWS). È possibile utilizzare la rubrica EWS per aggiungere, modificare o eliminare singoli indirizzi o liste di distribuzione.

#### **Creazione di un elenco di destinatari**

- **1.** Nella schermata iniziale, toccare il pulsante E-mail.
- **2.** Toccare il campo A: e quindi digitare gli indirizzi e-mail dei destinatari. Separare le diverse voci con un punto e virgola o premendo Invio sulla tastiera.
- **SUGGERIMENTO:** per inserire indirizzi e-mail è possibile anche utilizzare la rubrica. Per ulteriori informazioni, vedere la Guida incorporata.
- **3.** I nomi nell'elenco dei destinatari vengono collocati nella riga di testo della schermata della tastiera. Per aggiungere un destinatario non presente nella rubrica, digitare l'indirizzo e-mail.
- **4.** Toccare il pulsante OK.
- **5.** Se necessario, finire di digitare le informazioni nei campi cc:, ccn:, Oggetto: e Messaggio: nella schermata Invia e-mail. Per controllare l'elenco di destinatari, toccare la freccia verso il basso nella riga di testo A:.
- **6.** Toccare il pulsante Avvia.

#### **Uso della rubrica Contatti personali o condivisi**

Usare la rubrica Contatti personali o condivisi per memorizzare indirizzi e-mail usati frequentemente e per inserirli nei campi Da:, A:, cc: o ccn:.

Per aprire la rubrica, toccare il pulsante Rubrica **| |**, quindi selezionare la voce del contatto appropriata.

#### **Aggiunta di voci alla rubrica Contatti personali o condivisi**

- **1.** Toccare il pulsante di aggiunta ...
- **2.** Toccare il campo Nome e digitare un nome per la nuova voce.

Il nome rappresenta l'alias della voce.

**3.** Digitare l'indirizzo e-mail della nuova voce, completare ogni campo opzionale aggiuntivo, quindi toccare il pulsante OK.

#### **Eliminazione di voci dalla rubrica Contatti personali**

È possibile eliminare gli indirizzi che non si utilizzano più.

**X NOTA:** per modificare una voce, evidenziare il testo interessato e digitare il nuovo testo.

- **1.** Toccare la voce che si desidera eliminare dalla rubrica Contatti personali.
- **2.** Toccare il pulsante di eliminazione **nella nell'angolo in basso a destra.**
- **3.** Nella finestra di dialogo di conferma visualizzata, toccare il pulsante Elimina per eliminare la voce o il pulsante Annulla per tornare alla schermata Rubrica.

#### **Uso della schermata Invia messaggio e-mail**

Usare lo schermo a sfioramento per spostarsi tra le opzioni nella schermata E-mail.

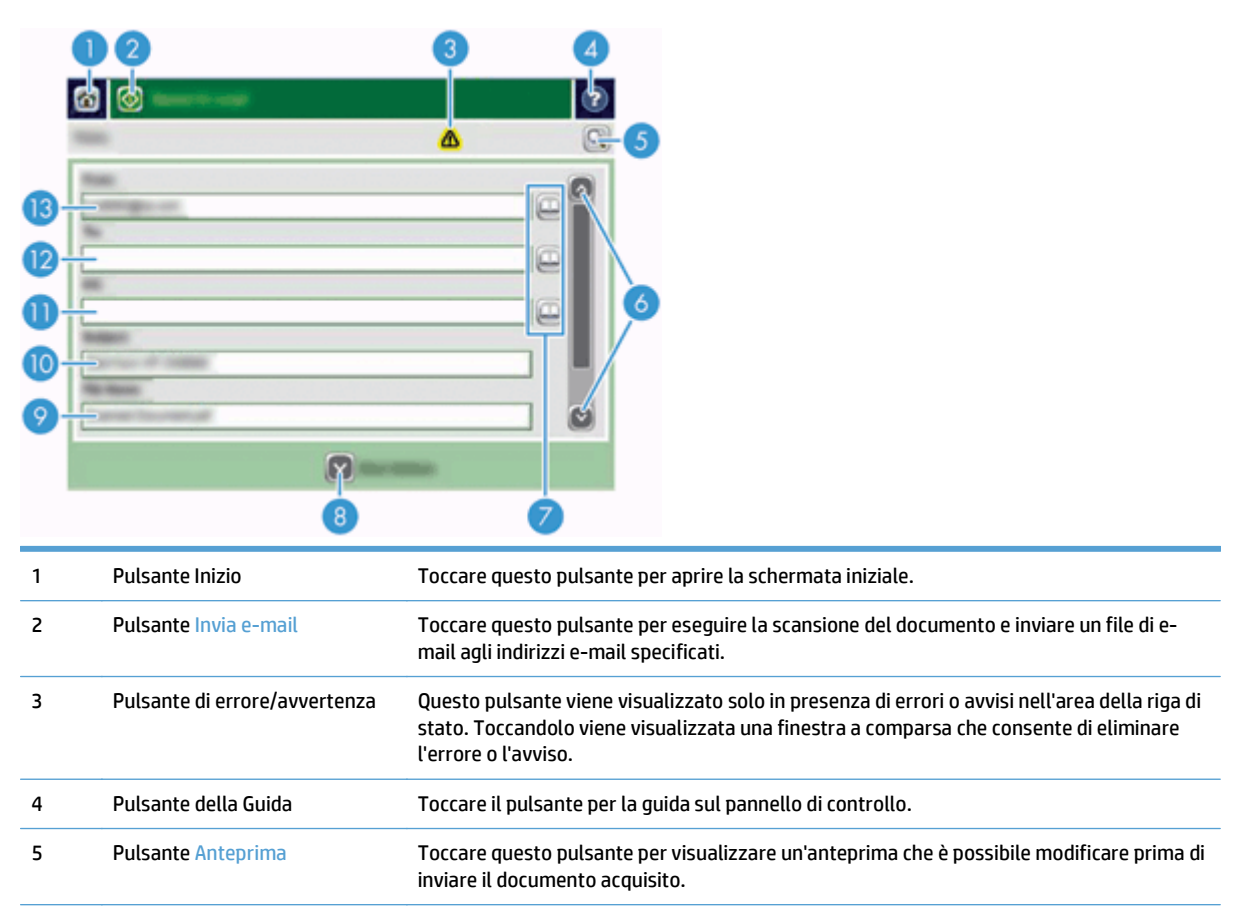
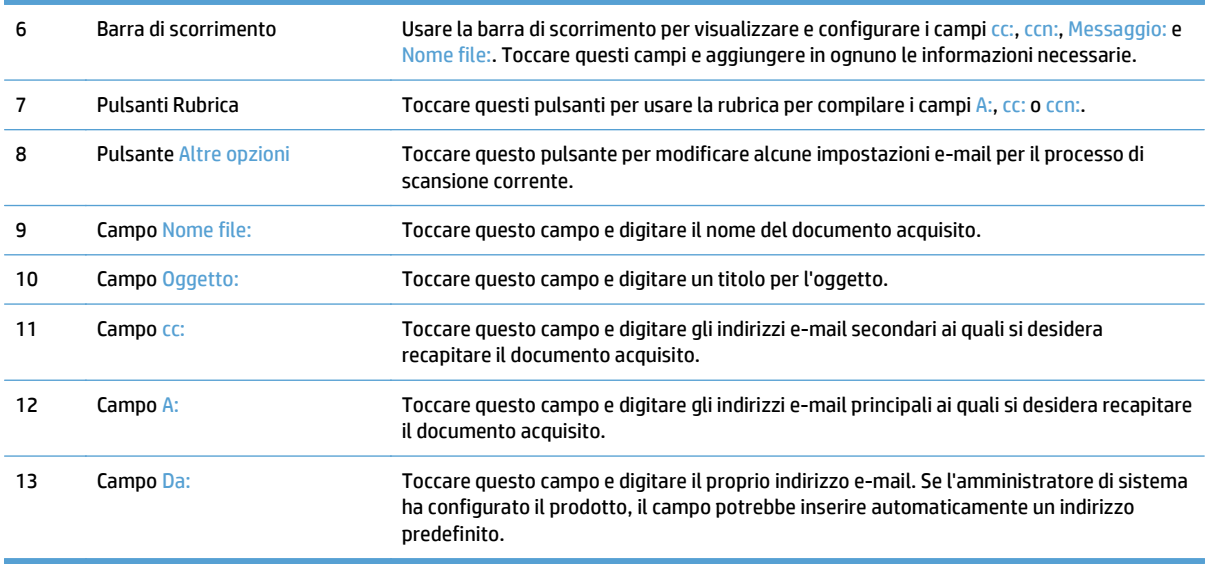

#### **Invio di documenti**

Il prodotto esegue la scansione di originali sia in bianco e nero che a colori. È possibile utilizzare le impostazioni predefinite o modificare le preferenze di scansione e i formati di file.

**SUGGERIMENTO:** Queste operazioni possono essere eseguite con un documento di una sola pagina inserendolo rivolto verso il basso sul vetro dello scanner.

#### **Invio di un documento**

- **1.** Posizionare il documento con il lato di stampa rivolto verso l'alto nell'alimentatore di documenti.
- **2.** Nella schermata iniziale, toccare il pulsante E-mail.
- **3.** Se richiesto, digitare il proprio nome utente e la password.
- **4.** Completare i campi Da: e A:. Scorrere verso il basso e completare i campi cc:, ccn: e Messaggio: se necessario. Il proprio nome utente o altre informazioni predefinite potrebbero essere visualizzati nel campo Da:. In tal caso, potrebbe non essere possibile apportarvi modifiche.
- **5.** (Opzionale) Toccare il pulsante Altre opzioni per modificare le impostazioni del documento che si sta inviando (ad esempio, le dimensioni originali). Se si sta inviando un documento fronte/retro, occorre selezionare Lati e un'opzione con un originale fronte/retro. Per informazioni sulle altre funzioni disponibili, vedere la Guida incorporata.
- **6.** Toccare il pulsante Avvia per iniziare l'invio.
- **7.** Al termine, rimuovere il documento originale dal vassoio di uscita.

#### **Uso della funzione di completamento automatico**

Quando si digitano i caratteri nei campi A:, cc: o Da: nella schermata Invia e-mail, viene attivata la funzione di completamento automatico. Mentre si digita l'indirizzo o il nome richiesto tramite, il prodotto effettua automaticamente una ricerca nell'elenco della rubrica e visualizza il primo indirizzo o nome corrispondente. Per selezionare il nome visualizzato premere Invio sulla tastiera oppure continuare a digitare finché la funzione di completamento automatico non individua la voce corretta. Se si digita un carattere che non

corrisponde ad alcuna voce dell'elenco, il testo della funzione di completamento automatico viene rimosso dal display per indicare che l'indirizzo specificato non è presente nella rubrica.

## **Invio tramite fax di un documento acquisito**

#### **Uso della schermata Invia fax**

Usare lo schermo a sfioramento per spostarsi tra le opzioni nella schermata Invia fax.

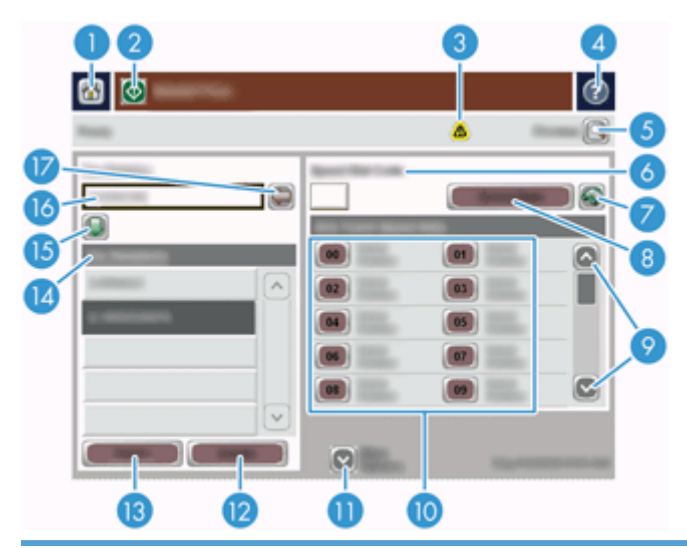

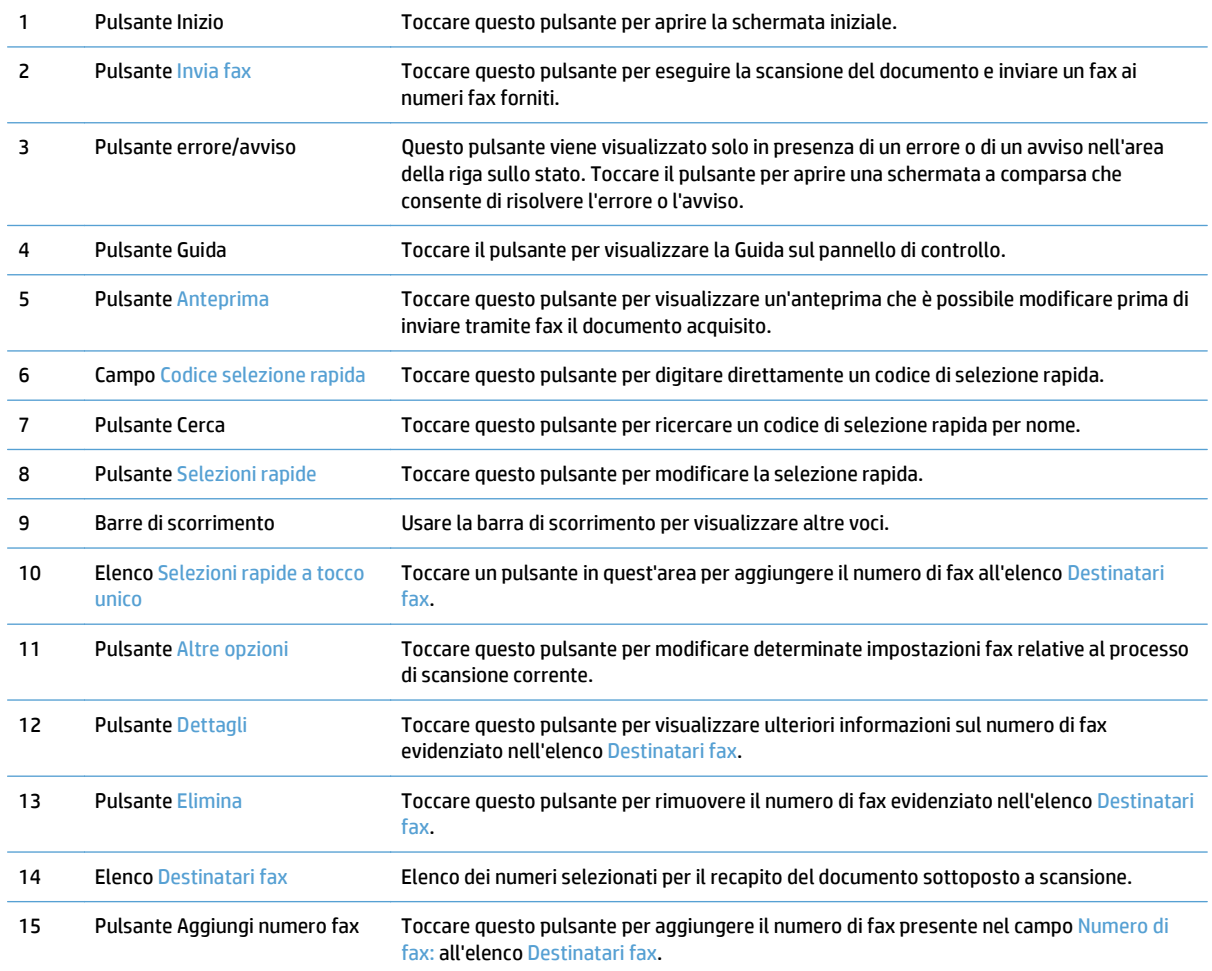

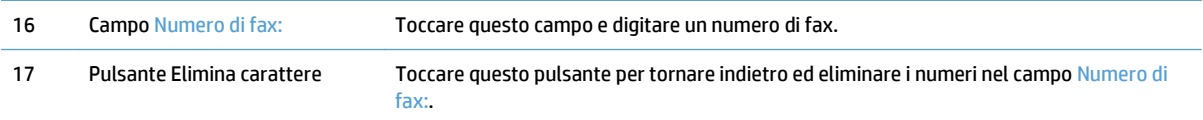

#### **Inviare un fax**

- **1.** Posizionare il documento con il lato di stampa rivolto verso l'alto nell'alimentatore di documenti.
- **2.** Nella schermata iniziale, toccare il pulsante Fax.
- **3.** Se richiesto, digitare nome utente e password.
- **4.** Specificare i numeri di fax usando uno o entrambi i metodi descritti di seguito:

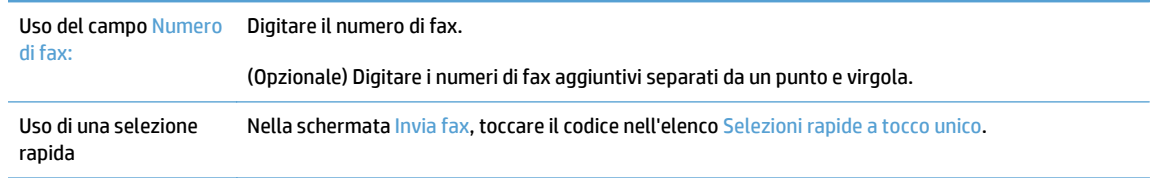

- **5.** (Opzionale) Toccare il pulsante Altre opzioni per modificare le impostazioni del documento che si sta inviando. Per informazioni sulle funzioni disponibili, vedere la Guida incorporata.
- **6.** Toccare il pulsante Avvia per iniziare l'invio.

#### **Salvataggio in una cartella di rete o una periferica di memorizzazione USB**

Se l'amministratore di sistema ha reso disponibile questa funzione, il prodotto può eseguire la scansione di un file e salvarlo in una periferica di memorizzazione USB oppure in una cartella di rete. I sistemi operativi supportati per le destinazioni delle cartelle includono Windows 2000, Windows XP, Windows Server 2003 e Windows Server 2008.

- **1.** Posizionare il documento con il lato di stampa rivolto verso l'alto nell'alimentatore di documenti.
- **2.** Se si esegue il salvataggio in una periferica di memorizzazione USB, collegarla al connettore USB accanto al pannello di controllo.
- **3.** Nella schermata iniziale, toccare il pulsante Salva in cartella di rete o Salva in USB.
- **4.** Nell'elenco delle cartelle, toccare la cartella in cui si desidera salvare il documento.
- **5.** Selezionare un'impostazione rapida o toccare il campo Nome file:, quindi digitare il nome del file.
- **6.** Toccare il pulsante Altre opzioni per modificare le impostazioni del documento che si sta inviando.
- **7.** Toccare il pulsante Avvia.

*X* **NOTA:** le opzioni aggiuntive sono identiche alle opzioni e-mail.

#### **Salva in un sito SharePoint**

Se l'amministratore di sistema ha reso disponibile questa funzione, il prodotto può eseguire la scansione di un documento e salvare il file in un sito SharePoint.

- **1.** Posizionare il documento con il lato di stampa rivolto verso l'alto nell'alimentatore di documenti.
- **2.** Toccare il pulsante **Salva su SharePoint** nella schermata iniziale.
- **3.** Selezionare un'impostazione rapida di SharePoint esistente.
- **SUGGERIMENTO:** Un'impostazione rapida di SharePoint è accessibile direttamente dalla schermata iniziale o dal pulsante **Impostazioni rapide** nella schermata iniziale, a seconda di come è stata definita l'opzione di salvataggio in SharePoint.
- **4.** se richiesto, digitare nome utente e password.
- **5.** Se necessario, premere il pulsante Avvia sul pannello di controllo per avviare la scansione.
- **WE NOTA:** È possibile configurare un'impostazione rapida di scansione in SharePoint per l'avvio automatico quando è selezionata l'opzione di SharePoint.

#### **Invio o salvataggio di un documento mediante Impostazioni rapide**

Se l'amministratore di sistema ha reso disponibile questa funzione, il prodotto può eseguire la scansione di un file usando le impostazioni predefinite per numeri di fax, destinatari e-mail, cartelle di rete o periferiche di memorizzazione USB.

A seconda della configurazione di Impostazioni rapide da parte del proprio amministratore, è possibile anche toccare il pulsante Impostazioni rapide nella schermata iniziale per visualizzare un elenco di Impostazioni rapide disponibili.

- **1.** Posizionare il documento con il lato di stampa rivolto verso l'alto nell'alimentatore di documenti.
- **2.** Nella schermata iniziale, toccare un pulsante di Impostazioni rapide. I pulsanti Impostazioni rapide sui quali è presente una piccola icona Avvia consentono di avviare la scansione quando vengono toccati.
- **3.** Se richiesto, digitare nome utente e password.
- **4.** Se viene visualizzata una schermata per l'invio del documento acquisito a e-mail, fax o cartella di rete, completare i campi e quindi toccare il pulsante Avvia.

## **Scansione su flusso di lavoro**

*MOTA:* questa funzione è fornita dal software Digital Sending opzionale.

Se l'amministratore di sistema ha attivato la funzione di flusso di lavoro, è possibile eseguire la scansione di un documento e inviarlo a un flusso di lavoro personalizzato. Scegliendo un flusso di lavoro come destinazione si ottiene la possibilità di inviare informazioni aggiuntive, oltre al documento, a una rete specificata o a un'ubicazione FTP. Nel display del pannello di controllo vengono visualizzate richieste di informazioni specifiche. Inoltre, l'amministratore di sistema può impostare una stampante come destinazione del flusso di lavoro, consentendo di acquisire un documento e inviarlo direttamente a una stampante di rete.

- **1.** Posizionare il documento con il lato di stampa rivolto verso l'alto nell'alimentatore di documenti.
- **2.** Nella schermata iniziale, toccare un pulsante relativo al flusso di lavoro.
- **3.** Completare i campi. I campi variano in base alla configurazione del flusso di lavoro da parte dell'amministratore.
- **4.** Toccare il pulsante Avvia.

# **7 Consente di eseguire le operazioni di manutenzione del prodotto**

Questa sezione fornisce informazioni relative alla manutenzione del prodotto.

- [Ordinazione di parti di ricambio](#page-81-0)
- [Pulizia dello schermo a sfioramento](#page-81-0)
- [Pulizia del piano di scansione, della striscia di scansione e della parte posteriore dell'unità fronte/retro](#page-81-0) [dell'alimentatore automatico di documenti \(ADF\)](#page-81-0)
- [Pulizia dei rulli](#page-85-0)

### <span id="page-81-0"></span>**Ordinazione di parti di ricambio**

È possibile acquistare componenti per la manutenzione del prodotto.

- **1.** Vedere il sito Web dei componenti del prodotto HP all'indirizzo [www.hp.com/buy/parts](http://www.hp.com/buy/parts).
- **2.** Selezionare la propria lingua e fare clic sulla freccia.

#### **Pulizia dello schermo a sfioramento**

Pulire lo schermo a sfioramento qualora sia necessario per rimuovere impronte o polvere. Passare delicatamente sullo schermo un panno pulito, inumidito con acqua e privo di lanugine.

**ATTENZIONE:** usare esclusivamente dell'acqua, in quanto solventi o detergenti possono danneggiare lo schermo; non versare né spruzzare l'acqua direttamente sullo schermo.

#### **Pulizia del piano di scansione, della striscia di scansione e della parte posteriore dell'unità fronte/retro dell'alimentatore automatico di documenti (ADF)**

Il piano di scansione, la striscia di scansione e la parte posteriore dell'unità fronte/retro dell'ADF devono essere puliti periodicamente oppure ogni volta che compaiono delle striature su un'immagine acquisita.

Per pulire questi componenti, fare quanto segue:

- **1.** Premere il pulsante di alimentazione per spegnere il prodotto, quindi scollegare il cavo di alimentazione.
- **2.** Aprire il coperchio di scansione.

**3.** Pulire il piano di scansione e la striscia di scansione con un panno morbido, senza pelucchi e inumidito con un detergente per vetri.

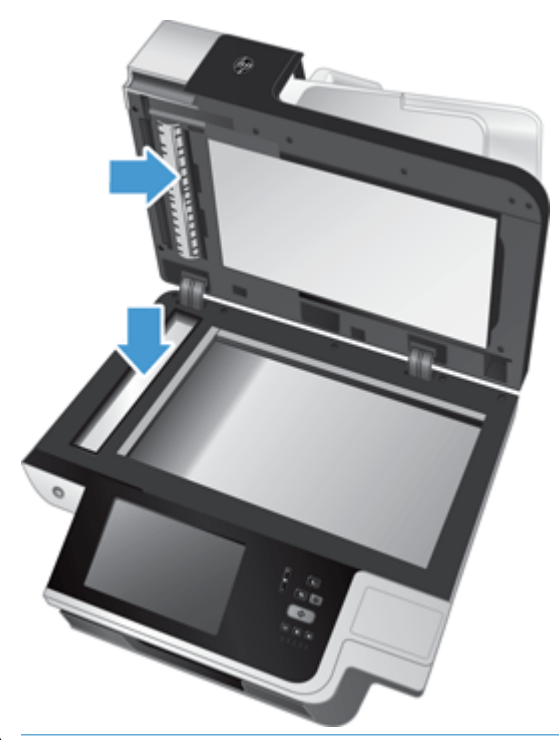

**ATTENZIONE:** Per pulire il piano di scansione e la striscia di scansione, utilizzare solo detergenti per vetri. Evitare i detergenti contenenti abrasivi, l'acetone, il benzene e il tetracloruro di carbonio che possono danneggiarlo. Evitare inoltre l'alcool isopropilico perché può lasciare delle striature sul vetro.

Non spruzzare il detergente per vetri direttamente sul piano o sulla striscia di scansione. Se si utilizza una quantità eccessiva di detergente, questo potrebbe penetrare nel piano o nella striscia di scansione e danneggiare il prodotto.

**4.** Asciugare il piano con un panno asciutto, morbido e senza pelucchi.

**5.** Chiudere il coperchio di scansione, quindi sollevare il vassoio di alimentazione finché non è perpendicolare al prodotto.

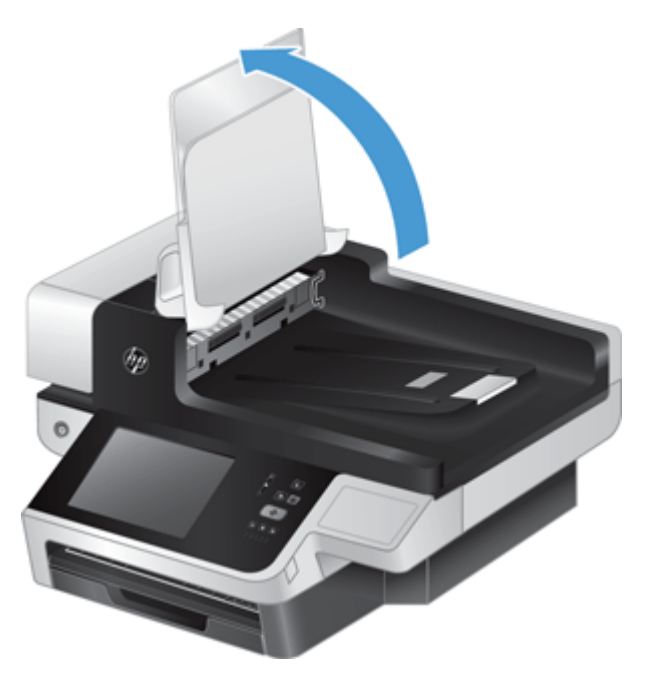

**6.** Premere le linguette della parte posteriore dell'unità fronte/retro dell'ADF per sbloccarla, quindi tirarla in avanti per rimuoverla dall'alloggiamento.

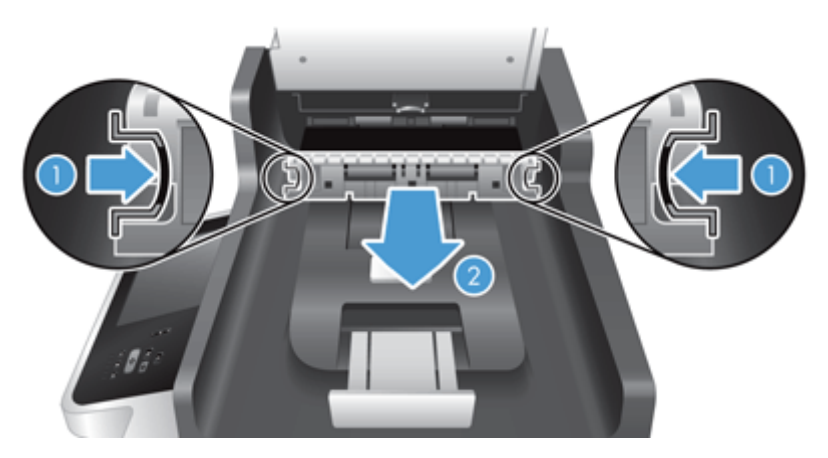

**7.** Pulire la striscia di scansione nella parte posteriore dell'unità fronte/retro dell'ADF con un panno morbido, senza pelucchi e inumidito con acqua calda.

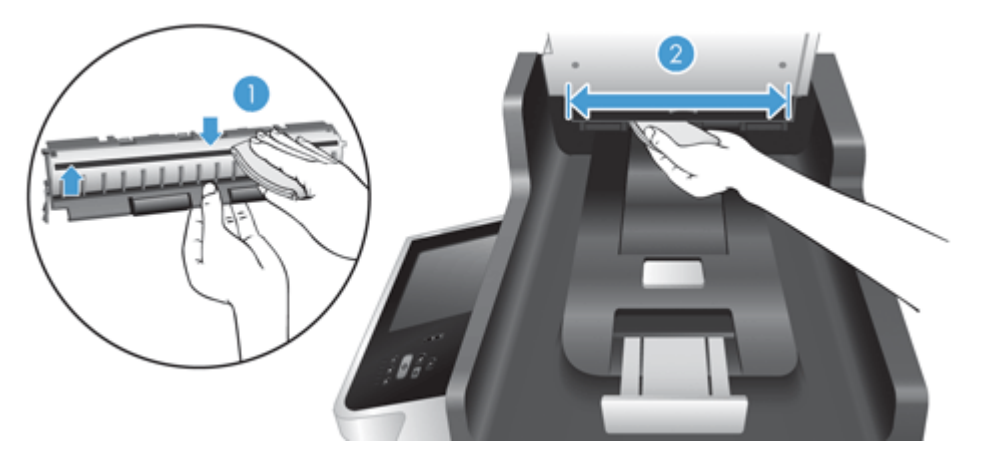

**8.** Asciugare la parte posteriore dell'unità fronte/retro ADF con un panno asciutto, morbido e senza pelucchi, quindi far scorrere il componente nell'alloggiamento finché non scatta in posizione.

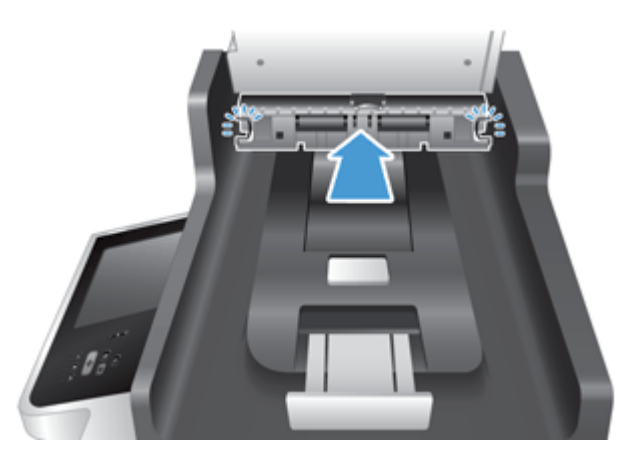

- **9.** Abbassare il vassoio di alimentazione di scansione in posizione, quindi ricollegare l'alimentatore al prodotto.
- **10.** Premere il pulsante di accensione per attivare il prodotto.

#### <span id="page-85-0"></span>**Pulizia dei rulli**

È necessario eseguire la pulizia dei rulli nei seguenti casi:

- La carta si inceppa di frequente.
- Il prodotto non carica le pagine nel percorso della carta.
- Le immagini risultano allungate.
- Si esegue spesso la scansione dei seguenti tipi di documenti: carta patinata, documenti trattati chimicamente quali carte a copiatura chimica, documenti con una notevole quantità di carbonato di calcio, documenti scritti a matita, documenti su cui il toner non ha aderito bene.

Per pulire i rulli, fare quanto segue:

- **1.** Premere il pulsante di alimentazione per spegnere il prodotto, quindi scollegare il cavo di alimentazione.
- **2.** Aprire il gancio dell'alimentatore automatico di documenti (ADF).

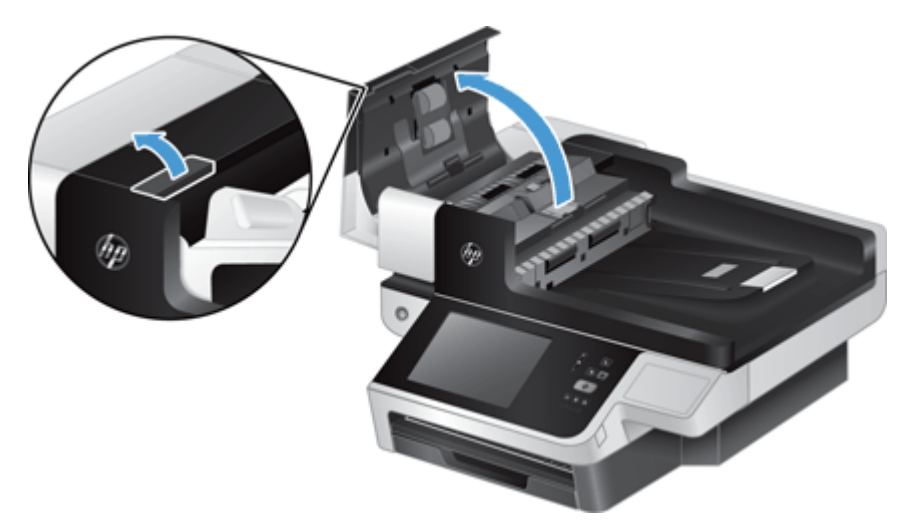

**3.** Asportare qualsiasi traccia di lanugine o polvere da ogni rullo di alimentazione e dal cuscinetto di separazione utilizzando aria compressa o un panno pulito inumidito con acqua calda.

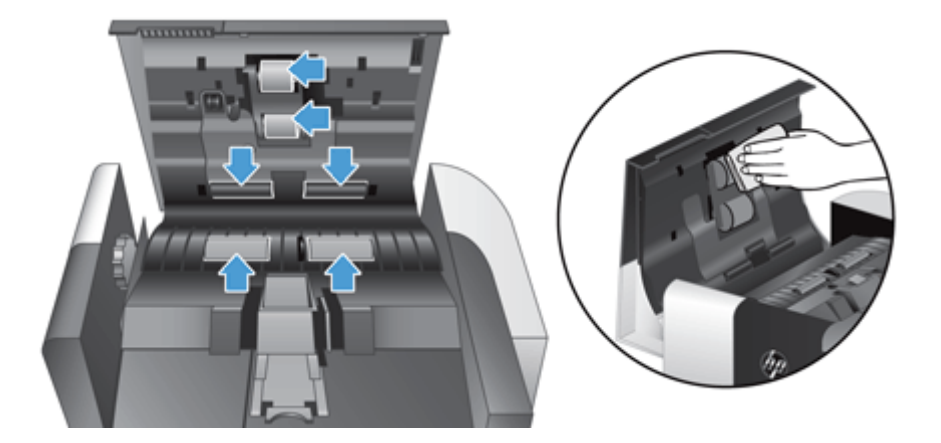

- **4.** Chiudere lo sportello dell'alimentatore automatico di documenti, quindi ricollegare l'alimentatore al prodotto.
- **5.** Premere il pulsante alimentazione per accendere il prodotto, quindi aggiornare lo storico degli interventi di manutenzione.
	- **a.** Toccare il pulsante Manutenzione della periferica nella schermata iniziale.
	- **b.** Toccare il pulsante Pulizia dei rulli.
	- **c.** Scorrere verso il basso nella procedura di manutenzione online e toccare il pulsante Procedura manutenzione completa.
	- **d.** Toccare OK per registrare l'attività di manutenzione e ripristinare i contatori su zero.

# **8 Sostituzione e installazione di componenti**

Questa sezione fornisce informazioni relative alla sostituzione e all'installazione di componenti del prodotto.

- [Sostituzione dei rulli](#page-89-0)
- [Sostituzione del cuscinetto di separazione](#page-93-0)
- [Sostituzione del pannello anteriore](#page-97-0)
- [Sostituire la tastiera](#page-100-0)
- [Sostituzione del disco rigido](#page-102-0)
- [Installazione di una scheda Jetdirect](#page-105-0)
- [Installazione di un accessorio nell'alloggiamento per integrazione hardware](#page-107-0)

Sul Web sono disponibili diverse animazioni per le attività di manutenzione. Per informazioni sui componenti e sulle animazioni più recenti, vedere [www.hp.com/support](http://www.hp.com/support) e ricercare il proprio prodotto.

#### <span id="page-89-0"></span>**Sostituzione dei rulli**

È necessario eseguire la sostituzione dei rulli nei seguenti casi:

- Quando la finestra di dialogo **Manutenzione consigliata** indica che è necessario sottoporli a manutenzione.
- Se la carta continua ad incepparsi con frequenza, nonostante la pulizia dei rulli.
- **SUGGERIMENTO:** Sul Web è disponibile un'animazione che mostra come rimuovere e sostituire i rulli (vedere [www.hp.com/support](http://www.hp.com/support) e ricercare per il proprio prodotto).

Il kit di sostituzione dei rulli include un cuscinetto di separazione di ricambio. Per ordinare il kit di sostituzione, visitare il sito Web [www.hp.com/buy/parts.](http://www.hp.com/buy/parts)

**W** NOTA: Dal momento che il kit di ricambio dei rulli è un materiale di consumo, non è coperto dalla garanzia, né dai contratti di assistenza tecnica standard.

Per sostituire i rulli, fare quanto segue:

- **1.** Premere il pulsante di alimentazione per spegnere il prodotto, quindi scollegare il cavo di alimentazione.
- **2.** Aprire il gancio dell'alimentatore automatico di documenti (ADF).

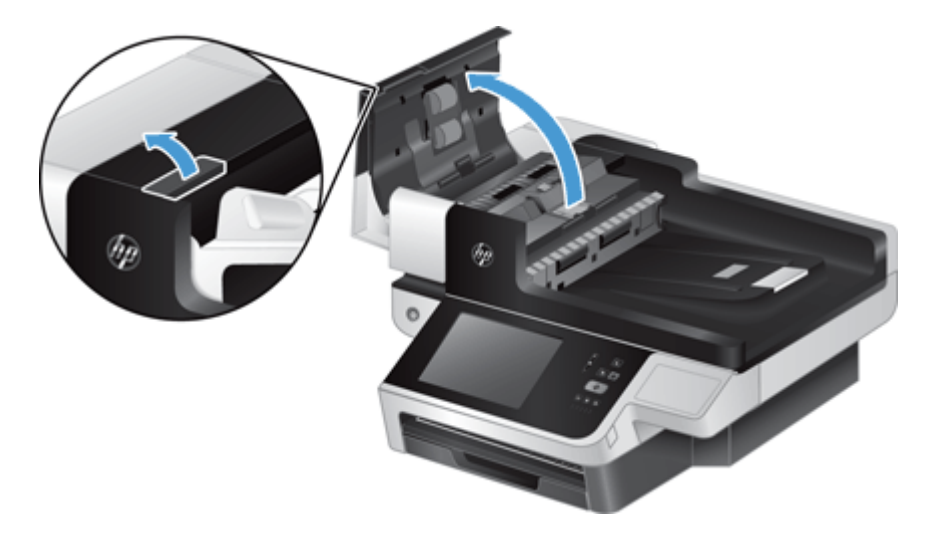

**3.** Far scorrere la punta del dito dietro la linguetta dello sportello del gruppo di rulli, quindi tirare delicatamente in avanti e verso il basso per aprire lo sportello.

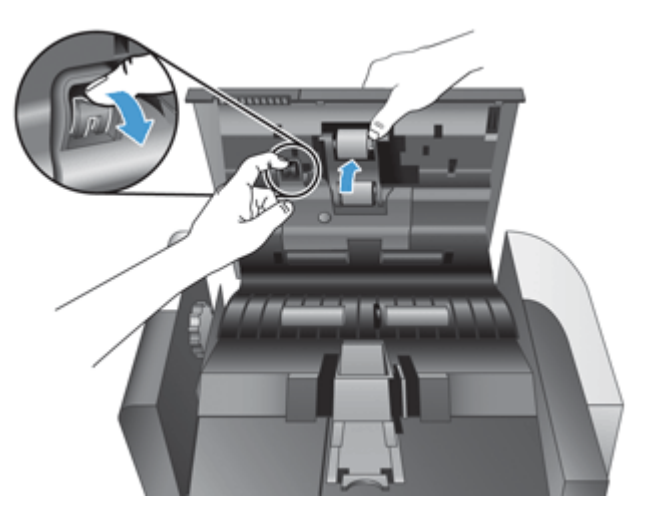

**4.** Una volta aperto completamente lo sportello del gruppo di rulli, afferrare il gruppo di rulli e farlo scorrere verso sinistra per sbloccarlo dall'alloggiamento.

A **ATTENZIONE:** Non toccare i rulli con le dita nude per non comprometterne le prestazioni.

**WE NOTA:** Si potrebbe avvertire una leggera resistenza durante lo scorrimento del gruppo di rulli.

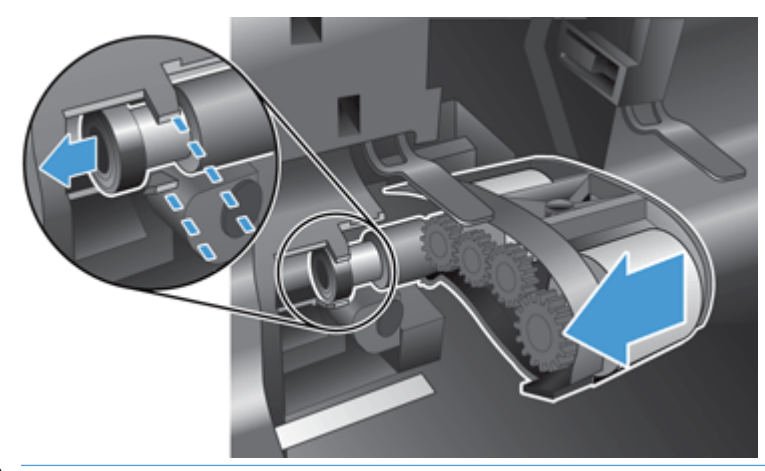

**ATTENZIONE:** Fare attenzione a non premere le linguette di allineamento o la linguetta a destra del gruppo di rulli.

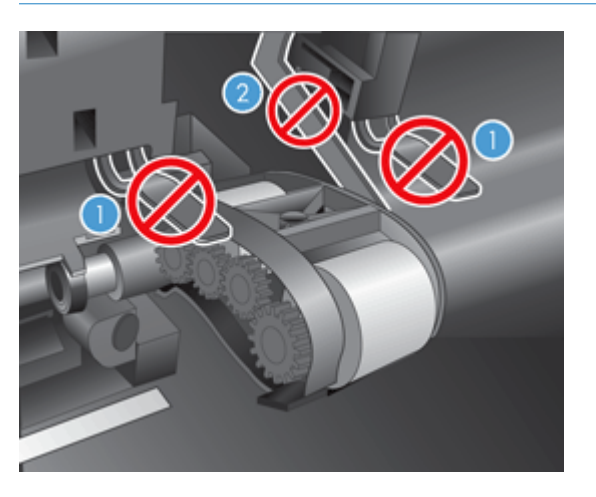

**5.** Estrarre il gruppo di rulli e metterlo da parte.

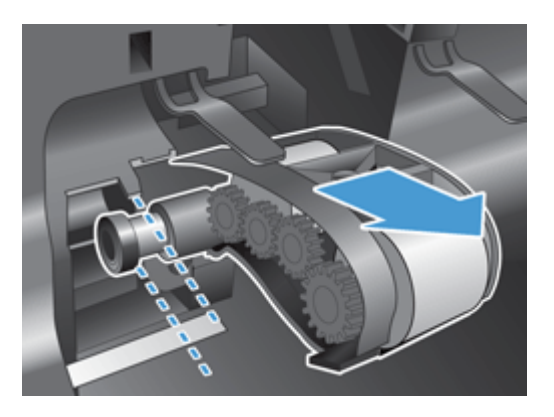

**6.** Una volta aperto completamente lo sportello del gruppo di rulli, inserire il nuovo gruppo e farlo scorrere verso destra fino al corretto posizionamento.

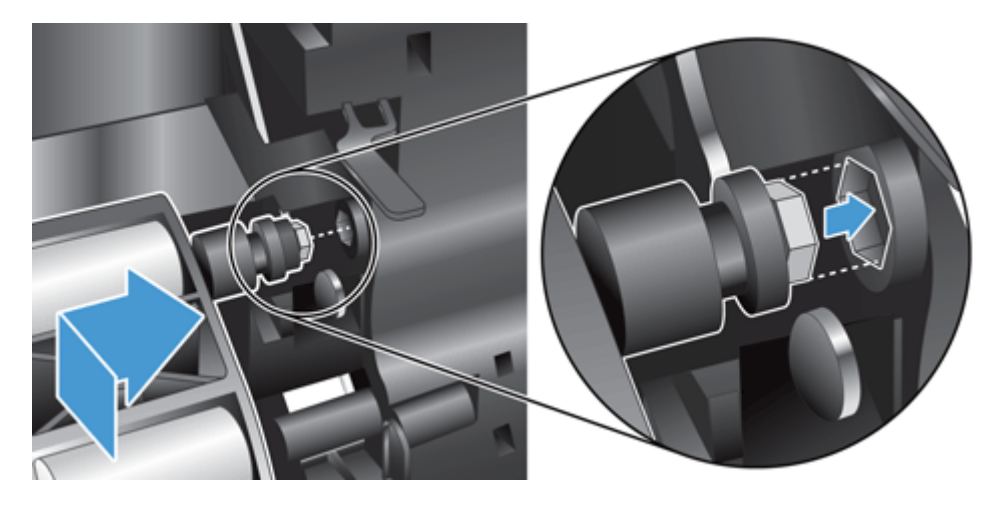

**7.** Chiudere lo sportello del gruppo di rulli, assicurandosi che il fermo sia posizionato correttamente.

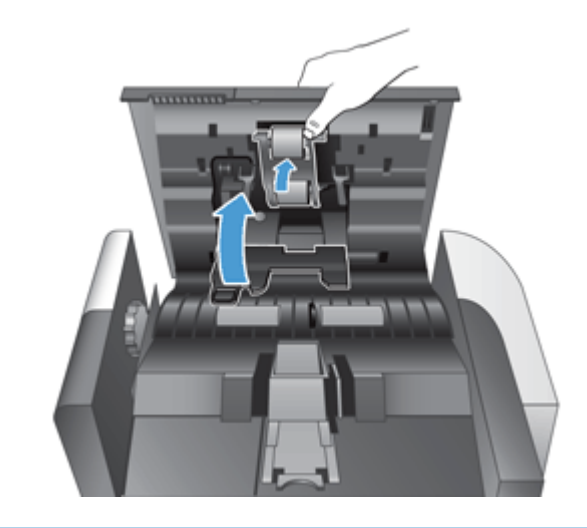

**TOTA:** HP consiglia di sostituire i rulli ogni 100.000 scansioni.

Una volta sostituiti i rulli, sostituire il cuscinetto di separazione e registrare l'attività di manutenzione.

#### <span id="page-93-0"></span>**Sostituzione del cuscinetto di separazione**

Il kit di sostituzione dei rulli include un cuscinetto di separazione di ricambio. Quando si sostituiscono i rulli, sostituire sempre anche il cuscinetto di separazione. Per ordinare il kit di sostituzione dei rulli, visitare il sito Web [www.hp.com/buy/parts](http://www.hp.com/buy/parts).

**SUGGERIMENTO:** Sul Web è disponibile un'animazione che mostra come rimuovere e sostituire il cuscinetto di separazione (vedere [www.hp.com/support](http://www.hp.com/support) e ricercare per il proprio prodotto).

Per sostituire il cuscinetto di separazione, eseguire quanto segue:

**1.** Premere il pulsante di alimentazione per spegnere il prodotto, quindi scollegare il cavo di alimentazione.

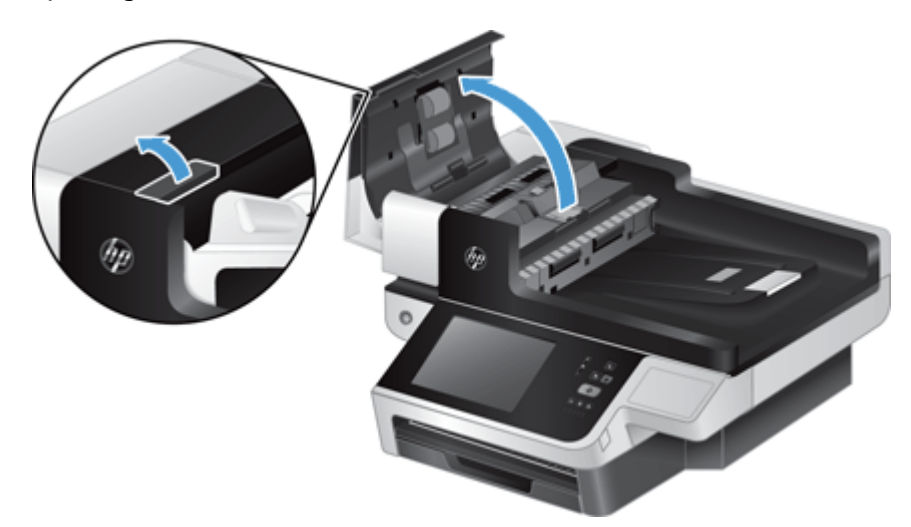

**2.** Aprire il gancio dell'alimentatore automatico di documenti (ADF).

**3.** Premere il fermo in avanti (verso la parte posteriore dell'alimentatore automatico di documenti) per sbloccare il cuscinetto di separazione.

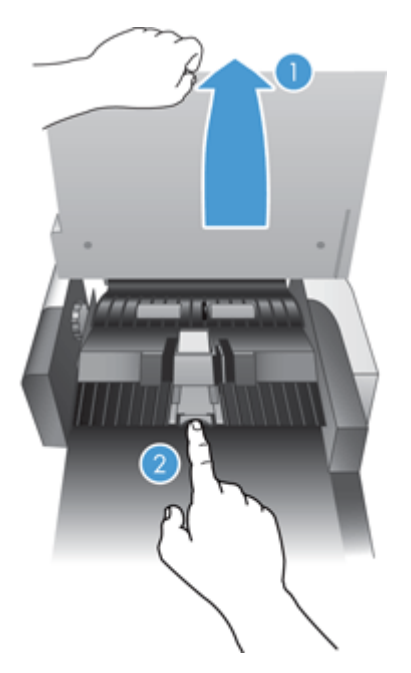

- **4.** Sollevare il componente del cuscinetto di separazione, estrarlo dall'alloggiamento e metterlo da parte.
	- **SUGGERIMENTO:** Per facilitare l'operazione, abbassare il vassoio di alimentazione.
	- ATTENZIONE: Non toccare il cuscinetto con le dita nude per non comprometterne le prestazioni.

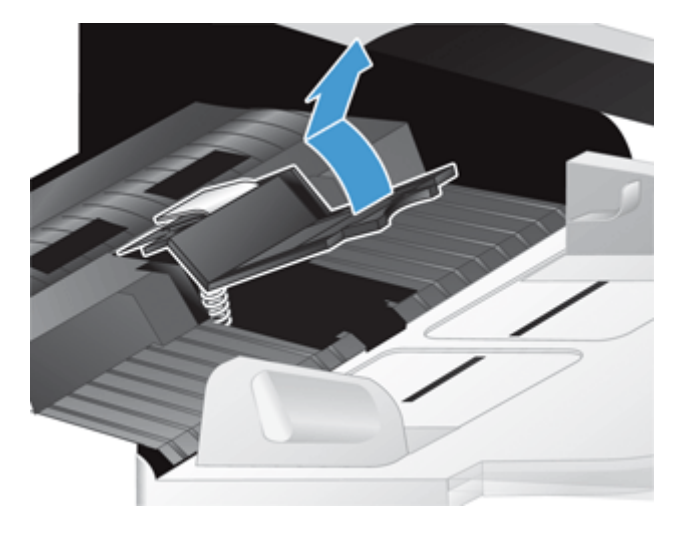

**5.** Far scorrere il bordo posteriore del nuovo componente del cuscinetto di separazione nell'alloggiamento, assicurandosi che la molla sotto il cuscinetto non sia piegata.

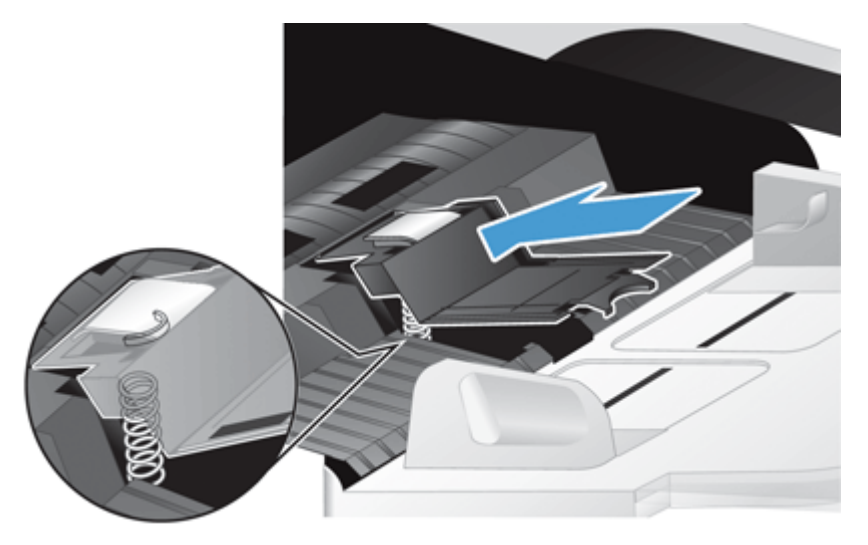

**6.** Premere la parte anteriore del componente del cuscinetto di separazione fino a sentire uno scatto, che indica il corretto posizionamento del cuscinetto.

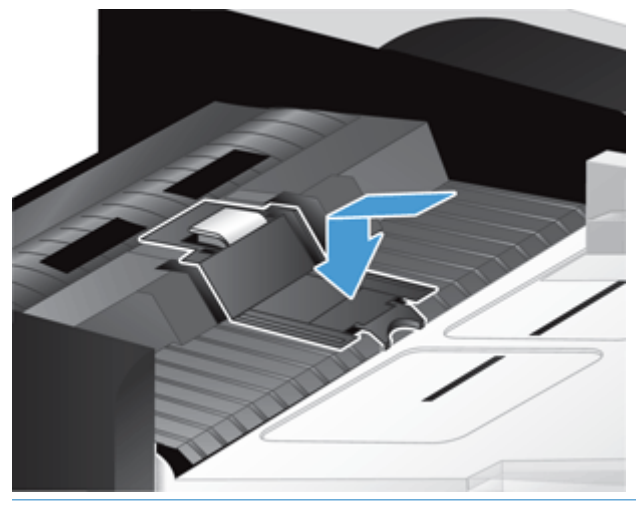

**SUGGERIMENTO:** Facendo attenzione a non toccare il cuscinetto con le dita nude, premere il cuscinetto e sbloccarlo, assicurandosi che le molle ritornino in posizione. Ciò indica il corretto posizionamento della molla sotto il cuscinetto.

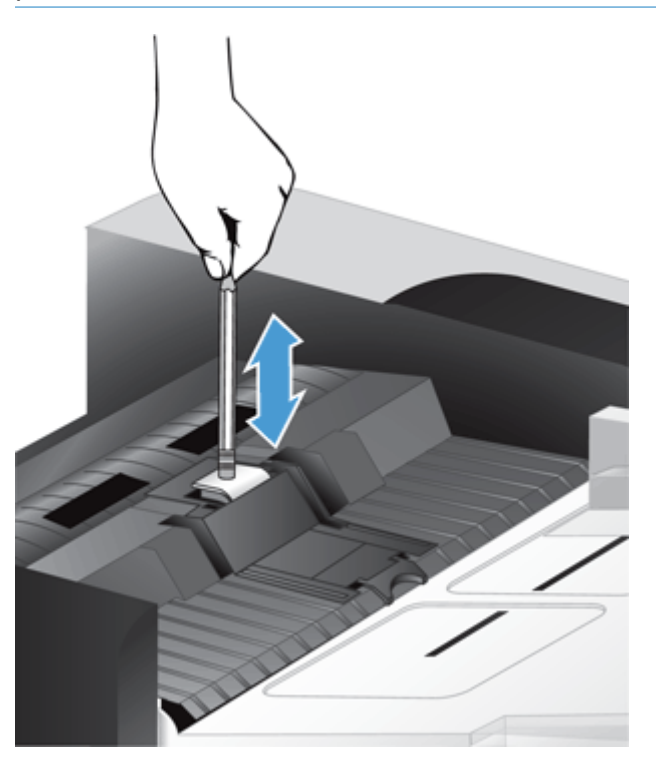

- **7.** Chiudere lo sportello dell'alimentatore automatico di documenti, ricollegare l'alimentatore al prodotto, quindi riaccenderlo.
- **8.** Aggiornare lo storico degli interventi di manutenzione del prodotto.
	- **a.** Toccare il pulsante Amministrazione nella schermata iniziale.
	- **b.** Toccare il pulsante Gestione dei materiali di consumo, toccare l'opzione Ripristina materiali di consumo, quindi toccare l'opzione Nuovo kit alim. documenti.
- **c.** Scorrere verso il basso nella procedura di manutenzione online e toccare il pulsante Procedura manutenzione completa.
- **d.** Toccare OK per registrare l'attività di manutenzione e ripristinare i contatori su zero.

**NOTA:** HP consiglia di sostituire i rulli e il cuscinetto di separazione ogni 100.000 scansioni.

## <span id="page-97-0"></span>**Sostituzione del pannello anteriore**

**SUGGERIMENTO:** Sul Web è disponibile un'animazione che mostra come rimuovere e sostituire il pannello anteriore (vedere [www.hp.com/support](http://www.hp.com/support) e ricercare per il proprio prodotto).

Per sostituire il pannello anteriore, procedere come segue:

- **1.** Premere il pulsante di alimentazione per spegnere il prodotto, quindi scollegare il cavo di alimentazione.
- **2.** Sollevare il coperchio di scansione.
- **3.** Individuare gli inserti nella parte inferiore del pannello anteriore, quindi premere nella posizione mostrata e sollevare delicatamente il pannello anteriore quando viene rilasciato.

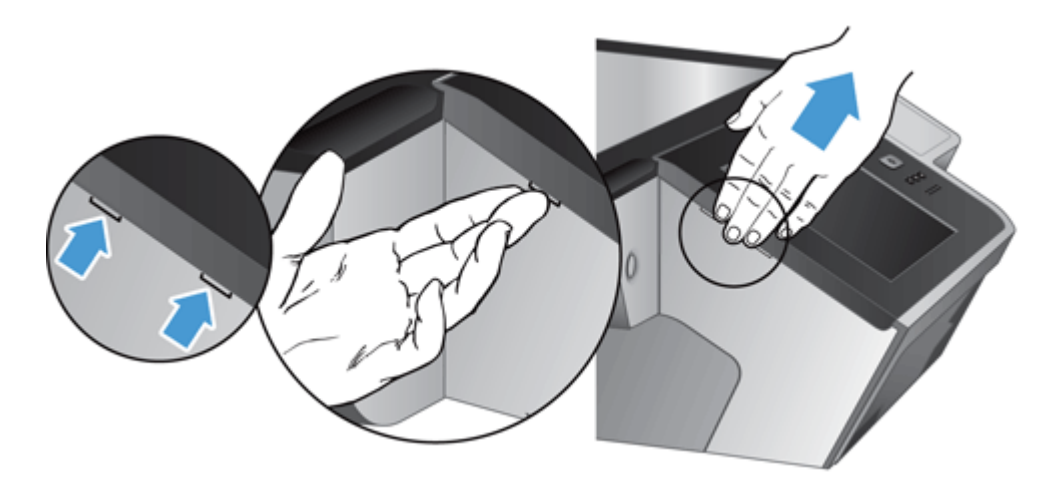

**4.** Invertire il pannello anteriore, tenerlo fermo con una mano, scollegare il cavo a nastro (1), quindi tirare delicatamente il cavo a nastro nel ferma cavo (2).

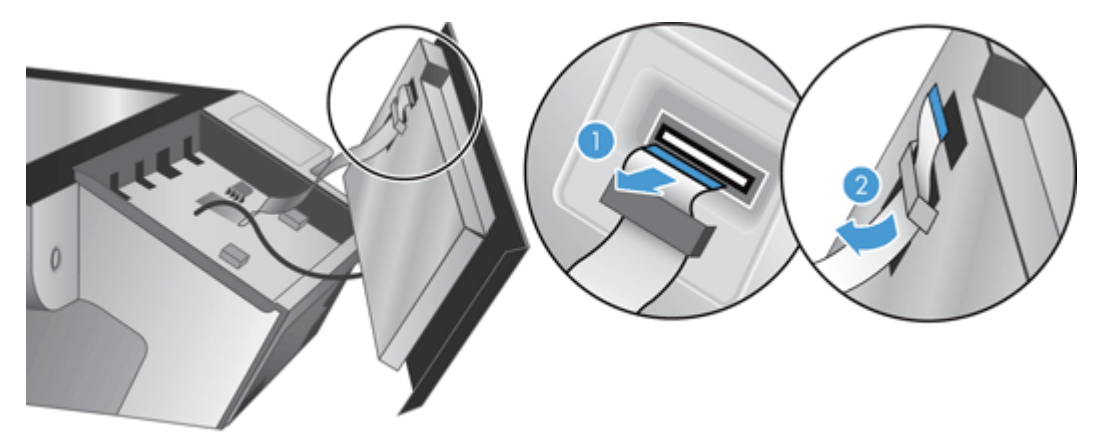

**5.** Sempre mantenendo il pannello anteriore nella posizione invertita, scollegare il relativo cavo e mettere il pannello anteriore da parte.

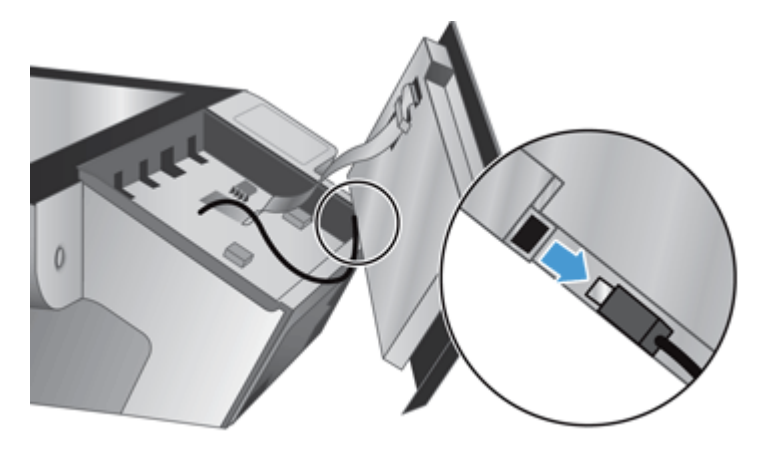

**6.** Connettere il nuovo pannello anteriore al relativo cavo.

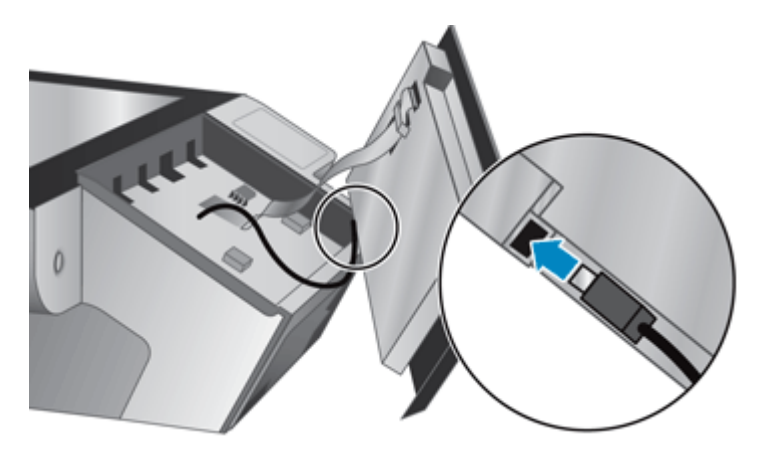

**7.** Inserire con delicatezza il cavo a nastro attraverso il ferma cavo (1) e ricollegarlo (2).

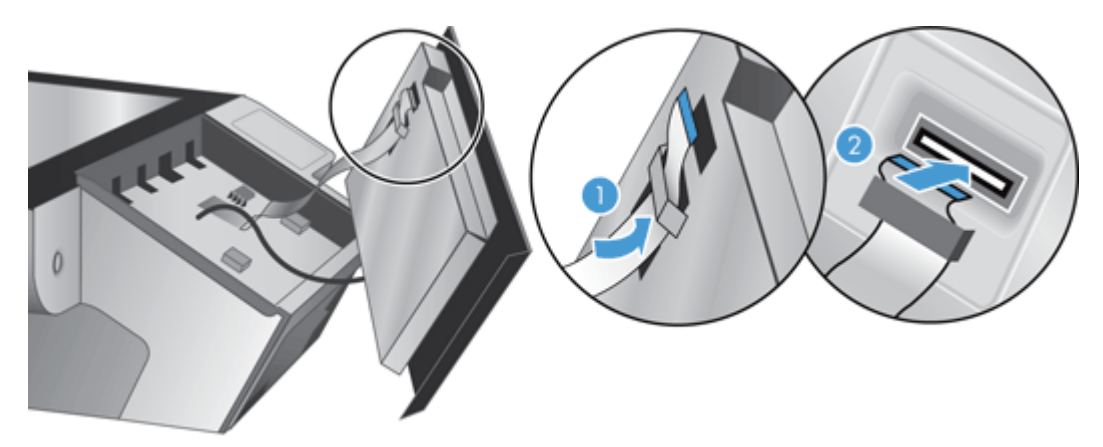

**8.** Invertire il pannello anteriore in modo che lo schermo a sfioramento sia rivolto verso l'alto, allineare il pannello anteriore con il frontalino (1), quindi premere sul pannello anteriore per inserirlo (2).

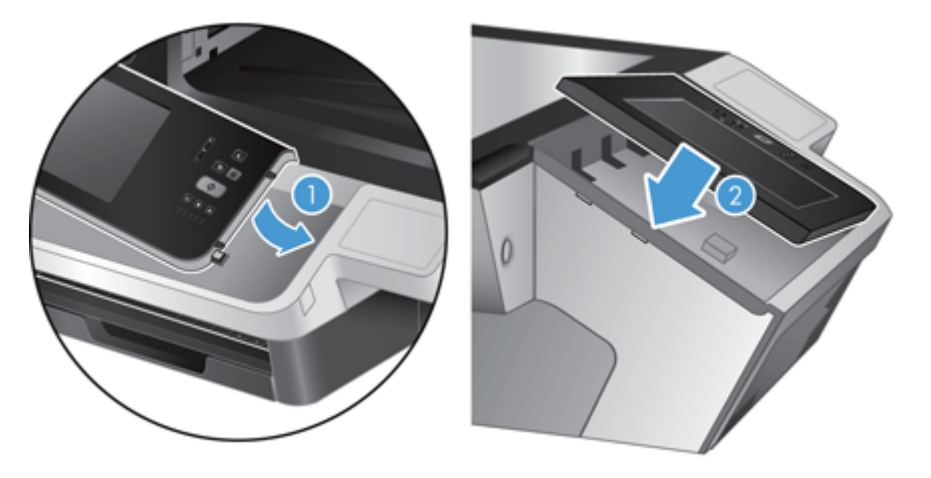

**9.** Chiudere il coperchio di scansione, ricollegare il cavo di alimentazione, quindi accendere il prodotto.

#### <span id="page-100-0"></span>**Sostituire la tastiera**

È possibile ordinare tastiere in diverse lingue come accessori.

Per sostituire la tastiera, fare quanto segue:

- **1.** Premere il pulsante di alimentazione per spegnere il prodotto, quindi scollegare il cavo di alimentazione.
- **2.** Rimuovere la tastiera.
	- **a.** Far scorrere le quattro linguette scorrevoli verso la parte anteriore del prodotto per rilasciare la tastiera (1), quindi sollevarla delicatamente dal suo telaio (2).

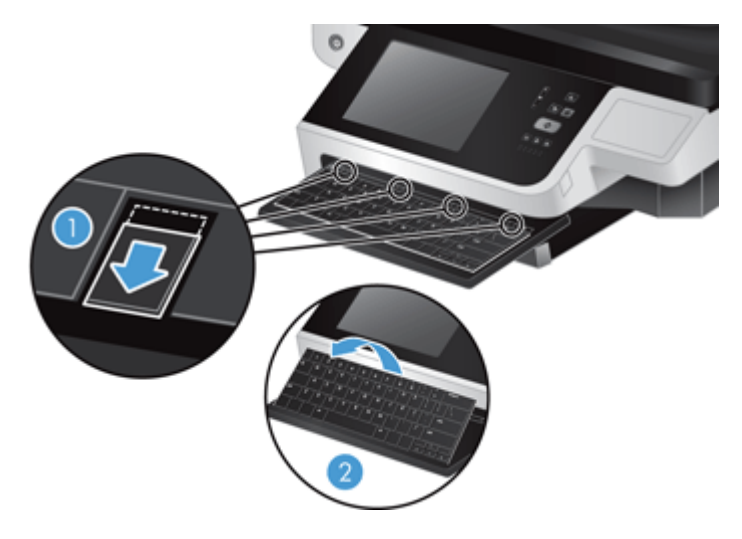

**b.** Stringere delicatamente sul connettore del cavo per rilasciare il cavo della tastiera e metterla da parte.

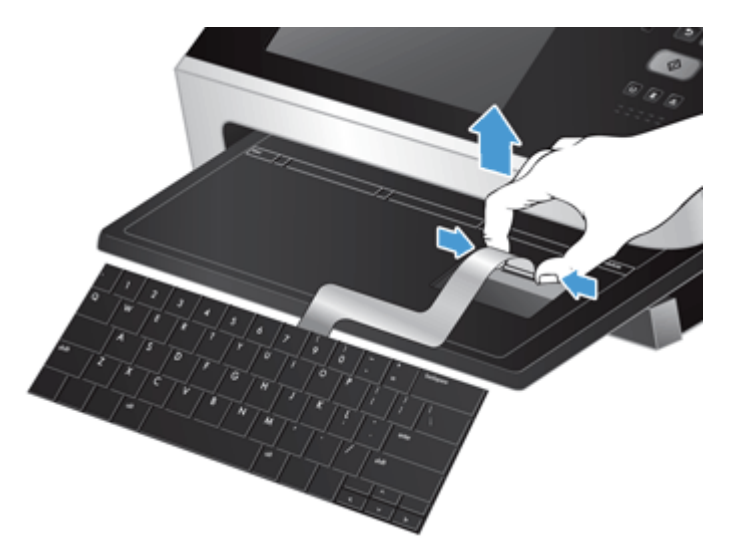

- **3.** Inserire la nuova tastiera.
	- **a.** Collegare il cavo della nuova tastiera.

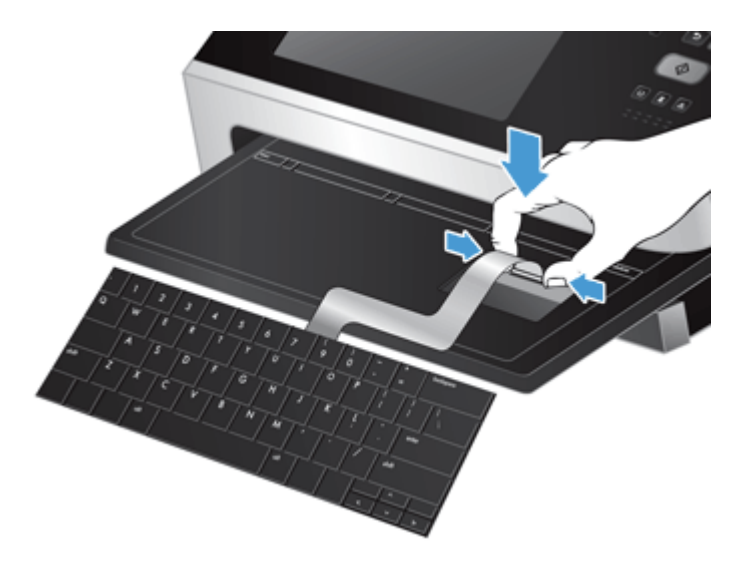

**b.** Posizionare la nuova tastiera sul relativo telaio in modo che le linguette fisse siano allineate con i tagli sul telaio (1), spingere delicatamente la tastiera sul telaio (2), quindi spingere le quattro linguette scorrevoli per assicurare la tastiera (3).

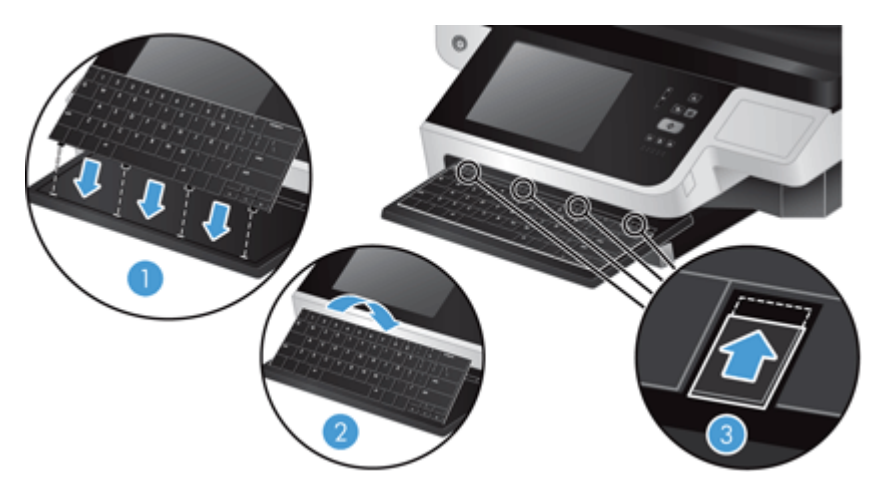

**4.** Ricollegare l'alimentatore al prodotto, quindi premere il pulsante Accensione per accendere il prodotto.

### <span id="page-102-0"></span>**Sostituzione del disco rigido**

HP consiglia di eseguire backup pianificati come routine. L'esecuzione di backup di routine riduce la possibilità di perdita di dati nel caso di guasto del disco rigido.

Per sostituire il disco rigido, attenersi alla procedura seguente.

**1.** Premere il pulsante di alimentazione per spegnere il prodotto (1), scollegare l'alimentazione dal prodotto (2), quindi scollegare il cavo Ethernet (3).

Se usato, rimuovere il blocco a cavo (denominato anche "blocco Kensington").

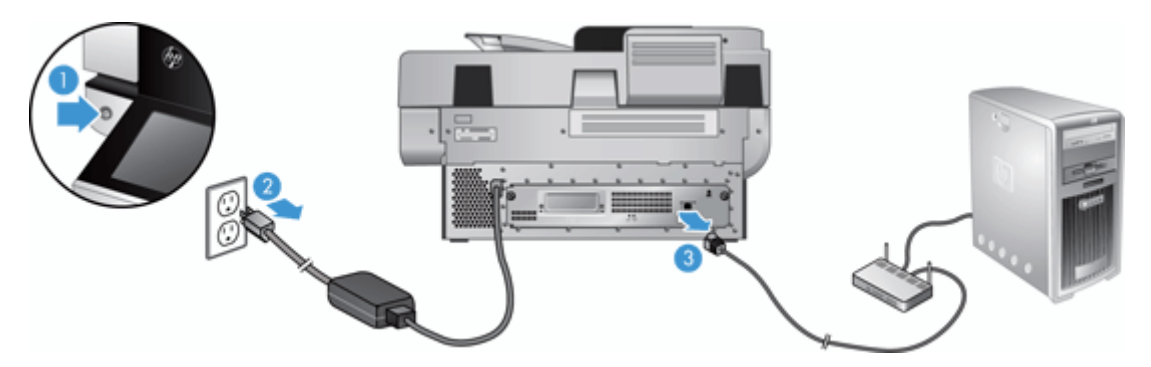

**2.** Svitare le due viti zigrinate che assicurano il gruppo cassetto del pannello posteriore al prodotto (1), quindi farlo scorrere fuori dal suo alloggiamento.

Lo scorrimento del gruppo cassetto potrebbe presentare una certa resistenza.

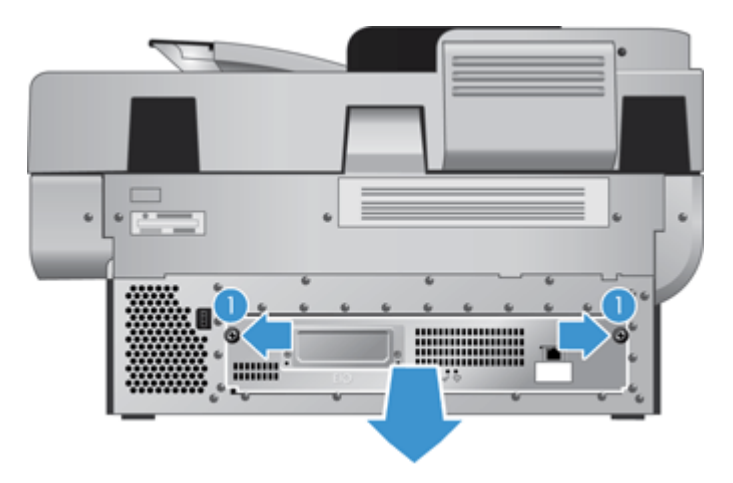

**3.** Sollevare delicatamente la leva delle guide dell'unità sul bordo sinistro frontale del disco rigido (1), far scorrere il disco in avanti (2), quindi scollegare il cavo del disco rigido.

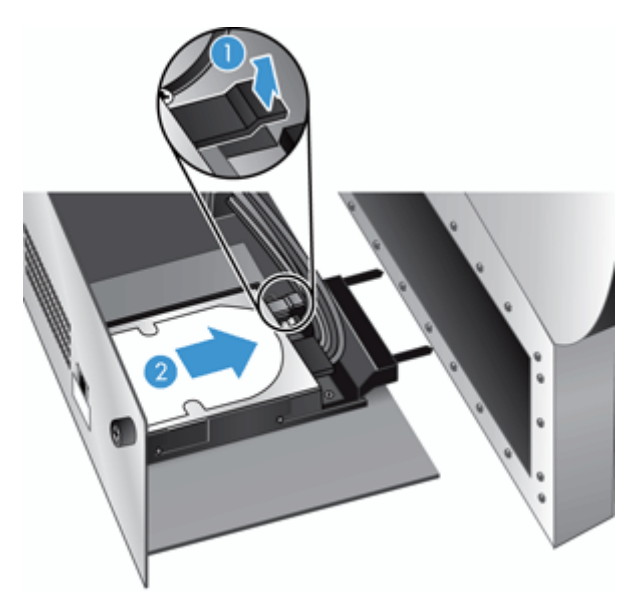

- **4.** Sollevare il disco rigido dal gruppo cassetto e metterlo da parte.
- **5.** Rimuovere le guide in plastica nera dall'unità appena estratta, quindi applicarle alla nuova unità disco.

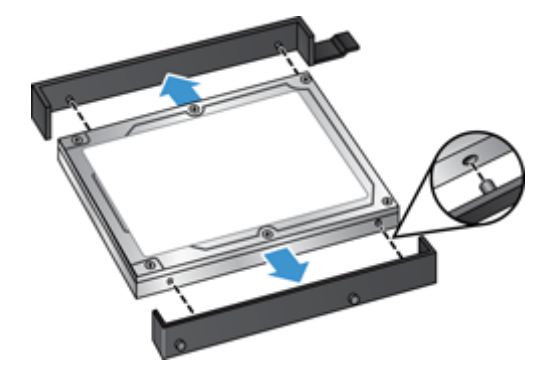

- **6.** Far scorrere il disco rigido nell'apposito alloggiamento fino a farlo scattare in posizione, accertandosi che i perni ai lati delle guide dell'unità siano inseriti nello slot dell'alloggiamento, quindi collegare il cavo dell disco al disco rigido.
- **TOTA:** Assicurarsi di raccogliere il cavo del disco sotto al ferma cavo.

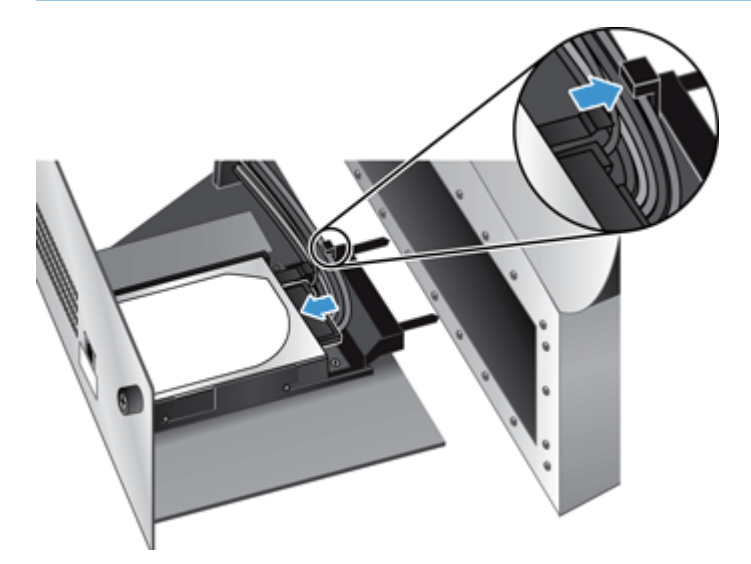

- **7.** Far scorrere in posizione il gruppo cassetto del pannello posteriore al prodotto (facendo attenzione a non chiudere tra le parti i cavi), assicurarsi che il gruppo cassetto sia posizionato correttamente contro lo chassis, quindi stringere le viti.
- **8.** Ricollegare i cavi di alimentazione e Ethernet ed eventualmente il cavo di blocco, quindi premere il pulsante di accensione per accendere il prodotto.

#### <span id="page-105-0"></span>**Installazione di una scheda Jetdirect**

Per installare la scheda Jetdirect, attenersi alla procedura seguente.

**1.** Premere il pulsante di alimentazione per spegnere il prodotto (1), scollegare l'alimentazione dal prodotto (2), quindi scollegare il cavo Ethernet (3).

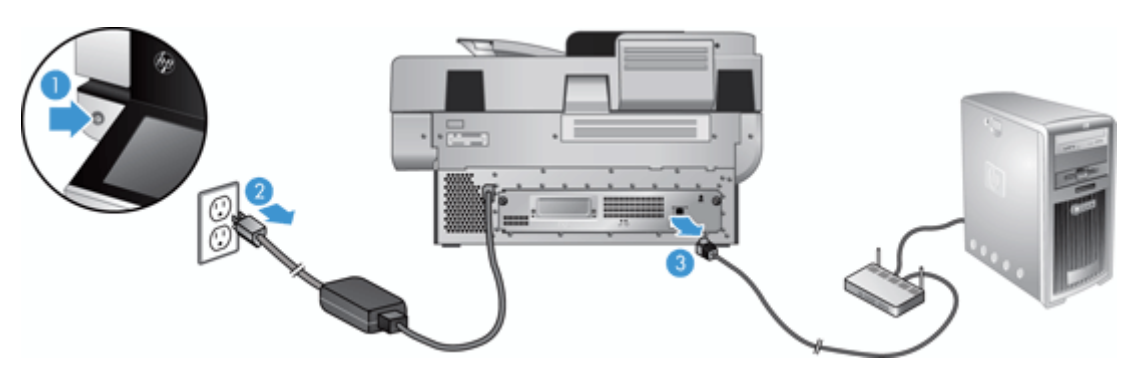

**2.** Allentare le due viti che fissano la piastra di copertura della scheda Jetdirect sul retro del prodotto (1), rimuovere la piastra di copertura (2) e riporla da parte.

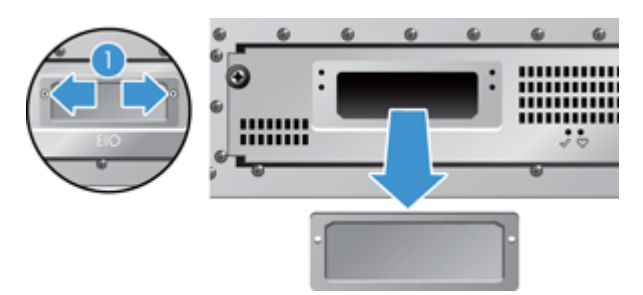

**3.** Rimuovere la scheda Jetdirect di ricambio dalla confezione e inserirla nell'apposito slot con il bordo rivolto verso l'alto, come mostrato.

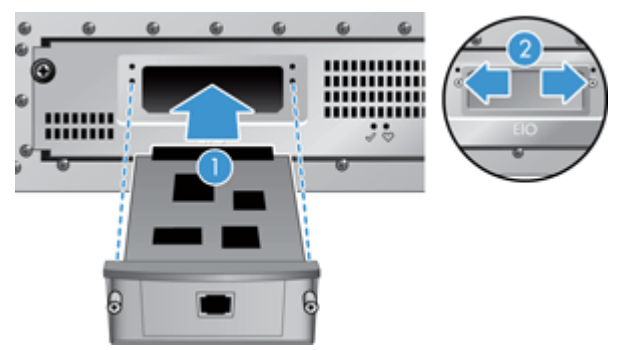

- **a.** Allineare la scheda con le guide nello slot.
- **b.** Spingere con decisione la scheda nell'alloggiamento fino a quando la scheda non è in posizione (2) e assicurarla con le viti della piastra (1).

**4.** Collegare il cavo Ethernet al formatter (1), ricollegare l'alimentazione (2), quindi premere il pulsante di accensione per accendere il prodotto (3).

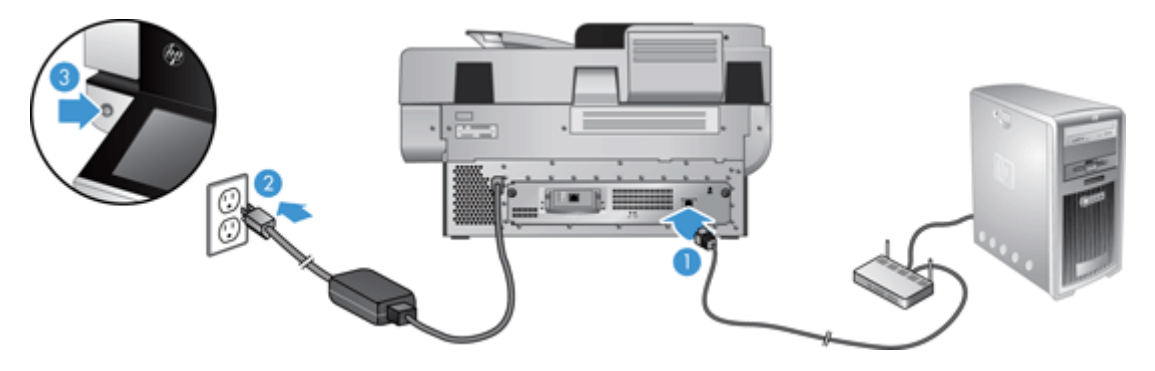

#### <span id="page-107-0"></span>**Installazione di un accessorio nell'alloggiamento per integrazione hardware**

È possibile acquistare un accessorio HP acquistabile separatamente (ad esempio, un lettore di prossimità, un lettore di impronte digitali o un lettore di carte magnetiche) nella hardware integration pocket (HIP) integrata.

**W** NOTA: Questa procedura descrive l'installazione di un lettore di schede di prossimità. I passaggi identificati come **se applicabile** potrebbero non essere applicabili a tutti gli accessori HIP. Fare sempre riferimento alle istruzioni di installazione fornite con l'accessorio.

Per installare un accessorio nella HIP, attenersi alla seguente procedura:

**1.** Premere il pulsante di alimentazione per spegnere il prodotto (1), quindi scollegare il cavo di alimentazione (2).

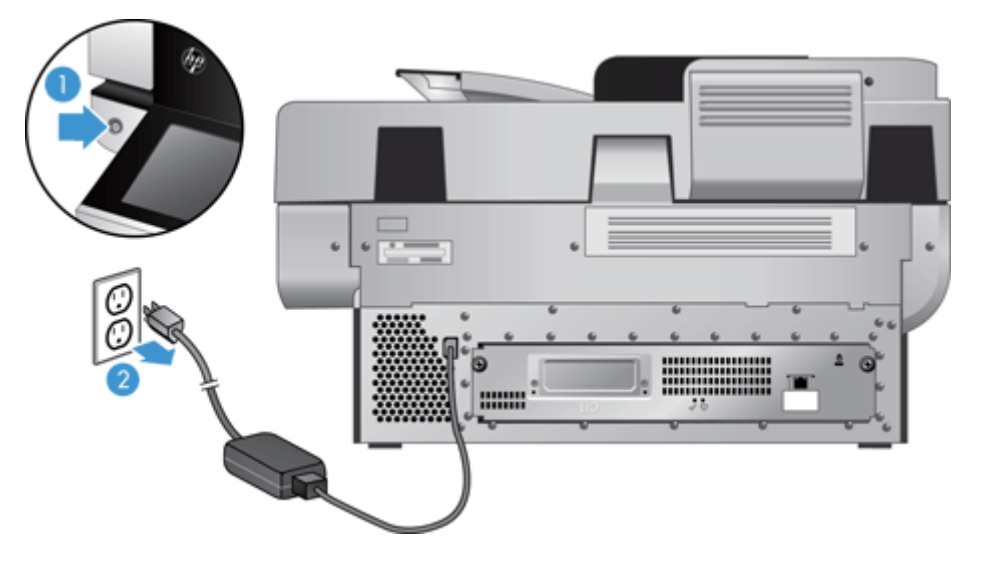

**2.** Inserire il bordo di una carta di credito nella fessura nella parte superiore del coperchio della HIP, sollevarlo delicatamente e metterlo da parte.

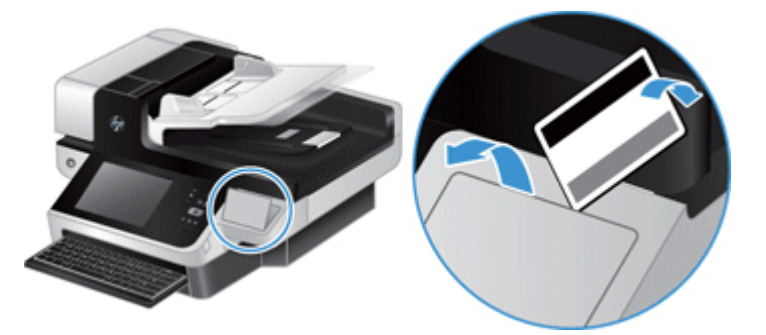

- **3.** Rimuovere l'accessorio HIP dalla confezione e installarlo nella HIP.
	- **a.** Connettere il cavo USB dell'accessorio al connettore a sinistra dell'alloggiamento HIP.
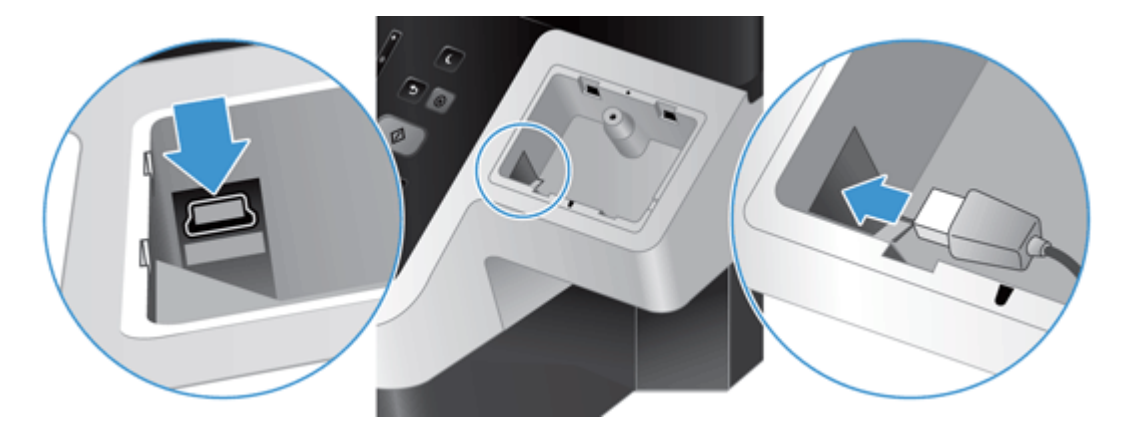

**b.** Connettere il cavo USB al connettore del cavo sull'accessorio (1), quindi connettere il connettore di messa a terra alla striscia di messa a terra sull'accessorio, se applicabile (2).

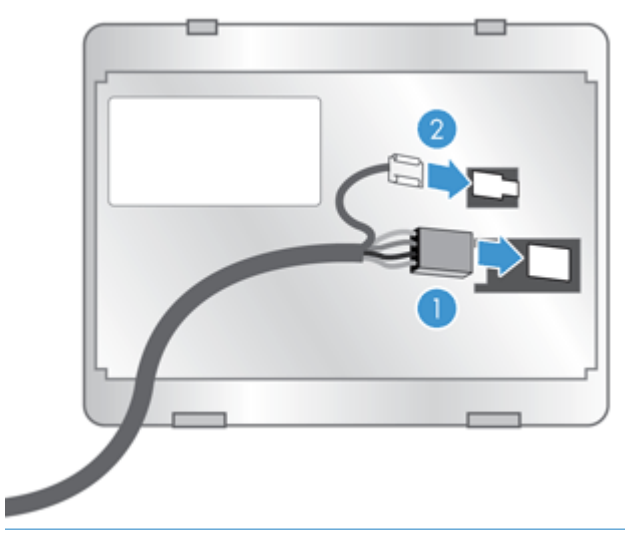

**NOTA:** I connettori mostrati sono per un lettore di schede di prossimità. Il connettore del cavo per il proprio accessorio potrebbe essere leggermente diverso e potrebbe non includere un connettore di messa a terra.

**c.** Allineare i perni nella parte inferiore dell'accessorio con i connettori nella HIP, inserire l'accessorio nella HIP, quindi premere delicatamente verso il basso per far scattare l'accessorio in posizione.

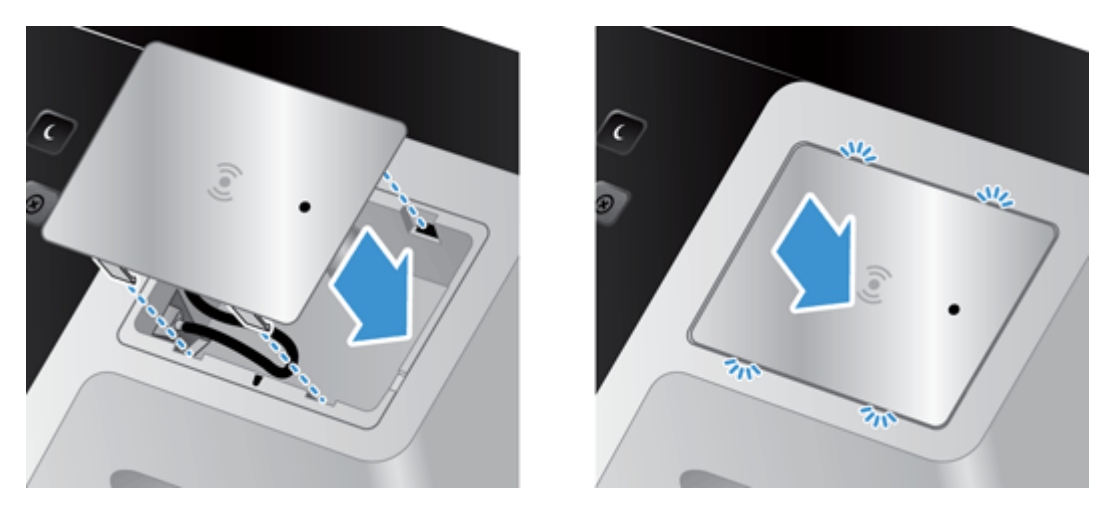

**4.** Connettere il cavo di alimentazione, quindi premere il pulsante di alimentazione per accedere il prodotto.

# **9 Risoluzione dei problemi**

In questa sezione sono descritte le soluzioni per i problemi comuni relativi al prodotto.

- Errori di scansione
- [Suggerimenti di base per la risoluzione dei problemi](#page-112-0)
- [Problemi di installazione](#page-113-0)
- [Problemi di inizializzazione o hardware](#page-113-0)
- [Il prodotto è in pausa o si è spento](#page-115-0)
- [Problemi di alimentazione della carta](#page-116-0)
- [Il prodotto non funziona più correttamente](#page-119-0)
- [Risoluzione dei problemi e-mail](#page-120-0)
- [Risoluzione dei problemi di rete](#page-121-0)
- [Ripristino delle impostazioni di fabbrica](#page-122-0)
- [Contattare il centro assistenza clienti HP](#page-122-0)

Per informazioni aggiuntive sulla risoluzione dei problemi, consultare la Guida del programma di scansione HP utilizzato.

## **Errori di scansione**

Seguire le istruzioni e i video (se disponibili) visualizzati per risolvere un errore.

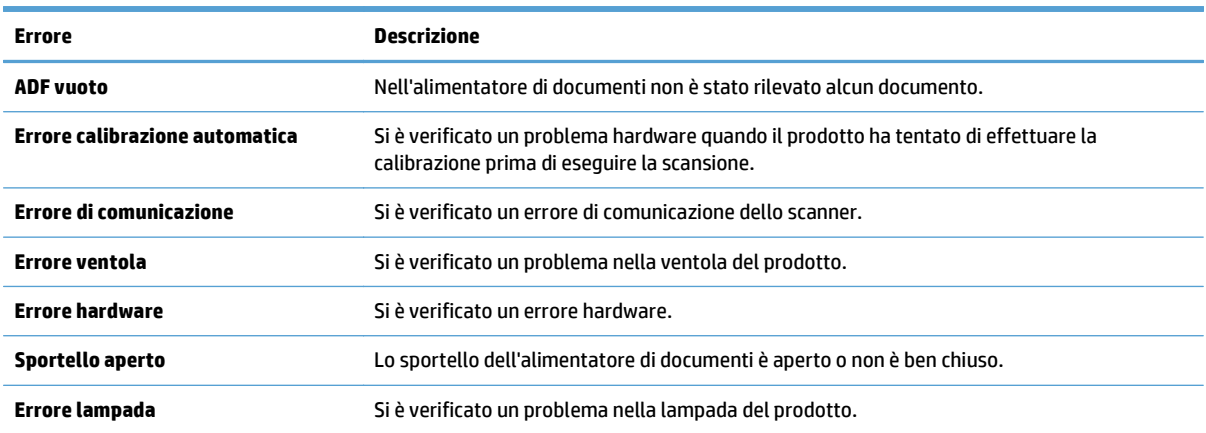

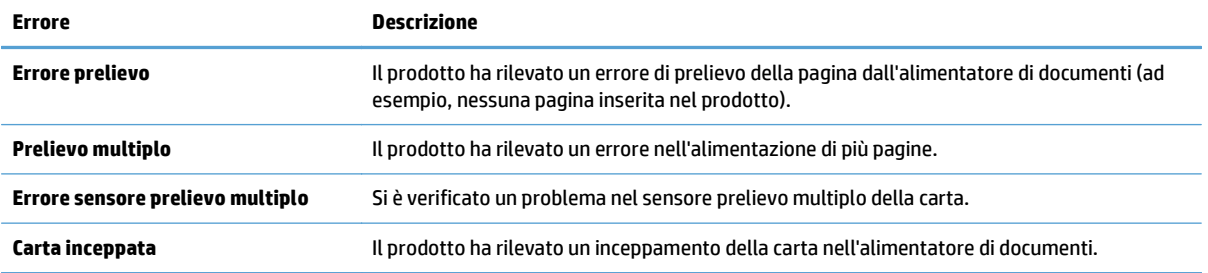

# <span id="page-112-0"></span>**Suggerimenti di base per la risoluzione dei problemi**

Semplici problemi, come le macchie sul vetro di scansione o i cavi allentati, potrebbero produrre scansioni di scarsa qualità, funzionamenti anomali o il mancato funzionamento. In caso di problemi durante le operazioni di scansione, effettuare sempre i controlli di seguito elencati.

Se le scansioni sono sfocate, controllare se la striscia di scansione a sinistra del piano di scansione è sporca o macchiata. In tal caso, pulire la striscia di scansione.

Se si esegue la scansione di un documento che verrà analizzato tramite il riconoscimento ottico dei caratteri (OCR), assicurarsi che l'originale sia sufficientemente chiaro per essere analizzato.

- Accertarsi che il cavo Ethernet e il cavo dell'alimentatore siano inseriti saldamente nei rispettivi connettori sul retro del prodotto e che il cavo di alimentazione sia collegato a una presa elettrica funzionante o uno stabilizzatore.
- Accertarsi che il prodotto sia alimentato.
	- Controllare che il LED verde dell'alimentatore sia acceso.
	- Se il LED verde è spento, assicurarsi che ci sia corrente nella presa o nello stabilizzatore a cui è collegato l'alimentatore.
	- Se nella presa o nello stabilizzatore è presente corrente, ma il LED verde non si accende, l'alimentatore potrebbe essere difettoso. Per assistenza, contattare [www.hp.com/support.](http://www.hp.com/support)
- Assicurarsi che i due LED di stato del formatter sul gruppo cassetto pannello posteriore siano verdi (uno acceso fisso, l'altro lampeggiante). Questo indica che il formatter funziona correttamente.
- Accertarsi che i pulsanti del prodotto siano attivati.
- Premere il pulsante di accensione per disattivare il prodotto, attendere 30 secondi, quindi premere nuovamente il pulsante di accensione per accendere il prodotto.
- Assicurarsi che lo sportello dell'alimentatore automatico di documenti (ADF) sia chiuso.
- Verificare che il prodotto sia connesso alla rete e che sia configurato correttamente per usarla.

Se i problemi persistono, è possibile che il firmware o i driver associati siano danneggiati o non siano aggiornati. Vedere [www.hp.com/support](http://www.hp.com/support) per individuare aggiornamenti firmware e dei driver per il prodotto.

# <span id="page-113-0"></span>**Problemi di installazione**

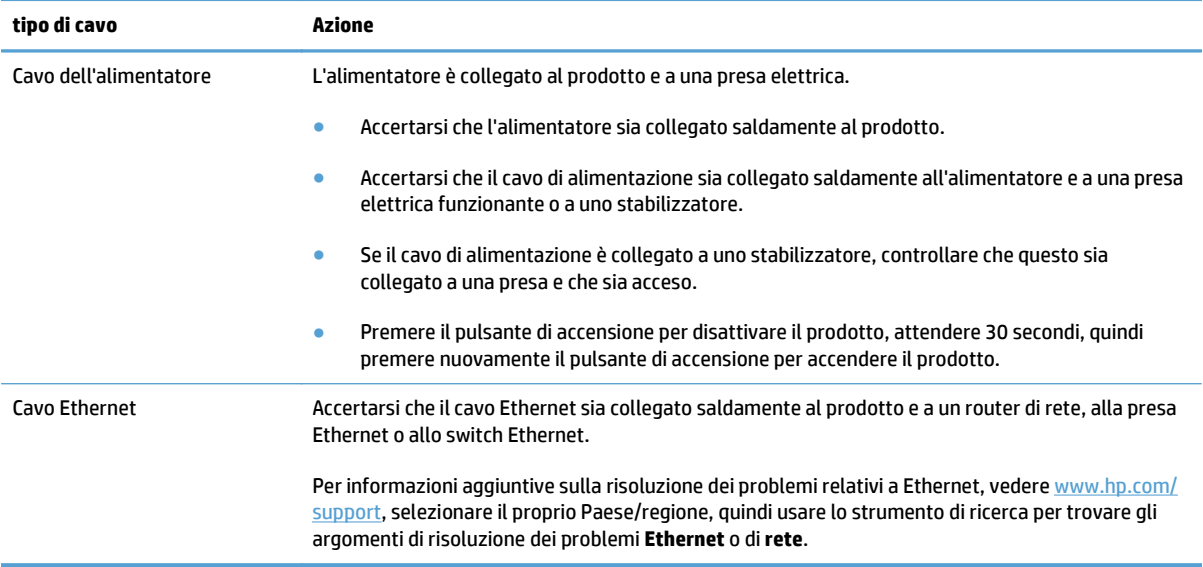

# **Problemi di inizializzazione o hardware**

- Controllare il collegamento Ethernet
- [Controllare che il prodotto sia alimentato](#page-114-0)
- [Ripristino del prodotto](#page-114-0)

## **Controllare il collegamento Ethernet**

- **1.** Accertarsi che il cavo Ethernet sia collegato saldamente al prodotto e a un router, alla presa Ethernet o allo switch Ethernet.
- **2.** Se il cavo Ethernet è collegato a un router di rete o a uno switch Ethernet, provare a collegarlo a una porta differente sul router o sullo switch.
- **3.** Premere il pulsante di accensione per disattivare il prodotto, attendere 30 secondi, quindi premere nuovamente il pulsante di accensione per accendere il prodotto.

## <span id="page-114-0"></span>**Controllare che il prodotto sia alimentato**

Il cavo di alimentazione viene collegato al prodotto e a una presa di corrente.

- Controllare che il cavo di alimentazione sia saldamente collegato al prodotto e a una presa di corrente funzionante.
- Se il cavo di alimentazione è collegato a uno stabilizzatore, controllare che questo sia collegato a una presa e che sia acceso.
- Accertarsi che il prodotto sia alimentato.
	- Controllare che il LED verde dell'alimentatore sia acceso.
	- Se il LED verde è spento, assicurarsi che ci sia corrente nella presa o nello stabilizzatore a cui è collegato l'alimentatore.
	- Se nella presa o nello stabilizzatore è presente corrente, ma il LED verde non si accende, l'alimentatore potrebbe essere difettoso. Per assistenza, contattare [www.hp.com/support.](http://www.hp.com/support)

Una volta verificati tali elementi, se il problema persiste, fare quanto segue:

- **1.** Premere il pulsante di alimentazione per spegnere il prodotto, quindi scollegare il cavo di alimentazione.
- **2.** Attendere 30 secondi.
- **3.** Collegare il cavo di alimentazione e accendere il prodotto.

## **Ripristino del prodotto**

Se viene visualizzato un messaggio del tipo **Inizializzazione dello scanner non riuscita** o **Scanner non trovato** mentre si tenta di utilizzare il prodotto, è necessario ripristinarlo.

Per ripristinare il prodotto, procedere come segue:

- **1.** Premere il pulsante di alimentazione per spegnere il prodotto, quindi scollegare il cavo di alimentazione.
- **2.** Attendere 30 secondi.
- **3.** Ricollegare il cavo di alimentazione, quindi premere il pulsante di accensione.

# <span id="page-115-0"></span>**Il prodotto è in pausa o si è spento**

- Sullo schermo a sfioramento del prodotto è visualizzato un messaggio di "pausa"
- È stato ricevuta un'e-mail che notifica lo spegnimento del prodotto

## **Sullo schermo a sfioramento del prodotto è visualizzato un messaggio di "pausa"**

Il prodotto ha rilevato il surriscaldamento del disco rigido e si spegnerà dopo aver visualizzato il messaggio di "pausa" per 12 minuti.

## **È stato ricevuta un'e-mail che notifica lo spegnimento del prodotto**

Il prodotto ha rilevato il surriscaldamento del disco rigido a causa del guasto della ventola. Per proteggere i dati del disco rigido, il prodotto si spegnerà automaticamente.

# <span id="page-116-0"></span>**Problemi di alimentazione della carta**

- Inceppamenti, arricciature, errori di alimentazione o sovrapposizione di fogli
- Scansione di originali fragili
- La carta non viene alimentata dal prodotto
- [Gli originali risultano arricciati nel vassoio d'uscita dei documenti](#page-117-0)
- [La parte inferiore dell'immagine acquisita è tagliata](#page-117-0)
- [Le immagini acquisite presentano striature o graffi](#page-117-0)
- [Un originale caricato nell'alimentatore di documenti si inceppa frequentemente](#page-117-0)
- [Rimozione degli inceppamenti dal percorso della carta](#page-117-0)

#### **Inceppamenti, arricciature, errori di alimentazione o sovrapposizione di fogli**

- Controllare che tutti i rulli siano posizionati correttamente e che i coperchi dei rulli e lo sportello dell'alimentatore automatico di documenti (ADF) siano chiusi.
- Se le pagine sembrano inclinarsi quando vengono alimentate nel percorso della carta, controllare le immagini acquisite nel software per assicurarsi che non siano inclinate.
- Le pagine potrebbero non essere posizionate correttamente. Raddrizzarle e regolare le guide in modo da centrare la risma.
- Per un corretto funzionamento, le guide della carta devono toccare i due lati della risma di carta. Assicurarsi che la risma di carta sia allineata e che le guide tocchino i bordi della risma.
- È possibile che l'alimentatore di documenti o il vassoio di uscita contenga più pagine di quelle consentite. Caricare un numero inferiore di pagine nell'alimentatore di documenti e rimuovere quelle presenti nel vassoio di uscita.
- Verificare che non siano presenti pezzi di carta, graffette, punti o altre elementi esterni nel percorso della carta.
- Pulire il percorso della carta per ridurre gli errori di alimentazione. Se il problema persiste, pulire i rulli. Se il problema si presenta ancora, sostituire i rulli.

## **Scansione di originali fragili**

Per eseguire in modo sicuro la scansione di originali fragili (fotografie o documenti su carta sgualcita o molto leggera), posizionare gli originali sul piano di scansione. Non utilizzare l'alimentatore automatico di documenti (ADF).

## **La carta non viene alimentata dal prodotto**

Ricaricare le pagine nell'alimentatore di documenti, verificando che siano a contatto con i rulli.

Lo sportello dell'alimentatore automatico di documenti (ADF) potrebbe non essere chiuso correttamente. Aprire lo sportello dell'ADF e richiuderlo premendo con decisione.

Potrebbe essersi verificato un problema nell'hardware del prodotto. Attenersi alla procedura seguente per testare il prodotto:

- <span id="page-117-0"></span>**1.** Accertarsi che il cavo dell'alimentatore sia saldamente collegato al prodotto e a una presa elettrica funzionante o a uno stabilizzatore. Controllare che il LED verde dell'alimentatore sia acceso per verificarne il regolare funzionamento.
- **2.** Se l'alimentatore è collegato a uno stabilizzatore, controllare che questo sia collegato a una presa e acceso.
- **3.** Premere il pulsante di alimentazione per spegnere il prodotto, quindi scollegare il cavo di alimentazione.
- **4.** Attendere 30 secondi.
- **5.** Ricollegare il cavo di alimentazione al prodotto, quindi premere il pulsante di accensione.
- **6.** Provare a eseguire nuovamente la scansione.

## **Gli originali risultano arricciati nel vassoio d'uscita dei documenti**

In condizioni climatiche secche, gli originali con carta leggera, come, ad esempio, la carta autocopiativa, potrebbero arricciarsi nel vassoio d'uscita. Per ridurre al minimo i rischi di arricciamento, prima di posizionare l'originale nell'alimentatore di documenti, stenderne gli angoli arricciati. Se tale operazione non è possibile, quando si posiziona l'originale nell'alimentatore di documenti, accertarsi che gli angoli arricciati siano rivolti verso il basso.

## **La parte inferiore dell'immagine acquisita è tagliata**

Per impostazione predefinita, il software può eseguire la scansione di originali con una lunghezza massima di 356 mm. Nel caso di pagine più lunghe, la parte inferiore del documento non viene inclusa nell'immagine acquisita.

## **Le immagini acquisite presentano striature o graffi**

Dopo ciascun passo, provare ad eseguire un'altra scansione per verificare se le striature e i graffi sono ancora evidenti. In caso affermativo, procedere con il passo successivo. Per informazioni su come pulire il prodotto, vedere la sezione **Cura e manutenzione**.

- Controllare che gli originali siano puliti e senza grinze.
- Pulire la striscia di scansione, che si trova a sinistra del piano di scansione.
- Pulire i rulli manualmente.

## **Un originale caricato nell'alimentatore di documenti si inceppa frequentemente**

- È possibile che l'elemento non soddisfi i requisiti degli originali supportati.
- Sull'originale potrebbero essere presenti graffette o note adesive. In questo caso, rimuoverle.
- Assicurarsi che le guide della carta tocchino i bordi dell'originale.

## **Rimozione degli inceppamenti dal percorso della carta**

Per eliminare un inceppamento della carta:

**1.** Aprire il gancio dell'alimentatore automatico di documenti (ADF).

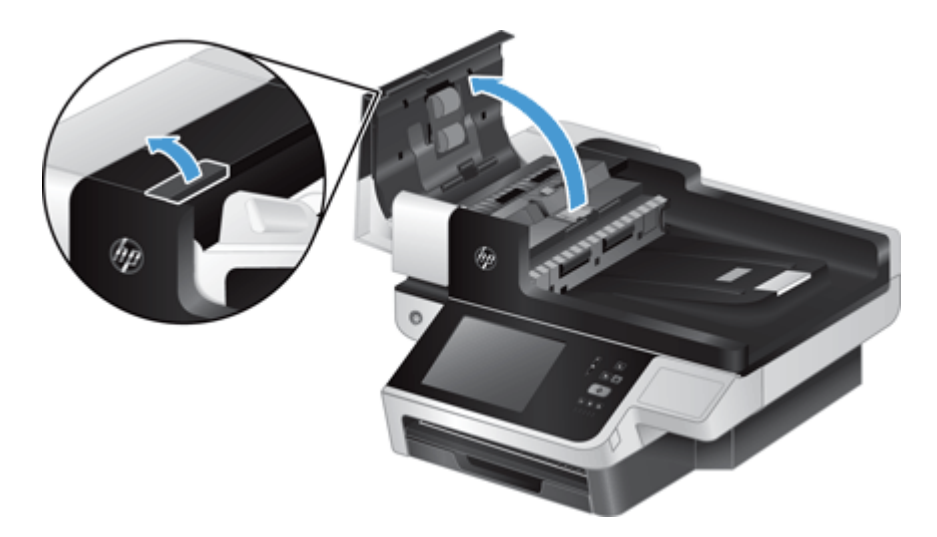

- **2.** Rimuovere gli originali o eventuali ostruzioni dal percorso della carta.
- **SUGGERIMENTO:** Utilizzare la rotella verde sul lato sinistro dello sportello aperto per far avanzare manualmente gli originali nel percorso della carta.
- **3.** Rimuovere la parte posteriore dell'unità fronte/retro dell'ADF, rimuovere eventuale polvere o sporco, quindi far scorrere indietro il componente nell'alloggiamento finché non scatta in posizione.

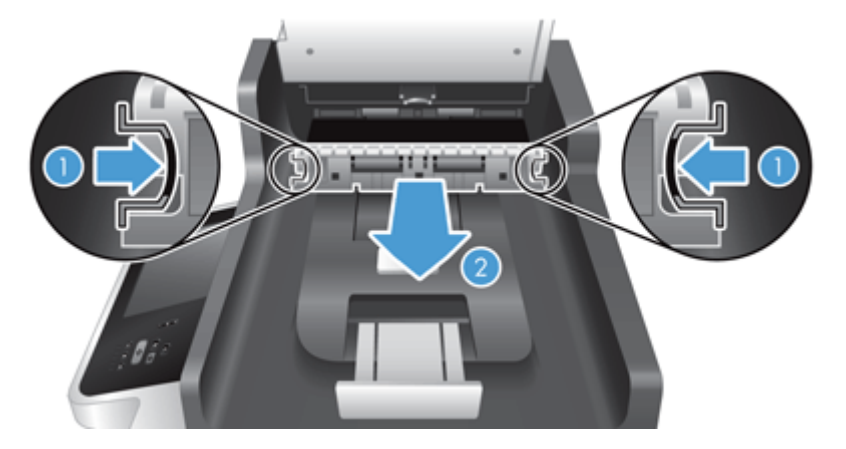

- **4.** Chiudere lo sportello dell'ADF fino a farlo scattare in posizione.
- **5.** Caricare nuovamente nell'alimentatore di documenti gli originali non acquisiti.
- **6.** Riprendere la scansione.

Se si verificano inceppamenti continui, assicurarsi che lo sportello sia completamente chiuso.

# <span id="page-119-0"></span>**Il prodotto non funziona più correttamente**

Se il prodotto non esegue più la scansione, attenersi alla procedura seguente. Al termine di ogni passaggio, avviare una scansione per verificare se il prodotto funziona. Se il problema persiste, procedere con il passaggio successivo.

- **1.** Un cavo potrebbe essere allentato. Accertarsi che il cavo Ethernet, il cavo dell'alimentatore e il cavo di alimentazione siano collegati correttamente.
- **2.** Accertarsi che il prodotto sia alimentato.
	- **a.** Controllare che il LED verde sull'alimentatore sia acceso.
	- **b.** Se il LED verde sull'alimentatore non è acceso, accertarsi che nella presa elettrica o nello stabilizzatore a cui è collegato il cavo dell'alimentatore sia disponibile la corrente e che il cavo di alimentazione sia collegato saldamente all'alimentatore e al prodotto.
	- **c.** Se c'è corrente nella presa o nello stabilizzatore ma il LED verde resta spento, l'alimentatore potrebbe essere difettoso. Per assistenza, visitare la pagina [www.hp.com/support.](http://www.hp.com/support)
- **3.** Premere il pulsante di accensione per disattivare il prodotto, attendere 30 secondi, quindi toccare nuovamente il pulsante di accensione per accendere il prodotto.

# <span id="page-120-0"></span>**Risoluzione dei problemi e-mail**

Se non è possibile inviare messaggi e-mail con la funzione di invio digitale, potrebbe essere necessario riconfigurare l'indirizzo del gateway SMTP oppure quello del gateway LDAP. Per individuare gli indirizzi dei gateway SMTP e LDAP, visualizzare una pagina di configurazione. Eseguire le procedure riportate di seguito per verificare se gli indirizzi dei gateway SMTP e LDAP sono validi.

## **Convalida dell'indirizzo del gateway SMTP**

**WALE:** Questa procedura si riferisce ai sistemi operativi Windows.

- **1.** Aprire il prompt dei comandi MS-DOS: fare clic su **Start**, **Esegui**, quindi digitare cmd.
- **2.** Digitare telnet seguito dall'indirizzo del gateway SMTP e dal numero 25, ovvero la porta utilizzata dal prodotto per le comunicazioni. Ad esempio, digitare telnet 123.123.123.123 25 dove "123.123.123.123" rappresenta l'indirizzo del gateway SMTP.
- **3.** Premere Invio. Se l'indirizzo del gateway SMTP *non* è valido, nella risposta verrà visualizzato un messaggio del tipo Impossibile connettersi all'host sulla porta 25: connessione non riuscita.
- **4.** Se l'indirizzo del gateway SMTP non è valido, contattare l'amministratore di rete.

## **Convalida dell'indirizzo del gateway LDAP**

**WALE:** Questa procedura si riferisce ai sistemi operativi Windows.

- **1.** Aprire Windows Explorer. Nella barra dell'indirizzo, digitare LDAP:// seguito immediatamente dall'indirizzo del gateway LDAP. Ad esempio, digitare LDAP://12.12.12.12 dove "2.12.12.12" rappresenta l'indirizzo del gateway LDAP.
- **2.** Premere **Invio**. Se l'indirizzo del gateway LDAP è valido, viene visualizzata la finestra di dialogo **Trova persone**.
- **3.** Se l'indirizzo del gateway LDAP non è valido, contattare l'amministratore di rete.

# <span id="page-121-0"></span>**Risoluzione dei problemi di rete**

Controllare gli elementi seguenti per verificare che la comunicazione tra il prodotto e la rete sia stata stabilita. Prima di iniziare, visualizzare le pagine di informazioni.

Se ancora non si riesce a stabilire la connessione con la rete dopo aver controllato questi elementi, vedere [www.hp.com/support](http://www.hp.com/support).

- **1.** Il cavo di alimentazione e il cavo dell'alimentatore sono collegati correttamente e il prodotto è acceso?
- **2.** I cavi di rete sono collegati correttamente?

Accertarsi che il prodotto sia collegato alla rete tramite la porta e il cavo appropriati. Controllare ogni connessione dei cavi per accertare che sia stata effettuata saldamente e nella posizione corretta. Se il problema persiste, provare una cavo o una porta differente sull'hub o sul ricetrasmettitore.

**3.** Le impostazioni velocità collegamento e duplex sono configurate correttamente?

HP consiglia di lasciare questa opzione in modalità automatica (impostazione predefinita).

**4.** È possibile eseguire il "ping" del prodotto tramite l'indirizzo IP?

Per eseguire il ping del prodotto tramite il computer, utilizzare il prompt dei comandi. Ad esempio:

ping 192.168.45.39

Verificare che il comando ping visualizzi il tempo di andata e ritorno (RTT, Round-Trip-Time).

Se è possibile eseguire il ping del prodotto, verificare che la configurazione dell'indirizzo IP per il prodotto sia corretta sul computer. In tal caso, rimuovere e aggiungere di nuovo il prodotto.

Se il comando ping dà esito negativo, verificare che gli hub di rete siano accesi e che le impostazioni di rete, il prodotto e il computer siano configurati sulla stessa rete.

**5.** Sono state aggiunte applicazioni software alla rete?

Accertarsi che siano compatibili e che siano state installate correttamente.

**6.** Il protocollo è abilitato?

Usare il server Web incorporato per controllare lo stato dei protocolli.

- **7.** Il prodotto viene visualizzato da HP Web Jetadmin o altre applicazioni di gestione?
	- Verificare le impostazioni della rete nella schermata della configurazione di rete.
	- Confermare le impostazioni della rete relative al prodotto utilizzando il pannello di controllo.

# <span id="page-122-0"></span>**Ripristino delle impostazioni di fabbrica**

Per ripristinare le impostazioni di fabbrica, seguire la procedura descritta.

- **1.** Toccare il pulsante Amministrazione, toccare il pulsante Impostazioni generali, quindi toccare Ripristina imp. fabbrica.
- **2.** Toccare i pulsanti associati ai sottosistemi sui quali si desidera ripristinare le impostazioni predefinite, quindi toccare il pulsante Reimposta.

# **Contattare il centro assistenza clienti HP**

Per informazioni di contatto relative al supporto, vedere [www.hp.com/support](http://www.hp.com/support).

# **10 Specifiche e garanzia**

Questa sezione contiene le informazioni di conformità e le specifiche relative al prodotto.

- [Specifiche del prodotto](#page-125-0)
- [Specifiche dell'alimentatore di documenti](#page-125-0)
- [Specifiche ambientali](#page-125-0)
- [Certificato di volatilità](#page-126-0)
- [Numero di modello normativo](#page-127-0)
- [Programma di sostenibilità ambientale dei prodotti](#page-128-0)
- [Dichiarazione di garanzia limitata HP](#page-135-0)

# <span id="page-125-0"></span>**Specifiche del prodotto**

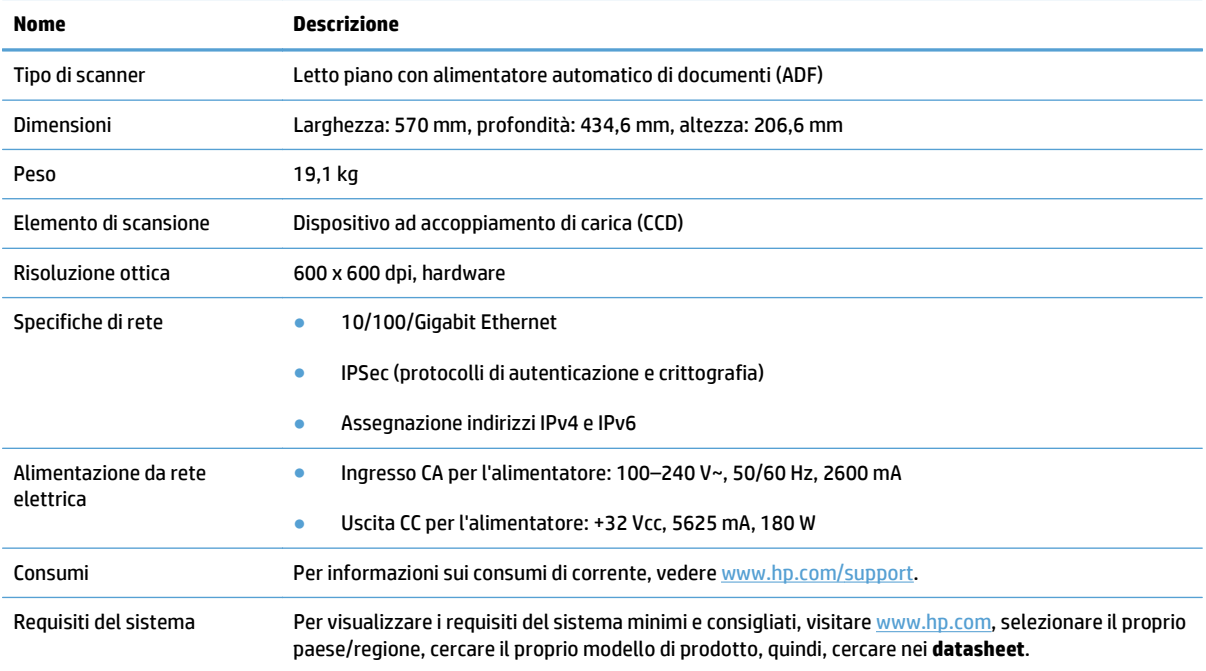

# **Specifiche dell'alimentatore di documenti**

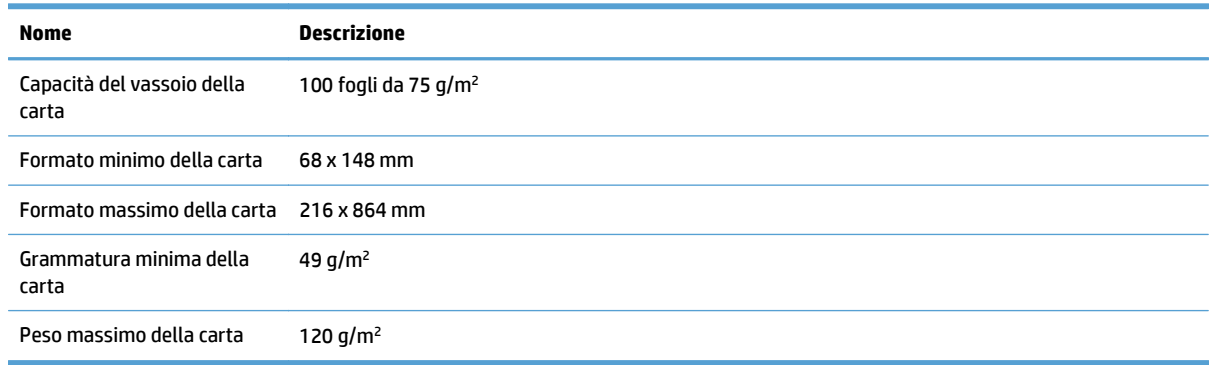

# **Specifiche ambientali**

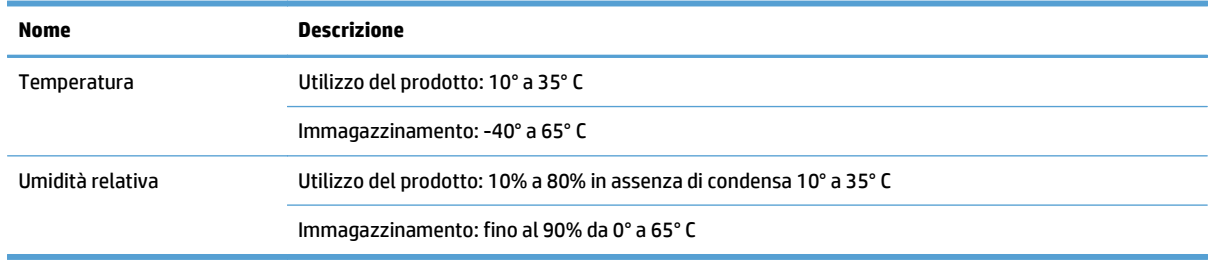

- <span id="page-126-0"></span>**W** NOTA: In presenza di campi altamente elettromagnetici, è possibile che l'output del prodotto HP risulti leggermente distorto.
- **NOTA:** HP si impegna a fornire ai propri clienti informazioni sulle sostanze chimiche contenute nei propri prodotti nella misura necessaria a soddisfare i requisiti legali, ad esempio REACH (normativa CE N. 1907/2006 del Parlamento Europeo e del Consiglio). Un rapporto delle informazioni chimiche per questo prodotto è disponibile all'indirizzo [www.hp.com/go/reach.](http://www.hp.com/go/reach)

# **Certificato di volatilità**

Questo documento descrive la volatilità dei dati relativi al cliente salvati nella memoria e come cancellare i dati protetti nel dispositivo.

## **Memoria volatile**

Il prodotto utilizza una memoria volatile (1792 MB) per archiviare i dati relativi al cliente durante il processo di scansione. Quando il prodotto viene spento, la memoria volatile viene cancellata.

## **Memoria non volatile**

Il prodotto utilizza una memoria flash non volatile (2 MB) per archiviare i dati di controllo del sistema e le impostazioni delle preferenze dell'utente. La memoria non volatile non memorizza i dati di scansione del cliente. Per cancellare la memoria non volatile e ripristinare i valori predefiniti, usare il server Web incorporato.

**SUGGERIMENTO:** È anche possibile azzerare la memoria non volatile dalla schermata principale del pannello di controllo (toccare Amministrazione, toccare Impostazioni generali, quindi toccare Ripristina imp. fabbrica).

## **Memoria dell'unità disco rigido**

Il prodotto è dotato di un'unità disco rigido crittografata (160 GB o dimensioni maggiori) in grado di conservare i dati dopo lo spegnimento del prodotto, inclusi i processi dei clienti e i dati temporanei, quali i dati di scansione o i fax memorizzati. Per cancellare in modo sicuro i dati, avviare Embedded Web Server, fare clic sulla scheda **Protezione**, fare clic sulla voce **Proteggi dati memorizzati** nel pannello a sinistra, fare clic sul pulsante **Opzioni cancellazione**, quindi selezionare l'opzione **Cancellazione sicura tramite formattazione**.

**NOTA:** Se si cancella l'unità con **Cancellazione sicura tramite formattazione**, non sarà possibile usare l'unità in nessun dispositivo (ad esempio un altro scanner o computer) fino a quando non viene riformattata.

La funzione **Cancellazione sicura tramite formattazione** è conforme agli standard per la cancellazione dei supporti disco stabiliti da NIST Special Publication 800-88 Guidelines for Media Sanitation (direttive sulla pulizia dei supporti, pubblicazione speciale 800-88 NIST) e dalla Updated DSS Clearing and Sanitization Matrix (matrice aggiornata sulla pulizia e la cancellazione DSS) del Dipartimento della Difesa degli Stati Uniti.

# <span id="page-127-0"></span>**Numero di modello normativo**

Secondo quanto previsto dalle normative vigenti, al prodotto è stato assegnato un numero di modello normativo a scopo di identificazione. Il numero di modello normativo del prodotto è FCLSD-0901. Questo numero non deve essere confuso con il nome commerciale (HP Scanjet Enterprise 8500 fn1) o con il numero di prodotto (L2717A). Per ulteriori informazioni sulle normative che riguardano il prodotto, vedere il file regulatory\_supplement.pdf incluso nella documentazione del prodotto.

# <span id="page-128-0"></span>**Programma di sostenibilità ambientale dei prodotti**

- Protezione dell'ambiente
- Emissione di ozono
- [Consumo energetico](#page-129-0)
- [Consumo di toner](#page-129-0)
- [Uso della carta](#page-129-0)
- [Materiali in plastica](#page-129-0)
- [Materiali di consumo per stampanti HP LaserJet](#page-129-0)
- [Carta](#page-130-0)
- [Limitazioni relative ai materiali](#page-130-0)
- [Smaltimento delle apparecchiature da parte degli utenti \(UE e India\)](#page-130-0)
- [Riciclo dell'hardware elettronico](#page-131-0)
- [Informazioni sul riciclaggio dell'hardware in Brasile](#page-131-0)
- [Sostanze chimiche](#page-131-0)
- [Dati di alimentazione del prodotto secondo la normativa 1275/2008 dell'Unione Europea](#page-131-0)
- [Informazioni utente per etichetta ecologica SEPA \(Cina\)](#page-131-0)
- [La direttiva sull'implementazione dell'etichetta energetica per la Cina per stampante, fax e copiatrice](#page-131-0)
- [Restrizioni relative alla dichiarazione di sostanze nocive \(India\)](#page-132-0)
- [Restrizioni relative alla dichiarazione di sostanze nocive \(Turchia\)](#page-132-0)
- [Restrizioni relative alla dichiarazione di sostanze nocive \(Ucraina\)](#page-132-0)
- [Tabella sostanze \(Cina\)](#page-133-0)
- [Material Safety Data Sheet \(MSDS, Scheda tecnica di sicurezza\)](#page-133-0)
- [EPEAT](#page-133-0)
- [Ulteriori informazioni](#page-133-0)

## **Protezione dell'ambiente**

HP è da sempre impegnata nella realizzazione di prodotti di qualità nel rispetto dei principi della salvaguardia dell'ambiente. Questo prodotto è stato progettato con diversi attributi per ridurre al minimo l'impatto sull'ambiente.

## **Emissione di ozono**

Le emissioni nell'aria di ozono per questo prodotto sono state misurate secondo un metodo\* generalmente riconosciuto e quando tali dati sulle emissioni sono applicati a un "generico scenario di esposizione del modello di ufficio"\*\*, HP è in grado di determinare che non è presente una quantità apprezzabili di ozono generata durata la stampa che ecceda qualsiasi standard o linea guida attuale sulla qualità dell'aria in interni. <span id="page-129-0"></span>\* Metodo di test per la determinazione delle emissioni da periferiche di stampa relativo alla concessione dell'etichetta ambientale per periferiche da ufficio con funzioni di stampa; RAL-UZ 171 - BAM luglio 2012

\*\* Basato sulla concentrazione di ozono stampando due ore al giorno in una stanza di 32 metri cubici con un tasso di ventilazione di 0,72 cambi d'aria per ora con materiali di consumo HP

#### **Consumo energetico**

Le modalità pronta, pausa e spenta consentono di ridurre notevolmente il consumo di energia, grazie a un utilizzo più attento delle risorse naturali che non comporta la riduzione delle prestazioni elevate del prodotto. I dispositivi di imaging e stampa HP contrassegnati dal logo ENERGY STAR® sono conformi alle specifiche ENERGY STAR per i dispositivi di imaging stabilite dall'ente statunitense per la tutela dell'ambiente. I prodotti di imaging conformi alle specifiche ENERGY STAR sono riconoscibili grazie alla presenza del seguente logo:

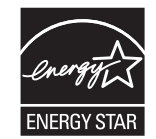

Ulteriori modelli di prodotti di imaging conformi a ENERGY STAR sono elencati all'indirizzo:

[www.hp.com/go/energystar](http://www.hp.com/go/energystar)

## **Consumo di toner**

La funzione EconoMode consente di utilizzare una quantità di toner ridotta, prolungando in questo modo la durata della cartuccia. HP consiglia di non utilizzare sempre la funzione EconoMode. Se si utilizza continuamente la modalità EconoMode, le parti meccaniche della cartuccia di stampa potrebbero usurarsi prima dell'esaurimento del toner. Se la qualità di stampa risulta ridotta e non più accettabile, si consiglia di sostituire la cartuccia di stampa.

## **Uso della carta**

Le funzioni di stampa fronte/retro (manuale o automatica) e la funzione di stampa N-up (più pagine stampate su un'unica pagina) possono ridurre l'uso della carta e il conseguente fabbisogno di risorse naturali.

## **Materiali in plastica**

La maggior parte dei componenti in plastica di peso superiore a 25 g è provvista di contrassegni conformi agli standard internazionali che consentono di identificare e riciclare i materiali con maggiore facilità nel momento in cui la stampante deve essere sostituita.

#### **Materiali di consumo per stampanti HP LaserJet**

I materiali di consumo HP originali sono stati progettati tenendo conto dell'ambiente. HP consente di preservare le risorse e la carta durante la stampa in modo semplice. Riciclare è più semplice e conveniente.1

Tutte le cartucce HP restituite tramite il programma HP Planet Partners passano attraverso un processo di riciclaggio multifase in cui i materiali vengono separati e rifiniti per essere utilizzati come materiale grezzo per nuove cartucce HP originali e prodotti di uso quotidiano. Nessuna cartuccia originale HP restituita tramite il programma HP Planet Partners viene inviata a una discarica e HP non ricarica o rivende cartucce HP originali.

<span id="page-130-0"></span>**Per partecipare al programma di riciclaggio e restituzione HP Planet Partners, visitare il sito Web** [www.HP.com/recycle](http://www.hp.com/recycle)**. Per informazioni sulla modalità di restituzione dei materiali di consumo della stampante HP, selezionare il paese/regione di provenienza. In tutte le nuove confezioni di cartucce di stampa HP sono incluse informazioni e istruzioni multilingue sul programma.**

1 La disponibilità del programma è soggetta a variazione. Per ulteriori informazioni, visitare il sito Web all'indirizzo: [www.hp.com/recycle.](http://www.hp.com/recycle)

## **Carta**

Questo prodotto è in grado di utilizzare carta riciclata e carta leggera (EcoFFICIENT™), qualora sia conforme alle linee guida delineate nella *Guida dei supporti della famiglia di stampanti HP LaserJet*. Questo prodotto supporta l'uso di carta riciclata e carta leggera (EcoFFICIENT™) ai sensi della norma EN12281:2002.

## **Limitazioni relative ai materiali**

Questo prodotto HP non contiene mercurio aggiunto.

Se questo prodotto HP contiene una batteria per la quale potrebbe essere necessario lo smaltimento come rifiuto speciale.

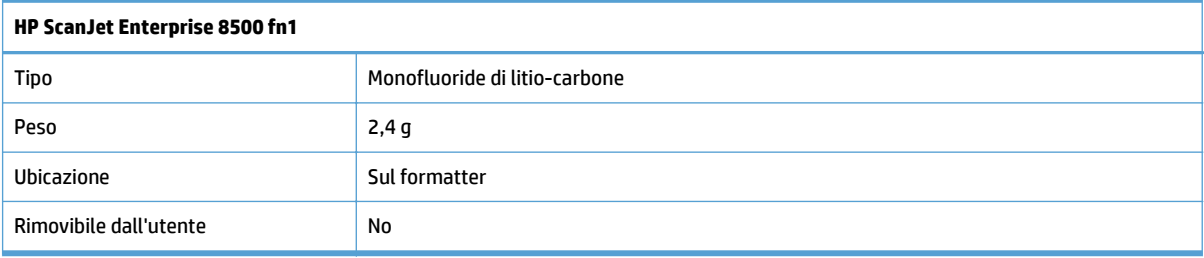

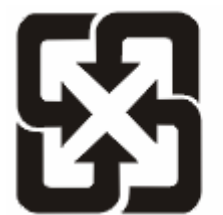

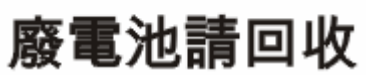

Per informazioni sul riciclaggio, visitare il sito Web [www.hp.com/recycle](http://www.hp.com/recycle) oppure contattare l'autorità locale competente o Electronics Industries Alliance all'indirizzo [www.eiae.org.](http://www.eiae.org)

## **Smaltimento delle apparecchiature da parte degli utenti (UE e India)**

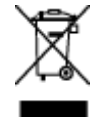

Questo simbolo significa che il prodotto non può essere smaltito con i rifiuti urbani. È responsabilità dell'utente proteggere la salute e l'ambiente smaltendo le apparecchiature dismesse consegnandole al punto di raccolta designato per il riciclaggio dei rifiuti elettrici o elettronici. Per maggiori informazioni, contattare il servizio di smaltimento dei rifiuti urbani o accedere al sito Web: [www.hp.com/recycle](http://www.hp.com/recycle).

## <span id="page-131-0"></span>**Riciclo dell'hardware elettronico**

HP incoraggia i propri clienti a riciclare l'hardware elettronico usato. Per ulteriori informazioni sui programmi di riciclo, visitare il sito Web: [www.hp.com/recycle](http://www.hp.com/recycle).

## **Informazioni sul riciclaggio dell'hardware in Brasile**

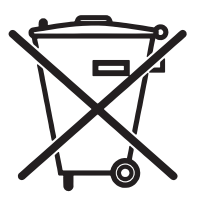

Não descarte o produto eletrônico em livo comum

Este produto eletrônico e seus componentes não devem ser descartados no lixo comum, pois embora estejam em conformidade com padrões mundiais de restrição a substâncias nocivas, podem conter, ainda que em quantidades mínimas, substâncias impactantes ao meio ambiente. Ao final da vida útil deste produto, o usuário deverá entregá-lo à HP. A não observância dessa orientação sujeitará o infrator às sanções previstas em lei.

Após o uso, as pilhas e/ou baterias dos produtos HP deverão ser entregues ao estabelecimento comercial ou rede de assistência técnica autorizada pela HP.

Para maiores informações, inclusive sobre os pontos de recebimento, acesse:

[www.hp.com.br/reciclar](http://www.hp.com.br/reciclar)

## **Sostanze chimiche**

HP si impegna a fornire ai clienti informazioni sulle sostanze chimiche presenti nei prodotti in conformità con i requisiti legali, ad esempio REACH (normativa CE N. 1907/2006 del Parlamento e del Consiglio europeo). È possibile reperire una relazione sulle informazioni chimiche relative al prodotto sul sito Web: [www.hp.com/](http://www.hp.com/go/reach) [go/reach](http://www.hp.com/go/reach).

## **Dati di alimentazione del prodotto secondo la normativa 1275/2008 dell'Unione Europea**

Per i dati relativi all'alimentazione del prodotto, compreso il consumo elettrico del prodotto in standby in rete in caso di connessione di tutte le porte cablate e attivazione di tutte le porte di rete wireless, fare riferimento alla sezione P14 "Informazioni aggiuntive" della Dichiarazione ECO IT del prodotto all'indirizzo [www.hp.com/](http://www.hp.com/hpinfo/globalcitizenship/environment/productdata/itecodesktop-pc.html) [hpinfo/globalcitizenship/environment/productdata/itecodesktop-pc.html](http://www.hp.com/hpinfo/globalcitizenship/environment/productdata/itecodesktop-pc.html).

## **Informazioni utente per etichetta ecologica SEPA (Cina)**

中国环境标识认证产品用户说明

噪声大于 63.0 dB(A)的办公设备不宜放置于办公室内,请在独立的隔离区域使用。

如需长时间使用本产品或打印大量文件,请确保在通风良好的房间内使用。

如您需要确认本产品处于零能耗状态,请按下电源关闭按钮,并将插头从电源插座断开。

您可以使用再生纸,以减少资源耗费。

## **La direttiva sull'implementazione dell'etichetta energetica per la Cina per stampante, fax e copiatrice**

根据"复印机、打印机和传真机能源效率**标识实**施**规则"**,本打印机具有能效**标签**。 根据"复印机、打印机 和传真机能效限定值及能效等级"("GB21521")决定并计算得出该标签上所示的能效等级和 TEC (典型 能耗)值。

#### <span id="page-132-0"></span>1. 能效等级

能效等级分为三个等级,等级 1 级能效最高。 根据产品类型和打印速度标准决定能效限定值。

2. 能效信息

2.1 LaserJet 打印机和高性能喷墨打印机

● 典型能耗

典型能耗是正常运行 GB21521 测试方法中指定的时间后的耗电量。 此数据表示为每周千瓦时 (kWh)。

标签上所示的能耗数字按涵盖根据 CEL-37 选择的登记装置中所有配置的代表性配置测定而得。 因此, 本特定产品型号的实际能耗可能与标签上所示的数据不同。

有关规格的详细信息,请参阅 GB21521 标准的当前版本。

#### **Restrizioni relative alla dichiarazione di sostanze nocive (India)**

This product complies with the "India E-waste Rule 2011" and prohibits use of lead, mercury, hexavalent chromium, polybrominated biphenyls or polybrominated diphenyl ethers in concentrations exceeding 0.1 weight % and 0.01 weight % for cadmium, except for the exemptions set in Schedule 2 of the Rule.

## **Restrizioni relative alla dichiarazione di sostanze nocive (Turchia)**

Türkiye Cumhuriyeti: EEE Yönetmeliğine Uygundur

## **Restrizioni relative alla dichiarazione di sostanze nocive (Ucraina)**

Обладнання відповідає вимогам Технічного регламенту щодо обмеження використання деяких небезпечних речовин в електричному та електронному обладнанні, затвердженого постановою Кабінету Міністрів України від 3 грудня 2008 № 1057

## <span id="page-133-0"></span>**Tabella sostanze (Cina)**

# 产品中有害物质或元素的名称及含量

根据中国《电子信息产品污染控制管理办法》

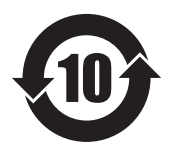

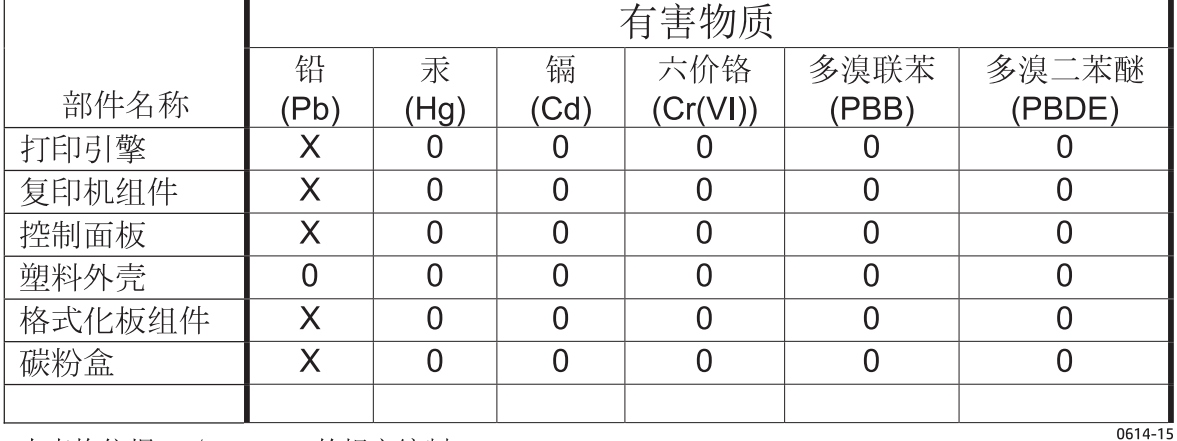

本表格依据 SJ/T 11364 的规定编制。

0: 表示该有害物质在该部件所有均质材料中的含量均在 GB/T 26572 规定的限量要求以下。

X: 表示该有害物质至少在该部件的某一均质材料中的含量超出 GB/T 26572 规定的限量要求。

此表中所有名称中含 "X" 的部件均符合欧盟 RoHS 立法。

注: 环保使用期限的参考标识取决于产品正常工作的温度和湿度等条件

## **Material Safety Data Sheet (MSDS, Scheda tecnica di sicurezza)**

Le schede tecniche di sicurezza relative ai materiali di consumo contenenti sostanze chimiche (ad esempio, il toner) sono disponibili sul sito Web di HP all'indirizzo [www.hp.com/go/msds](http://www.hp.com/go/msds).

## **EPEAT**

Diversi prodotti HP sono progettati per soddisfare EPEAT. EPEAT è uno strumento di valutazione completo che consente di selezionare apparecchiature elettroniche in base alle relative caratteristiche ambientali. Per maggiori informazioni su EPEAT, vedere [www.epeat.net.](http://www.epeat.net) Per informazioni sui prodotti HP registrati con EPEAT, vedere [www.hp.com/hpinfo/globalcitizenship/environment/pdf/epeat\\_printers.pdf](http://www.hp.com/hpinfo/globalcitizenship/environment/pdf/epeat_printers.pdf).

## **Ulteriori informazioni**

Per ulteriori informazioni sugli argomenti ambientali:

- Scheda relativa al profilo ambientale di questo prodotto e di molti altri prodotti HP correlati
- Impegni HP in materia di rispetto dell'ambiente
- Sistema di gestione ambientale HP
- Programma di riciclaggio e restituzione dei prodotti HP
- Material Safety Data Sheet (Scheda tecnica di sicurezza)

Visitare il sito Web [www.hp.com/go/environment.](http://www.hp.com/go/environment)

Inoltre, visitare il sito Web [www.hp.com/recycle](http://www.hp.com/recycle).

# <span id="page-135-0"></span>**Dichiarazione di garanzia limitata HP**

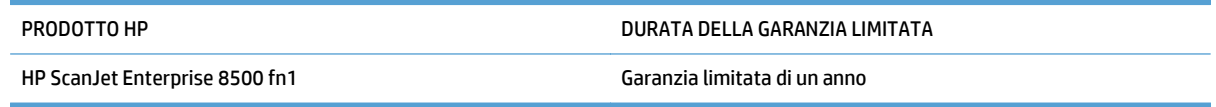

HP garantisce che l'hardware HP e gli accessori sono esenti da difetti nei materiali e nella lavorazione, dalla data di acquisto e per il periodo sopra indicato. Se eventuali difetti vengono notificati ad HP durante il periodo di garanzia, HP riparerà o sostituirà (a propria discrezione) il prodotto che dovesse rivelarsi difettoso. Il prodotto in sostituzione sarà fornito nuovo o come-nuovo.

HP garantisce che il software HP eseguirà le istruzioni di programmazione, per il periodo sopra indicato, e che, se installato e usato in modo corretto, sarà privo di difetti dovuti ai materiali e alla lavorazione. Se si avvisa HP della presenza di simili difetti entro il periodo di garanzia, HP sostituirà i supporti del software che, a causa di tali difetti, non eseguisse le istruzioni di programmazione.

HP non garantisce il funzionamento ininterrotto o esente da errori dei propri prodotti. Se HP non è in grado, entro un tempo ragionevole, di riparare o sostituire un prodotto difettoso come indicato dalla presente garanzia, il cliente potrà richiedere un rimborso totale del prezzo di acquisto dietro restituzione tempestiva del prodotto stesso.

I prodotti HP possono contenere parti rigenerate, equivalenti a parti nuove in quanto a prestazioni, oppure parti già soggette ad uso incidentale.

La garanzia non è valida in caso di difetti dovuti a: (a) manutenzione o calibratura impropria o inadeguata, (b) uso di software, interfacce, componenti o materiali non forniti da HP, (c) modifiche non autorizzate o uso improprio, (d) utilizzo in condizioni ambientali diverse da quelle consigliate per il prodotto in questione, (e) installazione e manutenzione improprie.

CONFORMEMENTE A QUANTO CONSENTITO DALLE LEGGI LOCALI, LE GARANZIE QUI RIPORTATE SONO LE UNICHE A DISPOSIZIONE DEL CLIENTE E HP NON CONCEDE ALTRE GARANZIE O CONDIZIONI, ESPRESSE O IMPLICITE, SCRITTE O VERBALI. HP NON OFFRE ALCUNA GARANZIA IMPLICITA DI COMMERCIABILITÀ, QUALITÀ E IDONEITÀ PER SCOPI SPECIFICI. Alcuni paesi/regioni, stati o province non consentono limitazioni di durata delle garanzie implicite; in tali casi, le suddette limitazioni o esclusioni potrebbero essere inapplicabili. Questa garanzia conferisce all'utente diritti legali specifici; tuttavia, le normative locali possono prevedere ulteriori diritti a seconda dei diversi paesi/regioni, stati o province.

La garanzia limitata HP è valida in tutti i paesi/regioni o le località in cui è disponibile un servizio di assistenza HP per il prodotto e in cui tale prodotto è stato commercializzato. Il livello dei servizi di garanzia forniti varia a seconda degli standard locali. HP non altererà la forma e le funzionalità del prodotto per adattare il suo funzionamento al paese/regione per il quale non è stato predisposto a causa di limitazioni legali o di normativa.

CONFORMEMENTE A QUANTO CONSENTITO DALLE LEGGI LOCALI IN VIGORE, I PROVVEDIMENTI QUI RIPORTATI SONO GLI UNICI A DISPOSIZIONE DEL CLIENTE. FATTO SALVO QUANTO SOPRA SPECIFICATO, HP E I SUOI FORNITORI DECLINANO OGNI RESPONSABILITÀ PER PERDITA DI DATI O PER DANNI DIRETTI, SPECIALI, ACCIDENTALI O CONSEQUENZIALI, COMPRESA LA PERDITA DI DATI O IL MANCATO PROFITTO, O PER ALTRO TIPO DI DANNI, BASATI SU CONTRATTO, ATTO ILLECITO O ALTRO. Alcuni paesi/regioni, stati o province non consentono l'esclusione o la limitazione dei danni accidentali o conseguenti; in tali casi, le suddette limitazioni o esclusioni potrebbero essere inapplicabili.

I TERMINI DELLA PRESENTE GARANZIA NON ESCLUDONO, LIMITANO O MODIFICANO, FATTA ECCEZIONE PER QUANTO SANCITO DALLE NORMATIVE VIGENTI, I DIRITTI SANCITI DALLE AUTORITÀ COMPETENTI IN MERITO ALLA COMMERCIALIZZAZIONE DEL PRESENTE PRODOTTO.

## **Regno Unito, Irlanda e Malta**

The HP Limited Warranty is a commercial guarantee voluntarily provided by HP. The name and address of the HP entity responsible for the performance of the HP Limited Warranty in your country/region is as follows:

**UK**: HP Inc UK Limited, Cain Road, Amen Corner, Bracknell, Berkshire, RG12 1HN

**Ireland**: Hewlett-Packard Ireland Limited, Liffey Park Technology Campus, Barnhall Road, Leixlip, Co.Kildare

**Malta**: Hewlett-Packard Europe B.V., Amsterdam, Meyrin Branch, Route du Nant-d'Avril 150, 1217 Meyrin, Switzerland

**United Kingdom**: The HP Limited Warranty benefits apply in addition to any legal rights to a guarantee from seller of nonconformity of goods with the contract of sale. These rights expire six years from delivery of goods for products purchased in England or Wales and five years from delivery of goods for products purchased in Scotland. However various factors may impact your eligibility to receive these rights. For further information, please consult the following link: Consumer Legal Guarantee [\(www.hp.com/go/eu-legal](http://www.hp.com/go/eu-legal)) or you may visit the European Consumer Centers website [\(http://ec.europa.eu/consumers/](http://ec.europa.eu/consumers/solving_consumer_disputes/non-judicial_redress/ecc-net/index_en.htm) [solving\\_consumer\\_disputes/non-judicial\\_redress/ecc-net/index\\_en.htm\)](http://ec.europa.eu/consumers/solving_consumer_disputes/non-judicial_redress/ecc-net/index_en.htm). Consumers have the right to choose whether to claim service under the HP Limited Warranty or against the seller under the legal guarantee.

**Ireland**: The HP Limited Warranty benefits apply in addition to any statutory rights from seller in relation to nonconformity of goods with the contract of sale. However various factors may impact your eligibility to receive these rights. Consumer statutory rights are not limited or affected in any manner by HP Care Pack. For further information, please consult the following link: Consumer Legal Guarantee ([www.hp.com/go/eu](http://www.hp.com/go/eu-legal)[legal](http://www.hp.com/go/eu-legal)) or you may visit the European Consumer Centers website ([http://ec.europa.eu/consumers/](http://ec.europa.eu/consumers/solving_consumer_disputes/non-judicial_redress/ecc-net/index_en.htm) [solving\\_consumer\\_disputes/non-judicial\\_redress/ecc-net/index\\_en.htm\)](http://ec.europa.eu/consumers/solving_consumer_disputes/non-judicial_redress/ecc-net/index_en.htm). Consumers have the right to choose whether to claim service under the HP Limited Warranty or against the seller under the legal guarantee.

**Malta**: The HP Limited Warranty benefits apply in addition to any legal rights to a two-year guarantee from seller of nonconformity of goods with the contract of sale; however various factors may impact your eligibility to receive these rights. Consumer statutory rights are not limited or affected in any manner by the HP Limited Warranty. For further information, please consult the following link: Consumer Legal Guarantee ([www.hp.com/go/eu-legal](http://www.hp.com/go/eu-legal)) or you may visit the European Consumer Centers website [\(http://ec.europa.eu/](http://ec.europa.eu/consumers/solving_consumer_disputes/non-judicial_redress/ecc-net/index_en.htm) [consumers/solving\\_consumer\\_disputes/non-judicial\\_redress/ecc-net/index\\_en.htm\)](http://ec.europa.eu/consumers/solving_consumer_disputes/non-judicial_redress/ecc-net/index_en.htm). Consumers have the right to choose whether to claim service under the HP Limited Warranty or against the seller under two-year legal guarantee.

## **Austria, Belgio, Germania e Lussemburgo**

Die beschränkte HP Herstellergarantie ist eine von HP auf freiwilliger Basis angebotene kommerzielle Garantie. Der Name und die Adresse der HP Gesellschaft, die in Ihrem Land für die Gewährung der beschränkten HP Herstellergarantie verantwortlich ist, sind wie folgt:

**Deutschland**: HP Deutschland GmbH, Schickardstr. 32, D-71034 Böblingen

**Österreich**: HP Austria GmbH., Technologiestrasse 5, A-1120 Wien

**Luxemburg**: Hewlett-Packard Luxembourg S.C.A., 75, Parc d'Activités Capellen, Rue Pafebruc, L-8308 Capellen

**Belgien**: HP Belgium BVBA, Hermeslaan 1A, B-1831 Diegem

Die Rechte aus der beschränkten HP Herstellergarantie gelten zusätzlich zu den gesetzlichen Ansprüchen wegen Sachmängeln auf eine zweijährige Gewährleistung ab dem Lieferdatum. Ob Sie Anspruch auf diese

Rechte haben, hängt von zahlreichen Faktoren ab. Die Rechte des Kunden sind in keiner Weise durch die beschränkte HP Herstellergarantie eingeschränkt bzw. betroffen. Weitere Hinweise finden Sie auf der folgenden Website: Gewährleistungsansprüche für Verbraucher [\(www.hp.com/go/eu-legal\)](http://www.hp.com/go/eu-legal) oder Sie können die Website des Europäischen Verbraucherzentrums [\(http://ec.europa.eu/consumers/](http://ec.europa.eu/consumers/solving_consumer_disputes/non-judicial_redress/ecc-net/index_en.htm) [solving\\_consumer\\_disputes/non-judicial\\_redress/ecc-net/index\\_en.htm\)](http://ec.europa.eu/consumers/solving_consumer_disputes/non-judicial_redress/ecc-net/index_en.htm) besuchen. Verbraucher haben das Recht zu wählen, ob sie eine Leistung von HP gemäß der beschränkten HP Herstellergarantie in Anspruch nehmen oder ob sie sich gemäß der gesetzlichen zweijährigen Haftung für Sachmängel (Gewährleistung) sich an den jeweiligen Verkäufer wenden.

## **Belgio, Francia e Lussemburgo**

La garantie limitée HP est une garantie commerciale fournie volontairement par HP. Voici les coordonnées de l'entité HP responsable de l'exécution de la garantie limitée HP dans votre pays:

**France**: HP France SAS, société par actions simplifiée identifiée sous le numéro 448 694 133 RCS Evry, 1 Avenue du Canada, 91947, Les Ulis

**G.D. Luxembourg**: Hewlett-Packard Luxembourg S.C.A., 75, Parc d'Activités Capellen, Rue Pafebruc, L-8308 Capellen

**Belgique**: HP Belgium BVBA, Hermeslaan 1A, B-1831 Diegem

**France**: Les avantages de la garantie limitée HP s'appliquent en complément des droits dont vous disposez au titre des garanties légales applicables dont le bénéfice est soumis à des conditions spécifiques. Vos droits en tant que consommateur au titre de la garantie légale de conformité mentionnée aux articles L. 211-4 à L. 211-13 du Code de la Consommation et de celle relatives aux défauts de la chose vendue, dans les conditions prévues aux articles 1641 à 1648 et 2232 du Code de Commerce ne sont en aucune façon limités ou affectés par la garantie limitée HP. Pour de plus amples informations, veuillez consulter le lien suivant : Garanties légales accordées au consommateur [\(www.hp.com/go/eu-legal\)](http://www.hp.com/go/eu-legal). Vous pouvez également consulter le site Web des Centres européens des consommateurs ([http://ec.europa.eu/consumers/](http://ec.europa.eu/consumers/solving_consumer_disputes/non-judicial_redress/ecc-net/index_en.htm) [solving\\_consumer\\_disputes/non-judicial\\_redress/ecc-net/index\\_en.htm\)](http://ec.europa.eu/consumers/solving_consumer_disputes/non-judicial_redress/ecc-net/index_en.htm). Les consommateurs ont le droit

de choisir d'exercer leurs droits au titre de la garantie limitée HP, ou auprès du vendeur au titre des garanties légales applicables mentionnées ci-dessus.

#### **POUR RAPPEL:**

Garantie Légale de Conformité:

*« Le vendeur est tenu de livrer un bien conforme au contrat et répond des défauts de conformité existant lors de la délivrance.*

*Il répond également des défauts de conformité résultant de l'emballage, des instructions de montage ou de l'installation lorsque celle-ci a été mise à sa charge par le contrat ou a été réalisée sous sa responsabilité ».*

Article L211-5 du Code de la Consommation:

*« Pour être conforme au contrat, le bien doit:*

*1° Etre propre à l'usage habituellement attendu d'un bien semblable et, le cas échéant:*

*- correspondre à la description donnée par le vendeur et posséder les qualités que celui-ci a présentées à l'acheteur sous forme d'échantillon ou de modèle;*

*- présenter les qualités qu'un acheteur peut légitimement attendre eu égard aux déclarations publiques faites par le vendeur, par le producteur ou par son représentant, notamment dans la publicité ou l'étiquetage;*

*2° Ou présenter les caractéristiques définies d'un commun accord par les parties ou être propre à tout usage spécial recherché par l'acheteur, porté à la connaissance du vendeur et que ce dernier a accepté ».*

Article L211-12 du Code de la Consommation:

*« L'action résultant du défaut de conformité se prescrit par deux ans à compter de la délivrance du bien ».*

Garantie des vices cachés

Article 1641 du Code Civil : *« Le vendeur est tenu de la garantie à raison des défauts cachés de la chose vendue qui la rendent impropre à l'usage auquel on la destine, ou qui diminuent tellement cet usage que l'acheteur ne l'aurait pas acquise, ou n'en aurait donné qu'un moindre prix, s'il les avait connus. »*

Article 1648 alinéa 1 du Code Civil:

*« L'action résultant des vices rédhibitoires doit être intentée par l'acquéreur dans un délai de deux ans à compter de la découverte du vice. »*

**G.D. Luxembourg et Belgique**: Les avantages de la garantie limitée HP s'appliquent en complément des droits dont vous disposez au titre de la garantie de non-conformité des biens avec le contrat de vente. Cependant, de nombreux facteurs peuvent avoir un impact sur le bénéfice de ces droits. Vos droits en tant que consommateur au titre de ces garanties ne sont en aucune façon limités ou affectés par la garantie limitée HP. Pour de plus amples informations, veuillez consulter le lien suivant : Garanties légales accordées au consommateur [\(www.hp.com/go/eu-legal](http://www.hp.com/go/eu-legal)) ou vous pouvez également consulter le site Web des Centres européens des consommateurs ([http://ec.europa.eu/consumers/solving\\_consumer\\_disputes/non](http://ec.europa.eu/consumers/solving_consumer_disputes/non-judicial_redress/ecc-net/index_en.htm)[judicial\\_redress/ecc-net/index\\_en.htm](http://ec.europa.eu/consumers/solving_consumer_disputes/non-judicial_redress/ecc-net/index_en.htm)). Les consommateurs ont le droit de choisir de réclamer un service sous la garantie limitée HP ou auprès du vendeur au cours d'une garantie légale de deux ans.

## **Italia**

La Garanzia limitata HP è una garanzia commerciale fornita volontariamente da HP. Di seguito sono indicati nome e indirizzo della società HP responsabile della fornitura dei servizi coperti dalla Garanzia limitata HP nel vostro Paese:

**Italia**: HP Italy S.r.l., Via G. Di Vittorio 9, 20063 Cernusco S/Naviglio

I vantaggi della Garanzia limitata HP vengono concessi ai consumatori in aggiunta ai diritti derivanti dalla garanzia di due anni fornita dal venditore in caso di non conformità dei beni rispetto al contratto di vendita. Tuttavia, diversi fattori possono avere un impatto sulla possibilita' di beneficiare di tali diritti. I diritti spettanti ai consumatori in forza della garanzia legale non sono in alcun modo limitati, né modificati dalla Garanzia limitata HP. Per ulteriori informazioni, si prega di consultare il seguente link: Garanzia legale per i clienti [\(www.hp.com/go/eu-legal](http://www.hp.com/go/eu-legal)), oppure visitare il sito Web dei Centri europei per i consumatori ([http://ec.europa.eu/consumers/solving\\_consumer\\_disputes/non-judicial\\_redress/ecc-net/index\\_en.htm](http://ec.europa.eu/consumers/solving_consumer_disputes/non-judicial_redress/ecc-net/index_en.htm)). I consumatori hanno il diritto di scegliere se richiedere un servizio usufruendo della Garanzia limitata HP oppure rivolgendosi al venditore per far valere la garanzia legale di due anni.

#### **Spagna**

Su Garantía limitada de HP es una garantía comercial voluntariamente proporcionada por HP. El nombre y dirección de las entidades HP que proporcionan la Garantía limitada de HP (garantía comercial adicional del fabricante) en su país es:

**España**: Hewlett-Packard Española S.L. Calle Vicente Aleixandre, 1 Parque Empresarial Madrid - Las Rozas, E-28232 Madrid

Los beneficios de la Garantía limitada de HP son adicionales a la garantía legal de 2 años a la que los consumidores tienen derecho a recibir del vendedor en virtud del contrato de compraventa; sin embargo, varios factores pueden afectar su derecho a recibir los beneficios bajo dicha garantía legal. A este respecto, la Garantía limitada de HP no limita o afecta en modo alguno los derechos legales del consumidor ([www.hp.com/go/eu-legal](http://www.hp.com/go/eu-legal)). Para más información, consulte el siguiente enlace: Garantía legal del

consumidor o puede visitar el sitio web de los Centros europeos de los consumidores ([http://ec.europa.eu/](http://ec.europa.eu/consumers/solving_consumer_disputes/non-judicial_redress/ecc-net/index_en.htm) [consumers/solving\\_consumer\\_disputes/non-judicial\\_redress/ecc-net/index\\_en.htm\)](http://ec.europa.eu/consumers/solving_consumer_disputes/non-judicial_redress/ecc-net/index_en.htm). Los clientes tienen derecho a elegir si reclaman un servicio acogiéndose a la Garantía limitada de HP o al vendedor de conformidad con la garantía legal de dos años.

### **Danimarca**

Den begrænsede HP-garanti er en garanti, der ydes frivilligt af HP. Navn og adresse på det HP-selskab, der er ansvarligt for HP's begrænsede garanti i dit land, er som følger:

**Danmark**: HP Inc Danmark ApS, Engholm Parkvej 8, 3450, Allerød

Den begrænsede HP-garanti gælder i tillæg til eventuelle juridiske rettigheder, for en toårig garanti fra sælgeren af varer, der ikke er i overensstemmelse med salgsaftalen, men forskellige faktorer kan dog påvirke din ret til at opnå disse rettigheder. Forbrugerens lovbestemte rettigheder begrænses eller påvirkes ikke på nogen måde af den begrænsede HP-garanti. Se nedenstående link for at få yderligere oplysninger: Forbrugerens juridiske garanti ([www.hp.com/go/eu-legal\)](http://www.hp.com/go/eu-legal) eller du kan besøge De Europæiske Forbrugercentres websted [\(http://ec.europa.eu/consumers/solving\\_consumer\\_disputes/non](http://ec.europa.eu/consumers/solving_consumer_disputes/non-judicial_redress/ecc-net/index_en.htm)judicial redress/ecc-net/index en.htm). Forbrugere har ret til at vælge, om de vil gøre krav på service i henhold til HP's begrænsede garanti eller hos sælger i henhold til en toårig juridisk garanti.

## **Norvegia**

HPs garanti er en begrenset og kommersiell garanti som HP selv har valgt å tilby. Følgende lokale selskap innestår for garantien:

**Norge**: HP Norge AS, Rolfbuktveien 4b, 1364 Fornebu

HPs garanti kommer i tillegg til det mangelsansvar HP har i henhold til norsk forbrukerkjøpslovgivning, hvor reklamasjonsperioden kan være to eller fem år, avhengig av hvor lenge salgsgjenstanden var ment å vare. Ulike faktorer kan imidlertid ha betydning for om du kvalifiserer til å kreve avhjelp iht slikt mangelsansvar. Forbrukerens lovmessige rettigheter begrenses ikke av HPs garanti. Hvis du vil ha mer informasjon, kan du klikke på følgende kobling: Juridisk garanti for forbruker ([www.hp.com/go/eu-legal](http://www.hp.com/go/eu-legal)) eller du kan besøke nettstedet til de europeiske forbrukersentrene [\(http://ec.europa.eu/consumers/](http://ec.europa.eu/consumers/solving_consumer_disputes/non-judicial_redress/ecc-net/index_en.htm) [solving\\_consumer\\_disputes/non-judicial\\_redress/ecc-net/index\\_en.htm\)](http://ec.europa.eu/consumers/solving_consumer_disputes/non-judicial_redress/ecc-net/index_en.htm). Forbrukere har retten til å velge å kreve service under HPs garanti eller iht selgerens lovpålagte mangelsansvar.

## **Svezia**

HP:s begränsade garanti är en kommersiell garanti som tillhandahålls frivilligt av HP. Namn och adress till det HP-företag som ansvarar för HP:s begränsade garanti i ditt land är som följer:

#### **Sverige**: HP PPS Sverige AB, SE-169 73 Stockholm

Fördelarna som ingår i HP:s begränsade garanti gäller utöver de lagstadgade rättigheterna till tre års garanti från säljaren angående varans bristande överensstämmelse gentemot köpeavtalet, men olika faktorer kan påverka din rätt att utnyttja dessa rättigheter. Konsumentens lagstadgade rättigheter varken begränsas eller påverkas på något sätt av HP:s begränsade garanti. Mer information får du om du följer denna länk: Lagstadgad garanti för konsumenter ([www.hp.com/go/eu-legal\)](http://www.hp.com/go/eu-legal) eller så kan du gå till European Consumer Centers webbplats ([http://ec.europa.eu/consumers/solving\\_consumer\\_disputes/non-judicial\\_redress/ecc](http://ec.europa.eu/consumers/solving_consumer_disputes/non-judicial_redress/ecc-net/index_en.htm)[net/index\\_en.htm](http://ec.europa.eu/consumers/solving_consumer_disputes/non-judicial_redress/ecc-net/index_en.htm)). Konsumenter har rätt att välja om de vill ställa krav enligt HP:s begränsade garanti eller på säljaren enligt den lagstadgade treåriga garantin.

## **Portogallo**

A Garantia Limitada HP é uma garantia comercial fornecida voluntariamente pela HP. O nome e a morada da entidade HP responsável pela prestação da Garantia Limitada HP no seu país são os seguintes:

**Portugal**: HPCP – Computing and Printing Portugal, Unipessoal, Lda., Edificio D. Sancho I, Quinta da Fonte, Porto Salvo, Lisboa, Oeiras, 2740 244

As vantagens da Garantia Limitada HP aplicam-se cumulativamente com quaisquer direitos decorrentes da legislação aplicável à garantia de dois anos do vendedor, relativa a defeitos do produto e constante do contrato de venda. Existem, contudo, vários fatores que poderão afetar a sua elegibilidade para beneficiar de tais direitos. Os direitos legalmente atribuídos aos consumidores não são limitados ou afetados de forma alguma pela Garantia Limitada HP. Para mais informações, consulte a ligação seguinte: Garantia legal do consumidor ([www.hp.com/go/eu-legal\)](http://www.hp.com/go/eu-legal) ou visite o Web site da Rede dos Centros Europeus do Consumidor ([http://ec.europa.eu/consumers/solving\\_consumer\\_disputes/non-judicial\\_redress/ecc-net/index\\_en.htm](http://ec.europa.eu/consumers/solving_consumer_disputes/non-judicial_redress/ecc-net/index_en.htm)). Os consumidores têm o direito de escolher se pretendem reclamar assistência ao abrigo da Garantia Limitada HP ou contra o vendedor ao abrigo de uma garantia jurídica de dois anos.

## **Grecia e Cipro**

Η Περιορισμένη εγγύηση HP είναι μια εμπορική εγγύηση η οποία παρέχεται εθελοντικά από την HP. Η επωνυμία και η διεύθυνση του νομικού προσώπου ΗΡ που παρέχει την Περιορισμένη εγγύηση ΗΡ στη χώρα σας είναι η εξής:

**Ελλάδα /Κύπρoς**: HP Printing and Personal Systems Hellas EPE, Tzavella 1-3, 15232 Chalandri, Attiki

**Ελλάδα /Κύπρoς**: HP Συστήματα Εκτύπωσης και Προσωπικών Υπολογιστών Ελλάς Εταιρεία Περιορισμένης Ευθύνης, Tzavella 1-3, 15232 Chalandri, Attiki

Τα προνόμια της Περιορισμένης εγγύησης HP ισχύουν επιπλέον των νόμιμων δικαιωμάτων για διετή εγγύηση έναντι του Πωλητή για τη μη συμμόρφωση των προϊόντων με τις συνομολογημένες συμβατικά ιδιότητες, ωστόσο η άσκηση των δικαιωμάτων σας αυτών μπορεί να εξαρτάται από διάφορους παράγοντες. Τα νόμιμα δικαιώματα των καταναλωτών δεν περιορίζονται ούτε επηρεάζονται καθ' οιονδήποτε τρόπο από την Περιορισμένη εγγύηση HP. Για περισσότερες πληροφορίες, συμβουλευτείτε την ακόλουθη τοποθεσία web: Νόμιμη εγγύηση καταναλωτή [\(www.hp.com/go/eu-legal](http://www.hp.com/go/eu-legal)) ή μπορείτε να επισκεφτείτε την τοποθεσία web των Ευρωπαϊκών Κέντρων Καταναλωτή [\(http://ec.europa.eu/consumers/solving\\_consumer\\_disputes/non](http://ec.europa.eu/consumers/solving_consumer_disputes/non-judicial_redress/ecc-net/index_en.htm)[judicial\\_redress/ecc-net/index\\_en.htm](http://ec.europa.eu/consumers/solving_consumer_disputes/non-judicial_redress/ecc-net/index_en.htm)). Οι καταναλωτές έχουν το δικαίωμα να επιλέξουν αν θα αξιώσουν την υπηρεσία στα πλαίσια της Περιορισμένης εγγύησης ΗΡ ή από τον πωλητή στα πλαίσια της νόμιμης εγγύησης δύο ετών.

## **Ungheria**

A HP korlátozott jótállás egy olyan kereskedelmi jótállás, amelyet a HP a saját elhatározásából biztosít. Az egyes országokban a HP mint gyártó által vállalt korlátozott jótállást biztosító HP vállalatok neve és címe:

**Magyarország**: HP Inc Magyarország Kft., H-1117 Budapest, Alíz utca 1.

A HP korlátozott jótállásban biztosított jogok azokon a jogokon felül illetik meg Önt, amelyek a termékeknek az adásvételi szerződés szerinti minőségére vonatkozó kétéves, jogszabályban foglalt eladói szavatosságból, továbbá ha az Ön által vásárolt termékre alkalmazandó, a jogszabályban foglalt kötelező eladói jótállásból erednek, azonban számos körülmény hatással lehet arra, hogy ezek a jogok Önt megilletike. További információért kérjük, keresse fel a következő webhelyet: Jogi Tájékoztató Fogyasztóknak ([www.hp.com/go/eu-legal](http://www.hp.com/go/eu-legal)) vagy látogassa meg az Európai Fogyasztói Központok webhelyét ([http://ec.europa.eu/consumers/solving\\_consumer\\_disputes/non-judicial\\_redress/ecc-net/index\\_en.htm](http://ec.europa.eu/consumers/solving_consumer_disputes/non-judicial_redress/ecc-net/index_en.htm)). A fogyasztóknak jogában áll, hogy megválasszák, hogy a jótállással kapcsolatos igényüket a HP korlátozott

jótállás alapján vagy a kétéves, jogszabályban foglalt eladói szavatosság, illetve, ha alkalmazandó, a jogszabályban foglalt kötelező eladói jótállás alapján érvényesítik.

#### **Repubblica Ceca**

Omezená záruka HP je obchodní zárukou dobrovolně poskytovanou společností HP. Názvy a adresy společností skupiny HP, které odpovídají za plnění omezené záruky HP ve vaší zemi, jsou následující:

**Česká republika**: HP Inc Czech Republic s. r. o., Za Brumlovkou 5/1559, 140 00 Praha 4

Výhody, poskytované omezenou zárukou HP, se uplatňuji jako doplňek k jakýmkoli právním nárokům na dvouletou záruku poskytnutou prodejcem v případě nesouladu zboží s kupní smlouvou. Váš nárok na uznání těchto práv však může záviset na mnohých faktorech. Omezená záruka HP žádným způsobem neomezuje ani neovlivňuje zákonná práva zákazníka. Další informace získáte kliknutím na následující odkaz: Zákonná záruka spotřebitele ([www.hp.com/go/eu-legal\)](http://www.hp.com/go/eu-legal) případně můžete navštívit webové stránky Evropského spotřebitelského centra ([http://ec.europa.eu/consumers/solving\\_consumer\\_disputes/non-judicial\\_redress/](http://ec.europa.eu/consumers/solving_consumer_disputes/non-judicial_redress/ecc-net/index_en.htm) [ecc-net/index\\_en.htm\)](http://ec.europa.eu/consumers/solving_consumer_disputes/non-judicial_redress/ecc-net/index_en.htm). Spotřebitelé mají právo se rozhodnout, zda chtějí službu reklamovat v rámci omezené záruky HP nebo v rámci zákonem stanovené dvouleté záruky u prodejce.

#### **Slovacchia**

Obmedzená záruka HP je obchodná záruka, ktorú spoločnosť HP poskytuje dobrovoľne. Meno a adresa subjektu HP, ktorý zabezpečuje plnenie vyplývajúce z Obmedzenej záruky HP vo vašej krajine:

**Slovenská republika**: HP Inc Slovakia, s.r.o., Galvaniho 7, 821 04 Bratislava

Výhody Obmedzenej záruky HP sa uplatnia vedľa prípadných zákazníkových zákonných nárokov voči predávajúcemu z vád, ktoré spočívajú v nesúlade vlastností tovaru s jeho popisom podľa predmetnej zmluvy. Možnosť uplatnenia takých prípadných nárokov však môže závisieť od rôznych faktorov. Služby Obmedzenej záruky HP žiadnym spôsobom neobmedzujú ani neovplyvňujú zákonné práva zákazníka, ktorý je spotrebiteľom. Ďalšie informácie nájdete na nasledujúcom prepojení: Zákonná záruka spotrebiteľa [\(www.hp.com/go/eu-legal](http://www.hp.com/go/eu-legal)), prípadne môžete navštíviť webovú lokalitu európskych zákazníckych stredísk ([http://ec.europa.eu/consumers/solving\\_consumer\\_disputes/non-judicial\\_redress/ecc-net/index\\_en.htm](http://ec.europa.eu/consumers/solving_consumer_disputes/non-judicial_redress/ecc-net/index_en.htm)). Spotrebitelia majú právo zvoliť si, či chcú uplatniť servis v rámci Obmedzenej záruky HP alebo počas zákonnej dvojročnej záručnej lehoty u predajcu.

## **Polonia**

Ograniczona gwarancja HP to komercyjna gwarancja udzielona dobrowolnie przez HP. Nazwa i adres podmiotu HP odpowiedzialnego za realizację Ograniczonej gwarancji HP w Polsce:

**Polska**: HP Inc Polska sp. z o.o., Szturmowa 2a, 02-678 Warszawa, wpisana do rejestru przedsiębiorców prowadzonego przez Sąd Rejonowy dla m.st. Warszawy w Warszawie, XIII Wydział Gospodarczy Krajowego Rejestru Sądowego, pod numerem KRS 0000546115, NIP 5213690563, REGON 360916326, GIOŚ E0020757WZBW, kapitał zakładowy 480.000 PLN.

Świadczenia wynikające z Ograniczonej gwarancji HP stanowią dodatek do praw przysługujących nabywcy w związku z dwuletnią odpowiedzialnością sprzedawcy z tytułu niezgodności towaru z umową (rękojmia). Niemniej, na możliwość korzystania z tych praw mają wpływ różne czynniki. Ograniczona gwarancja HP w żaden sposób nie ogranicza praw konsumenta ani na nie nie wpływa. Więcej informacji można znaleźć pod następującym łączem: Gwarancja prawna konsumenta ([www.hp.com/go/eu-legal](http://www.hp.com/go/eu-legal)), można także odwiedzić stronę internetową Europejskiego Centrum Konsumenckiego [\(http://ec.europa.eu/consumers/](http://ec.europa.eu/consumers/solving_consumer_disputes/non-judicial_redress/ecc-net/index_en.htm) [solving\\_consumer\\_disputes/non-judicial\\_redress/ecc-net/index\\_en.htm\)](http://ec.europa.eu/consumers/solving_consumer_disputes/non-judicial_redress/ecc-net/index_en.htm). Konsumenci mają prawo wyboru co do możliwosci skorzystania albo z usług gwarancyjnych przysługujących w ramach Ograniczonej gwarancji HP albo z uprawnień wynikających z dwuletniej rękojmi w stosunku do sprzedawcy.

## **Bulgaria**

Ограничената гаранция на HP представлява търговска гаранция, доброволно предоставяна от HP. Името и адресът на дружеството на HP за вашата страна, отговорно за предоставянето на гаранционната поддръжка в рамките на Ограничената гаранция на HP, са както следва:

HP Inc Bulgaria EOOD (Ейч Пи Инк България ЕООД), гр. София 1766, район р-н Младост, бул. Околовръстен Път No 258, Бизнес Център Камбаните

Предимствата на Ограничената гаранция на HP се прилагат в допълнение към всички законови права за двугодишна гаранция от продавача при несъответствие на стоката с договора за продажба. Въпреки това, различни фактори могат да окажат влияние върху условията за получаване на тези права. Законовите права на потребителите не са ограничени или засегнати по никакъв начин от Ограничената гаранция на HP. За допълнителна информация, моля вижте Правната гаранция на потребителя ([www.hp.com/go/eu-legal](http://www.hp.com/go/eu-legal)) или посетете уебсайта на Европейския потребителски център ([http://ec.europa.eu/consumers/solving\\_consumer\\_disputes/non-judicial\\_redress/ecc-net/index\\_en.htm](http://ec.europa.eu/consumers/solving_consumer_disputes/non-judicial_redress/ecc-net/index_en.htm)). Потребителите имат правото да избират дали да претендират за извършване на услуга в рамките на Ограничената гаранция на HP или да потърсят такава от търговеца в рамките на двугодишната правна гаранция.

#### **Romania**

Garanția limitată HP este o garanție comercială furnizată în mod voluntar de către HP. Numele și adresa entității HP răspunzătoare de punerea în aplicare a Garanției limitate HP în țara dumneavoastră sunt următoarele:

**Romănia**: HP Inc Romania SRL, 5 Fabrica de Glucoza Str., Building F, Ground Floor and Floor 8, 2nd District, Bucureşti

Beneficiile Garanției limitate HP se aplică suplimentar față de orice drepturi privind garanția de doi ani oferită de vânzător pentru neconformitatea bunurilor cu contractul de vânzare; cu toate acestea, diverşi factori pot avea impact asupra eligibilităţii dvs. de a beneficia de aceste drepturi. Drepturile legale ale consumatorului nu sunt limitate sau afectate în vreun fel de Garanția limitată HP. Pentru informaţii suplimentare consultaţi următorul link: garanția acordată consumatorului prin lege [\(www.hp.com/go/eu-legal](http://www.hp.com/go/eu-legal)) sau puteți accesa site-ul Centrul European al Consumatorilor [\(http://ec.europa.eu/consumers/solving\\_consumer\\_disputes/](http://ec.europa.eu/consumers/solving_consumer_disputes/non-judicial_redress/ecc-net/index_en.htm) [non-judicial\\_redress/ecc-net/index\\_en.htm\)](http://ec.europa.eu/consumers/solving_consumer_disputes/non-judicial_redress/ecc-net/index_en.htm). Consumatorii au dreptul să aleagă dacă să pretindă despăgubiri în cadrul Garanței limitate HP sau de la vânzător, în cadrul garanției legale de doi ani.

## **Belgio e Paesi Bassi**

De Beperkte Garantie van HP is een commerciële garantie vrijwillig verstrekt door HP. De naam en het adres van de HP-entiteit die verantwoordelijk is voor het uitvoeren van de Beperkte Garantie van HP in uw land is als volgt:

**Nederland**: HP Nederland B.V., Startbaan 16, 1187 XR Amstelveen

**België**: HP Belgium BVBA, Hermeslaan 1A, B-1831 Diegem

De voordelen van de Beperkte Garantie van HP vormen een aanvulling op de wettelijke garantie voor consumenten gedurende twee jaren na de levering te verlenen door de verkoper bij een gebrek aan conformiteit van de goederen met de relevante verkoopsovereenkomst. Niettemin kunnen diverse factoren een impact hebben op uw eventuele aanspraak op deze wettelijke rechten. De wettelijke rechten van de consument worden op geen enkele wijze beperkt of beïnvloed door de Beperkte Garantie van HP. Raadpleeg voor meer informatie de volgende webpagina: Wettelijke garantie van de consument ([www.hp.com/go/eu](http://www.hp.com/go/eu-legal)[legal](http://www.hp.com/go/eu-legal)) of u kan de website van het Europees Consumenten Centrum bezoeken [\(http://ec.europa.eu/](http://ec.europa.eu/consumers/solving_consumer_disputes/non-judicial_redress/ecc-net/index_en.htm) [consumers/solving\\_consumer\\_disputes/non-judicial\\_redress/ecc-net/index\\_en.htm\)](http://ec.europa.eu/consumers/solving_consumer_disputes/non-judicial_redress/ecc-net/index_en.htm). Consumenten hebben het recht om te kiezen tussen enerzijds de Beperkte Garantie van HP of anderzijds het aanspreken van de verkoper in toepassing van de wettelijke garantie.

#### **Finlandia**

HP:n rajoitettu takuu on HP:n vapaaehtoisesti antama kaupallinen takuu. HP:n myöntämästä takuusta maassanne vastaavan HP:n edustajan yhteystiedot ovat:

**Suomi**: HP Finland Oy, Piispankalliontie, FIN - 02200 Espoo

HP:n takuun edut ovat voimassa mahdollisten kuluttajansuojalakiin perustuvien oikeuksien lisäksi sen varalta, että tuote ei vastaa myyntisopimusta. Saat lisätietoja seuraavasta linkistä: Kuluttajansuoja ([www.hp.com/go/eu-legal](http://www.hp.com/go/eu-legal)) tai voit käydä Euroopan kuluttajakeskuksen sivustolla ([http://ec.europa.eu/](http://ec.europa.eu/consumers/solving_consumer_disputes/non-judicial_redress/ecc-net/index_en.htm) [consumers/solving\\_consumer\\_disputes/non-judicial\\_redress/ecc-net/index\\_en.htm\)](http://ec.europa.eu/consumers/solving_consumer_disputes/non-judicial_redress/ecc-net/index_en.htm). Kuluttajilla on oikeus vaatia virheen korjausta HP:n takuun ja kuluttajansuojan perusteella HP:lta tai myyjältä.

## **Slovenia**

Omejena garancija HP je prostovoljna trgovska garancija, ki jo zagotavlja podjetje HP. Ime in naslov poslovne enote HP, ki je odgovorna za omejeno garancijo HP v vaši državi, sta naslednja:

**Slovenija**: Hewlett-Packard Europe B.V., Amsterdam, Meyrin Branch, Route du Nant-d'Avril 150, 1217 Meyrin, **Switzerland** 

Ugodnosti omejene garancije HP veljajo poleg zakonskih pravic, ki ob sklenitvi kupoprodajne pogodbe izhajajo iz dveletne garancije prodajalca v primeru neskladnosti blaga, vendar lahko na izpolnjevanje pogojev za uveljavitev pravic vplivajo različni dejavniki. Omejena garancija HP nikakor ne omejuje strankinih z zakonom predpisanih pravic in ne vpliva nanje. Za dodatne informacije glejte naslednjo povezavo: Strankino pravno jamstvo [\(www.hp.com/go/eu-legal\)](http://www.hp.com/go/eu-legal); ali pa obiščite spletno mesto evropskih središč za potrošnike ([http://ec.europa.eu/consumers/solving\\_consumer\\_disputes/non-judicial\\_redress/ecc-net/index\\_en.htm](http://ec.europa.eu/consumers/solving_consumer_disputes/non-judicial_redress/ecc-net/index_en.htm)). Potrošniki imajo pravico izbrati, ali bodo uveljavljali pravice do storitev v skladu z omejeno garancijo HP ali proti prodajalcu v skladu z dvoletno zakonsko garancijo.

## **Croazia**

HP ograničeno jamstvo komercijalno je dobrovoljno jamstvo koje pruža HP. Ime i adresa HP subjekta odgovornog za HP ograničeno jamstvo u vašoj državi:

**Hrvatska**: HP Computing and Printing d.o.o. za računalne i srodne aktivnosti, Radnička cesta 41, 10000 Zagreb

Pogodnosti HP ograničenog jamstva vrijede zajedno uz sva zakonska prava na dvogodišnje jamstvo kod bilo kojeg prodavača s obzirom na nepodudaranje robe s ugovorom o kupnji. Međutim, razni faktori mogu utjecati na vašu mogućnost ostvarivanja tih prava. HP ograničeno jamstvo ni na koji način ne utječe niti ne ograničava zakonska prava potrošača. Dodatne informacije potražite na ovoj adresi: Zakonsko jamstvo za potrošače [\(www.hp.com/go/eu-legal](http://www.hp.com/go/eu-legal)) ili možete posjetiti web-mjesto Europskih potrošačkih centara ([http://ec.europa.eu/consumers/solving\\_consumer\\_disputes/non-judicial\\_redress/ecc-net/index\\_en.htm](http://ec.europa.eu/consumers/solving_consumer_disputes/non-judicial_redress/ecc-net/index_en.htm)). Potrošači imaju pravo odabrati žele li ostvariti svoja potraživanja u sklopu HP ograničenog jamstva ili pravnog jamstva prodavača u trajanju ispod dvije godine.

#### **Lettonia**

HP ierobežotā garantija ir komercgarantija, kuru brīvprātīgi nodrošina HP. HP uzņēmums, kas sniedz HP ierobežotās garantijas servisa nodrošinājumu jūsu valstī:

**Latvija**: HP Finland Oy, PO Box 515, 02201 Espoo, Finland
HP ierobežotās garantijas priekšrocības tiek piedāvātas papildus jebkurām likumīgajām tiesībām uz pārdevēja un/vai rażotāju nodrošinātu divu gadu garantiju gadījumā, ja preces neatbilst pirkuma līgumam, tomēr šo tiesību saņemšanu var ietekmēt vairāki faktori. HP ierobežotā garantija nekādā veidā neierobežo un neietekmē patērētāju likumīgās tiesības. Lai iegūtu plašāku informāciju, izmantojiet šo saiti: Patērētāju likumīgā garantija [\(www.hp.com/go/eu-legal\)](http://www.hp.com/go/eu-legal) vai arī Eiropas Patērētāju tiesību aizsardzības centra tīmekļa vietni [\(http://ec.europa.eu/consumers/solving\\_consumer\\_disputes/non-judicial\\_redress/ecc-net/](http://ec.europa.eu/consumers/solving_consumer_disputes/non-judicial_redress/ecc-net/index_en.htm) [index\\_en.htm\)](http://ec.europa.eu/consumers/solving_consumer_disputes/non-judicial_redress/ecc-net/index_en.htm). Patērētājiem ir tiesības izvēlēties, vai pieprasīt servisa nodrošinājumu saskaņā ar HP ierobežoto garantiju, vai arī pārdevēja sniegto divu gadu garantiju.

# **Lituania**

HP ribotoji garantija yra HP savanoriškai teikiama komercinė garantija. Toliau pateikiami HP bendrovių, teikiančių HP garantiją (gamintojo garantiją) jūsų šalyje, pavadinimai ir adresai:

**Lietuva**: HP Finland Oy, PO Box 515, 02201 Espoo, Finland

HP ribotoji garantija papildomai taikoma kartu su bet kokiomis kitomis įstatymais nustatytomis teisėmis į pardavėjo suteikiamą dviejų metų laikotarpio garantiją dėl prekių atitikties pardavimo sutarčiai, tačiau tai, ar jums ši teisė bus suteikiama, gali priklausyti nuo įvairių aplinkybių. HP ribotoji garantija niekaip neapriboja ir neįtakoja įstatymais nustatytų vartotojo teisių. Daugiau informacijos rasite paspaudę šią nuorodą: Teisinė vartotojo garantija [\(www.hp.com/go/eu-legal](http://www.hp.com/go/eu-legal)) arba apsilankę Europos vartotojų centro internetinėje svetainėje [\(http://ec.europa.eu/consumers/solving\\_consumer\\_disputes/non-judicial\\_redress/ecc-net/](http://ec.europa.eu/consumers/solving_consumer_disputes/non-judicial_redress/ecc-net/index_en.htm) [index\\_en.htm\)](http://ec.europa.eu/consumers/solving_consumer_disputes/non-judicial_redress/ecc-net/index_en.htm). Vartotojai turi teisę prašyti atlikti techninį aptarnavimą pagal HP ribotąją garantiją arba pardavėjo teikiamą dviejų metų įstatymais nustatytą garantiją.

# **Estonia**

HP piiratud garantii on HP poolt vabatahtlikult pakutav kaubanduslik garantii. HP piiratud garantii eest vastutab HP üksus aadressil:

**Eesti**: HP Finland Oy, PO Box 515, 02201 Espoo, Finland

HP piiratud garantii rakendub lisaks seaduses ettenähtud müüjapoolsele kaheaastasele garantiile, juhul kui toode ei vasta müügilepingu tingimustele. Siiski võib esineda asjaolusid, mille puhul teie jaoks need õigused ei pruugi kehtida. HP piiratud garantii ei piira ega mõjuta mingil moel tarbija seadusjärgseid õigusi. Lisateavet leiate järgmiselt lingilt: tarbija õiguslik garantii [\(www.hp.com/go/eu-legal](http://www.hp.com/go/eu-legal)) või võite külastada Euroopa tarbijakeskuste veebisaiti ([http://ec.europa.eu/consumers/solving\\_consumer\\_disputes/non](http://ec.europa.eu/consumers/solving_consumer_disputes/non-judicial_redress/ecc-net/index_en.htm)[judicial\\_redress/ecc-net/index\\_en.htm](http://ec.europa.eu/consumers/solving_consumer_disputes/non-judicial_redress/ecc-net/index_en.htm)). Tarbijal on õigus valida, kas ta soovib kasutada HP piiratud garantiid või seadusega ette nähtud müüjapoolset kaheaastast garantiid.

# **Indice analitico**

### **A**

Accesso [59](#page-66-0) ADF capacità [2](#page-9-0) caricamento carta [54](#page-61-0) pulizia della parte posteriore dell'unità fronte/retro [74](#page-81-0) Aggiornamento firmware [50](#page-57-0) alimentatore di documenti [118](#page-125-0) alimentatore documenti caricamento carta [55](#page-62-0) suggerimenti per il caricamento [54](#page-61-0) alimentazione di più pagine [109](#page-116-0) Alloggiamento per integrazione hardware [100](#page-107-0) ambientali, specifiche [118](#page-125-0) ambiente operativo, specifiche [118](#page-125-0) Anteprima immagine [61](#page-68-0) utilizzo [61](#page-68-0) Anteprima scansione [61](#page-68-0) Assegnazione degli indirizzi IP [19](#page-26-0) Assistenza clienti [115](#page-122-0) Attenzione, spia posizione [10](#page-17-0) Autenticazione e autorizzazione [48](#page-55-0)

#### **B**

Batterie fornite [123](#page-130-0)

#### **C**

cancellazione sicura disco [46](#page-53-0) cancellazione sicura memoria [46](#page-53-0) Capacità ADF [2](#page-9-0) Caratteristiche ambientali [2](#page-9-0) Caricamento documenti suggerimenti per documenti con formati misti [55](#page-62-0)

Carta inceppamenti [110](#page-117-0) carta errori di alimentazione [109](#page-116-0) nessuna alimentazione [109](#page-116-0) risoluzione dei problemi [109](#page-116-0) Cartelle invio a [69](#page-76-0) Cartelle di rete configurazione [34](#page-41-0) scansione su [69](#page-76-0) **Cartucce** riciclaggio [122](#page-129-0) cartucce toner riciclaggio [122](#page-129-0) Certificato di volatilità memoria dell'unità disco rigido [119](#page-126-0) memoria non volatile [119](#page-126-0) memoria volatile [119](#page-126-0) Componenti ordinazione [82,](#page-89-0) [93](#page-100-0) configura salva in SharePoint [35](#page-42-0) Configurazione cartelle di rete [34](#page-41-0) impostazioni rapide [36](#page-43-0) periferica di memorizzazione USB [35](#page-42-0) Configurazione del prodotto con il menu Amministrazione [22](#page-29-0) usando Embedded Web Server [33,](#page-40-0) [38](#page-45-0) Connettività [2](#page-9-0) Connettore LAN [2](#page-9-0) Consente di eseguire le operazioni di manutenzione del prodotto [73](#page-80-0) Convalida degli indirizzi gateway

[113](#page-120-0)

Coperchi, posizione [4](#page-11-0) CRL [47](#page-54-0) cuscinetto di separazione sostituzione [86](#page-93-0)

#### **D**

Dati, spia posizione [10](#page-17-0) Disabilitazione protocolli di rete [32](#page-39-0) Dischi rigidi [47](#page-54-0) Disco rigido, sostituire [95](#page-102-0) Display grafico, pannello di controllo [10](#page-17-0) Documenti suggerimenti per documenti con formati misti [55](#page-62-0)

# **E**

E-mail convalida degli indirizzi gateway [113](#page-120-0) elenchi destinatari [63](#page-70-0) funzione di completamento automatico [66](#page-73-0) impostazioni pannello di controllo [64](#page-71-0) informazioni [63](#page-70-0) invio di documenti [65](#page-72-0) invio documenti [65](#page-72-0) risoluzione dei problemi [113](#page-120-0) rubriche [63](#page-70-0) supporto LDAP [21](#page-28-0) supporto SMTP [21](#page-28-0) Elenchi destinatari [63](#page-70-0) Elenco revoca certificati [47](#page-54-0) Eliminazione pagine vuote [2](#page-9-0)

Embedded Web Server assegnazione di una password [45](#page-52-0) funzioni [41](#page-48-0) opzioni [41](#page-48-0) scheda Generale [42](#page-49-0) scheda Informazioni [41](#page-48-0) scheda Protezione [42](#page-49-0) scheda Rete [42](#page-49-0) scheda Scansione/Invio digitale [42](#page-49-0) errori di alimentazione risoluzione dei problemi [109](#page-116-0) EWS funzioni [41](#page-48-0) opzioni [41](#page-48-0) scheda Generale [42](#page-49-0) scheda Informazioni [41](#page-48-0) scheda Protezione [42](#page-49-0) scheda Rete [42](#page-49-0) scheda Scansione/Invio digitale [42](#page-49-0) Explorer, versioni supportate Embedded Web Server [41](#page-48-0) E‑mail impostazioni Embedded Web Server [42](#page-49-0) protezione [44](#page-51-0)

## **F**

Fax, impostazioni [67](#page-74-0) Firmware, aggiornamento [50](#page-57-0) Flusso di lavoro, invio [72](#page-79-0) FTP, invio [72](#page-79-0) Funzionalità, nuove [60](#page-67-0) Acquisisci documento a sito Sharepoint [60](#page-67-0) cancella bordi [60](#page-67-0) Creazione processo [60](#page-67-0) Invia documento a stampante di rete [60](#page-67-0) opzioni di ritaglio [60](#page-67-0) raddrizza automaticamente [60](#page-67-0) tono automatico [60](#page-67-0) Funzioni [2](#page-9-0) Funzioni di collegamento [2](#page-9-0) Funzioni di sicurezza [2](#page-9-0)

# **G**

garanzia prodotto [128](#page-135-0) Gateway convalida degli indirizzi [113](#page-120-0) Gateway predefinito, impostazione [31](#page-38-0) Gateway, impostazione predefinita [31](#page-38-0) **Gestione** EWS [41](#page-48-0) Gestione carta [2](#page-9-0) Gestione dei file di processo temporanei [45](#page-52-0) Gestione della rete [33](#page-40-0) Guida in linea, pannello di controllo [15](#page-22-0) Guida, pannello di controllo [15](#page-22-0)

**H**

HP Web Jetadmin [18](#page-25-0), [43](#page-50-0)

## **I**

immagazzinamento, specifiche [118](#page-125-0) immagini tagliate risoluzione dei problemi [110](#page-117-0) Impostazioni della velocità di collegamento [28](#page-35-0) Impostazioni di fabbrica, ripristino [115](#page-122-0) Impostazioni rapide [71](#page-78-0) configurazione [36](#page-43-0) Impostazioni TCP/IP [23](#page-30-0) Impostazioni, ripristino [115](#page-122-0) inceppamenti risoluzione dei problemi [110](#page-117-0) Indirizzo IP [31](#page-38-0) Informazioni sul prodotto [1](#page-8-0) Installazione risoluzione dei problemi [106](#page-113-0) Installazione di componenti [81](#page-88-0) Installazione di una scheda Jetdirect [98](#page-105-0) Interfaccia utente [2](#page-9-0) Internet Explorer, versioni supportate Embedded Web Server [41](#page-48-0) Invio a e-mail convalida degli indirizzi gateway [113](#page-120-0) elenchi destinatari [63](#page-70-0)

impostazioni [64](#page-71-0) informazioni [63](#page-70-0) invio documenti [65](#page-72-0) rubriche [63](#page-70-0) Invio a fax [68](#page-75-0) Invio a flusso di lavoro [72](#page-79-0) Invio digitale cartelle [69](#page-76-0) convalida degli indirizzi gateway [113](#page-120-0) elenchi destinatari [63](#page-70-0) flusso di lavoro [72](#page-79-0) impostazioni di Embedded Web Server [41,](#page-48-0) [42](#page-49-0) impostazioni pannello di controllo [64](#page-71-0), [67](#page-74-0) informazioni [63](#page-70-0) invio di documenti [65](#page-72-0) invio documenti [65](#page-72-0) periferica di memorizzazione USB [69](#page-76-0) rubriche [63](#page-70-0) supporto LDAP [21](#page-28-0) supporto SMTP [21](#page-28-0) Invio per e-mail invio di documenti [65](#page-72-0) supporto LDAP [21](#page-28-0) supporto SMTP [21](#page-28-0) Invio per e‑mail impostazioni Embedded Web Server [42](#page-49-0)

# **J**

Jetadmin, HP Web [18,](#page-25-0) [43](#page-50-0)

# **M**

manutenzione pulizia rulli [78](#page-85-0) Manutenzione del prodotto [73](#page-80-0) Maschera di sottorete [31](#page-38-0) Material Safety Data Sheet (MSDS, Scheda tecnica di sicurezza) [126](#page-133-0) Materiali di consumo riciclaggio [122](#page-129-0) materiali di consumo ordinazione [74](#page-81-0) Materiali, limitazioni [123](#page-130-0) Memoria [2](#page-9-0) Memoria, disco rigido [119](#page-126-0)

Menu Amministrazione, pannello di controllo [22](#page-29-0) Menu, pannello di controllo Amministrazione [22](#page-29-0) Messaggi di errore pannello di controllo [12](#page-19-0) Modalità Pausa [6](#page-13-0)

### **N**

Netscape Navigator, versioni supportate Embedded Web Server [41](#page-48-0) Nuove funzionalità [60](#page-67-0) Acquisisci documento a sito Sharepoint [60](#page-67-0) cancella bordi [60](#page-67-0) Creazione processo [60](#page-67-0) Invia documento a stampante di rete [60](#page-67-0) opzioni di ritaglio [60](#page-67-0) raddrizza automaticamente [60](#page-67-0) tono automatico [60](#page-67-0)

## **O**

ordinazione kit di sostituzione rulli [82](#page-89-0) materiali di consumo [74](#page-81-0) originali fragili, scansione [109](#page-116-0)

## **P**

Pagine di informazioni [40](#page-47-0) pannello anteriore sostituzione [90](#page-97-0) Pannello di controllo componenti [10](#page-17-0) guida [15](#page-22-0) menu Amministrazione [22](#page-29-0) posizione [4](#page-11-0) protezione [44](#page-51-0) pulsanti [10](#page-17-0) pulsanti dello schermo a sfioramento [14](#page-21-0) schermata e-mail [64](#page-71-0) schermata fax [67](#page-74-0) schermata principale [13](#page-20-0) schermo a sfioramento [74](#page-81-0) spie [10](#page-17-0) Parametri TCP/IP, configurazione manuale [31](#page-38-0) Password [33](#page-40-0), [44](#page-51-0) Password di amministratore [33](#page-40-0) Periferica di memorizzazione USB configurazione [35](#page-42-0) Periferica di memorizzazione USB, salva in [69](#page-76-0) piano di scansione caricamento originale [57](#page-64-0) Porte incluse [2](#page-9-0) Porte di interfaccia incluse [2](#page-9-0) Problemi di alimentazione della carta [109](#page-116-0) problemi relativi all'alimentazione [109](#page-116-0) Prodotti terminati, smaltimento [123](#page-130-0) Prodotto modalità Pausa [6](#page-13-0) ripristino [107](#page-114-0) specifiche [118](#page-125-0) spegnimento automatico [7](#page-14-0) Prodotto privo di mercurio [123](#page-130-0) Prodotto, configurazione con il menu Amministrazione [22](#page-29-0) usando Embedded Web Server [33,](#page-40-0) [38](#page-45-0) Programma di sostenibilità ambientale [121](#page-128-0) Pronto, spia posizione [10](#page-17-0) Protezione [44,](#page-51-0) [45](#page-52-0) accesso al software [44](#page-51-0) autenticazione e autorizzazione [48](#page-55-0) cancellazione sicura disco [46](#page-53-0) cancellazione sicura memoria [46](#page-53-0) caricamento di un elenco revoca certificati [47](#page-54-0) caricare certificati [47](#page-54-0) certificati [47](#page-54-0) dischi rigidi crittografati [47](#page-54-0) EWS [45](#page-52-0) gestione dei certificati [47](#page-54-0) gestione dei file di processo temporanei [45](#page-52-0) impostazioni Embedded Web Server [42](#page-49-0) Protocolli, rete [19](#page-26-0)

Pulizia schermo a sfioramento [74](#page-81-0) pulizia ADF [74](#page-81-0) piano di scansione [74](#page-81-0) rulli [78](#page-85-0) striscia di scansione [74](#page-81-0) Pulsante Avvia [10](#page-17-0) Pulsante Avvia, schermo a sfioramento del pannello di controllo [14](#page-21-0) Pulsante Avviso, schermo a sfioramento del pannello di controllo [14](#page-21-0) Pulsante di accensione/spegnimento, posizione [4](#page-11-0) Pulsante Errore, schermo a sfioramento del pannello di controllo [14](#page-21-0) Pulsante Guida, schermo a sfioramento del pannello di controllo [14](#page-21-0) Pulsante Inizio, schermo a sfioramento del pannello di controllo [14](#page-21-0) Pulsante Interrompi [10](#page-17-0) Pulsante Menu [10](#page-17-0) Pulsante Pausa [10](#page-17-0) Pulsante Ripristina [10](#page-17-0) Pulsanti, pannello di controllo posizione [10](#page-17-0) schermo a sfioramento [14](#page-21-0)

## **R**

Registrazione [59](#page-66-0) Requisiti del browser Embedded Web Server [41](#page-48-0) Requisiti del browser Web Embedded Web Server [41](#page-48-0) Requisiti di sistema Embedded Web Server [41](#page-48-0) Rete impostazioni, modifica [33](#page-40-0) impostazioni, visualizzazione [33](#page-40-0) Reti configurazione [17](#page-24-0) convalida degli indirizzi gateway [113](#page-120-0) disabilitazione dei protocolli [32](#page-39-0) funzioni di connettività [2](#page-9-0)

gateway predefinito [31](#page-38-0) HP Web Jetadmin [43](#page-50-0) impostazioni della velocità di collegamento [28](#page-35-0) impostazioni TCP/IP [23](#page-30-0) indirizzo IP [19,](#page-26-0) [31](#page-38-0) maschera di sottorete [31](#page-38-0) protocolli supportati [19](#page-26-0) rilevamento dei dispositivi [19](#page-26-0) server SMTP [21](#page-28-0) riciclaggio hardware, Brasile [124](#page-131-0) Riciclo hardware elettronico [124](#page-131-0) riciclo [122](#page-129-0) riciclo dell'hardware elettronico [124](#page-131-0) rifiuti, smaltimento [123](#page-130-0) Rilevamento dei dispositivi [19](#page-26-0) Ripristino del prodotto [107](#page-114-0) Ripristino impostazioni di fabbrica [115](#page-122-0) Risoluzione [2](#page-9-0) problemi di rete [114](#page-121-0) Risoluzione dei problemi e-mail [113](#page-120-0) indirizzi gateway [113](#page-120-0) installazione [106](#page-113-0) messaggi del pannello di controllo [12](#page-19-0) messaggio di "pausa" [108](#page-115-0) problemi di rete [114](#page-121-0) pulsante Errore, schermo a sfioramento del pannello di controllo [14](#page-21-0) ripristino prodotto [107](#page-114-0) spegnimento automatico [7](#page-14-0) spegnimento del prodotto [108](#page-115-0) risoluzione dei problemi arresto del funzionamento [112](#page-119-0) carta non alimentata [109](#page-116-0) controllo alimentazione [107](#page-114-0) errori di alimentazione [109](#page-116-0) immagini tagliate [110](#page-117-0) inceppamenti [110](#page-117-0) originali fragili [109](#page-116-0) problemi di alimentazione [109](#page-116-0) scansione di originali fragili [109](#page-116-0) striature [110](#page-117-0) suggerimenti di base [105](#page-112-0)

Rubriche e-mail eliminazione di indirizzi [64](#page-71-0) Rubriche, e-mail aggiunta di indirizzi [63](#page-70-0) elenchi destinatari [63](#page-70-0) elenchi destinatari, creazione [63](#page-70-0) funzione di completamento automatico [66](#page-73-0) supporto LDAP [21](#page-28-0) Rubriche, e‑mail importazione [42](#page-49-0) rulli pulizia [78](#page-85-0) sostituzione [82](#page-89-0) rulli di alimentazione sostituzione [82](#page-89-0)

## **S**

Salva in cartella [69](#page-76-0) Salva in Impostazione cartella di rete [34](#page-41-0) salva in SharePoint configura [35](#page-42-0) Salva in USB [69](#page-76-0) Salva su SharePoint [35](#page-42-0) Scansione anteprima [61](#page-68-0) funzioni [3](#page-10-0) mediante impostazioni rapide [71](#page-78-0) su cartella di rete [69](#page-76-0) su e-mail [63](#page-70-0) su fax [68](#page-75-0) su USB [69](#page-76-0) scansione originali carta [55](#page-62-0) originali fragili [109](#page-116-0) problemi di alimentazione [109](#page-116-0) Scansione su cartella [69](#page-76-0) Scansione su e-mail convalida degli indirizzi [113](#page-120-0) elenchi destinatari [63](#page-70-0) impostazioni pannello di controllo [64](#page-71-0) informazioni [63](#page-70-0) invio di documenti [65](#page-72-0) invio documenti [65](#page-72-0) rubriche [63](#page-70-0) supporto LDAP [21](#page-28-0) supporto SMTP [21](#page-28-0)

Scansione su e‑mail impostazioni Embedded Web Server [42](#page-49-0) Scansione su flusso di lavoro [72](#page-79-0) Scheda Generale, Embedded Web Server [42](#page-49-0) Scheda Informazioni, Embedded Web Server [41](#page-48-0) Scheda Jetdirect, installazione [98](#page-105-0) Scheda Protezione, Embedded Web Server [42](#page-49-0) Scheda Rete, Embedded Web Server [42](#page-49-0) Scheda Scansione/Invio digitale, Embedded Web Server [42](#page-49-0) Schede Ethernet [2](#page-9-0) Schermata principale, pannello di controllo [13](#page-20-0) Schermo a sfioramento, pulizia [74](#page-81-0) **Scomparti** posizione [4](#page-11-0) Scomparto di output standard posizione [4](#page-11-0) Scomparto di uscita posizione [4](#page-11-0) Server HP Jetdirect impostazioni [23](#page-30-0) Server Jetdirect impostazioni [23](#page-30-0) Server LDAP collegamento [21](#page-28-0) convalida degli indirizzi gateway [113](#page-120-0) impostazioni Embedded Web Server [42](#page-49-0) Server SMTP collegamento [21](#page-28-0) convalida degli indirizzi gateway [113](#page-120-0) Server Web incorporato [18](#page-25-0) Siti Web HP Web Jetadmin, download [43](#page-50-0) scheda di sicurezza dei materiali (MSDS, Material Safety Data Sheet) [126](#page-133-0) siti Web componenti di ricambio [82](#page-89-0), [93](#page-100-0) ordinazione materiali di consumo [74](#page-81-0)

Smaltimento, prodotti terminati [123](#page-130-0) **Software** accesso vincolato [44](#page-51-0) HP DSS (HP Digital Sending Software) [18](#page-25-0) HP Web Jetadmin [18](#page-25-0) server Web incorporato [18](#page-25-0) software disinstallazione e reinstallazione [112](#page-119-0) Software HP DSS (HP Digital Sending Software) [18](#page-25-0) Sostituire la tastiera [93](#page-100-0) sostituzione cuscinetto di separazione [86](#page-93-0) pannello anteriore [90](#page-97-0) rulli [82](#page-89-0) Sostituzione del disco rigido [95](#page-102-0) Sostituzione e installazione di componenti [81](#page-88-0) Specifiche prodotto [118](#page-125-0) specifiche alimentatore documenti [118](#page-125-0) ambientali [118](#page-125-0) Spegnimento automatico [7](#page-14-0) Spie pannello di controllo [10](#page-17-0) **Stato** schermata principale, pannello di controllo [13](#page-20-0) striature risoluzione dei problemi [110](#page-117-0) striscia di scansione, pulizia [74](#page-81-0) supporti alimentazione assente [109](#page-116-0) errori di alimentazione [109](#page-116-0) inceppamenti [110](#page-117-0) risoluzione dei problemi [109](#page-116-0) supporto [115](#page-122-0) **U** umidità, specifiche [118](#page-125-0) **V** vetro, pulizia [74](#page-81-0)

# **T**

Tasti, pannello di controllo posizione [10](#page-17-0) schermo a sfioramento [14](#page-21-0) tastiera [93](#page-100-0) temperatura, specifiche [118](#page-125-0)